# **Монитор Dell™ U2413/U2713H**

[Ръководствот](file:///P|/BL9/2016/2/BL9002098-SA-%E5%AF%8C%E5%8D%8E%E6%9D%B0%E5%B7%A5%E4%B8%9A%EF%BC%88%E6%B7%B1%E5%9C%B3%EF%BC%89%E6%9C%89%E9%99%90%E5%85%AC/OK/Bulgarian/7.U2413/UG/index.htm)[о](#page-1-0) [на](file:///P|/BL9/2016/2/BL9002098-SA-%E5%AF%8C%E5%8D%8E%E6%9D%B0%E5%B7%A5%E4%B8%9A%EF%BC%88%E6%B7%B1%E5%9C%B3%EF%BC%89%E6%9C%89%E9%99%90%E5%85%AC/OK/Bulgarian/7.U2413/UG/index.htm) [потребителя](file:///P|/BL9/2016/2/BL9002098-SA-%E5%AF%8C%E5%8D%8E%E6%9D%B0%E5%B7%A5%E4%B8%9A%EF%BC%88%E6%B7%B1%E5%9C%B3%EF%BC%89%E6%9C%89%E9%99%90%E5%85%AC/OK/Bulgarian/7.U2413/UG/index.htm)

#### [Задаване](file:///P|/BL9/2016/2/BL9002098-SA-%E5%AF%8C%E5%8D%8E%E6%9D%B0%E5%B7%A5%E4%B8%9A%EF%BC%88%E6%B7%B1%E5%9C%B3%EF%BC%89%E6%9C%89%E9%99%90%E5%85%AC/OK/Bulgarian/7.U2413/UG/optimal.htm) [на](file:///P|/BL9/2016/2/BL9002098-SA-%E5%AF%8C%E5%8D%8E%E6%9D%B0%E5%B7%A5%E4%B8%9A%EF%BC%88%E6%B7%B1%E5%9C%B3%EF%BC%89%E6%9C%89%E9%99%90%E5%85%AC/OK/Bulgarian/7.U2413/UG/optimal.htm) [разделителната](#page-59-0) [способност](file:///P|/BL9/2016/2/BL9002098-SA-%E5%AF%8C%E5%8D%8E%E6%9D%B0%E5%B7%A5%E4%B8%9A%EF%BC%88%E6%B7%B1%E5%9C%B3%EF%BC%89%E6%9C%89%E9%99%90%E5%85%AC/OK/Bulgarian/7.U2413/UG/optimal.htm) [на](file:///P|/BL9/2016/2/BL9002098-SA-%E5%AF%8C%E5%8D%8E%E6%9D%B0%E5%B7%A5%E4%B8%9A%EF%BC%88%E6%B7%B1%E5%9C%B3%EF%BC%89%E6%9C%89%E9%99%90%E5%85%AC/OK/Bulgarian/7.U2413/UG/optimal.htm) [дисплея](file:///P|/BL9/2016/2/BL9002098-SA-%E5%AF%8C%E5%8D%8E%E6%9D%B0%E5%B7%A5%E4%B8%9A%EF%BC%88%E6%B7%B1%E5%9C%B3%EF%BC%89%E6%9C%89%E9%99%90%E5%85%AC/OK/Bulgarian/7.U2413/UG/optimal.htm)

#### **Информацията в този документ може да бъде променяна без предупреждение. © 2012 - 2016 Dell Inc. Всички права запазени.**

Възпроизвеждането на тези материали по какъвто и да е начин е строго забранено без писмено разрешение на Dell Inc.

Търговски марки, използвани в текста: *Dell* и лого на *DELL* са търговски марки на Dell Inc.; *Microsoft* и *Windows* са или търговски марки, или регистрирани търговски марки на Microsoft Corporation Microsoft Corporation в САЩ и/или в други страни, *Intel* е регистрирана търговска марка на Intel Corporation в САЩ и други страни; и ATI е регистрирана търговска марка на Advanced Micro Devices, Inc.

Други търговски марки и търговски имена могат да бъдат използвани в този документ за описване или на организации, претендиращи за марките, или на имената на техните продукти. Dell Inc. няма никакво участие в други търговски марки и търговски имена освен своите собствени.

#### **Модел U2413f / U2713Hb**

**Март 2016 Rev. A07**

# <span id="page-1-0"></span>**Ръководството на потребителя на монитор Dell™ U2413/U2713H**

[Относно](file:///P|/BL9/2016/2/BL9002098-SA-%E5%AF%8C%E5%8D%8E%E6%9D%B0%E5%B7%A5%E4%B8%9A%EF%BC%88%E6%B7%B1%E5%9C%B3%EF%BC%89%E6%9C%89%E9%99%90%E5%85%AC/OK/Bulgarian/7.U2413/UG/about.htm) [Вашия](file:///P|/BL9/2016/2/BL9002098-SA-%E5%AF%8C%E5%8D%8E%E6%9D%B0%E5%B7%A5%E4%B8%9A%EF%BC%88%E6%B7%B1%E5%9C%B3%EF%BC%89%E6%9C%89%E9%99%90%E5%85%AC/OK/Bulgarian/7.U2413/UG/about.htm) [м](#page-2-0)[онитор](file:///P|/BL9/2016/2/BL9002098-SA-%E5%AF%8C%E5%8D%8E%E6%9D%B0%E5%B7%A5%E4%B8%9A%EF%BC%88%E6%B7%B1%E5%9C%B3%EF%BC%89%E6%9C%89%E9%99%90%E5%85%AC/OK/Bulgarian/7.U2413/UG/about.htm)

[Настройване](file:///P|/BL9/2016/2/BL9002098-SA-%E5%AF%8C%E5%8D%8E%E6%9D%B0%E5%B7%A5%E4%B8%9A%EF%BC%88%E6%B7%B1%E5%9C%B3%EF%BC%89%E6%9C%89%E9%99%90%E5%85%AC/OK/Bulgarian/7.U2413/UG/setup.htm) [на](file:///P|/BL9/2016/2/BL9002098-SA-%E5%AF%8C%E5%8D%8E%E6%9D%B0%E5%B7%A5%E4%B8%9A%EF%BC%88%E6%B7%B1%E5%9C%B3%EF%BC%89%E6%9C%89%E9%99%90%E5%85%AC/OK/Bulgarian/7.U2413/UG/setup.htm) [монитора](file:///P|/BL9/2016/2/BL9002098-SA-%E5%AF%8C%E5%8D%8E%E6%9D%B0%E5%B7%A5%E4%B8%9A%EF%BC%88%E6%B7%B1%E5%9C%B3%EF%BC%89%E6%9C%89%E9%99%90%E5%85%AC/OK/Bulgarian/7.U2413/UG/setup.htm)

[Работа](file:///P|/BL9/2016/2/BL9002098-SA-%E5%AF%8C%E5%8D%8E%E6%9D%B0%E5%B7%A5%E4%B8%9A%EF%BC%88%E6%B7%B1%E5%9C%B3%EF%BC%89%E6%9C%89%E9%99%90%E5%85%AC/OK/Bulgarian/7.U2413/UG/operate.html) [с](file:///P|/BL9/2016/2/BL9002098-SA-%E5%AF%8C%E5%8D%8E%E6%9D%B0%E5%B7%A5%E4%B8%9A%EF%BC%88%E6%B7%B1%E5%9C%B3%EF%BC%89%E6%9C%89%E9%99%90%E5%85%AC/OK/Bulgarian/7.U2413/UG/operate.html) [м](#page-25-0)[онитора](file:///P|/BL9/2016/2/BL9002098-SA-%E5%AF%8C%E5%8D%8E%E6%9D%B0%E5%B7%A5%E4%B8%9A%EF%BC%88%E6%B7%B1%E5%9C%B3%EF%BC%89%E6%9C%89%E9%99%90%E5%85%AC/OK/Bulgarian/7.U2413/UG/operate.html)

[Отстраняване](#page-52-0) [на](file:///P|/BL9/2016/2/BL9002098-SA-%E5%AF%8C%E5%8D%8E%E6%9D%B0%E5%B7%A5%E4%B8%9A%EF%BC%88%E6%B7%B1%E5%9C%B3%EF%BC%89%E6%9C%89%E9%99%90%E5%85%AC/OK/Bulgarian/7.U2413/UG/solve.htm) [проблеми](file:///P|/BL9/2016/2/BL9002098-SA-%E5%AF%8C%E5%8D%8E%E6%9D%B0%E5%B7%A5%E4%B8%9A%EF%BC%88%E6%B7%B1%E5%9C%B3%EF%BC%89%E6%9C%89%E9%99%90%E5%85%AC/OK/Bulgarian/7.U2413/UG/solve.htm)

[Приложение](#page-58-0)

# **Забележки, сигнали за внимание и предупреждения**

**ЗАБЕЛЕЖКА:** ЗАБЕЛЕЖКА показва важна информация, помагаща за по-доброто използване на Вашия компютър.

**ВНИМАНИЕ:** ВНИМАНИЕ показва потенциални повреди на хардуера или загуба на данни, ако указанията не се спазват.

#### **ПРЕДУПРЕЖДЕНИЕ: ПРЕДУПРЕЖДЕНИЕ показва потенциални рискове за имуществени повреди, наранявания или смърт.**

#### **Информацията в този документ може да бъде променяна без предупреждение. © 2012 - 2016 Dell Inc. Всички права запазени.**

Възпроизвеждането на тези материали по какъвто и да е начин е строго забранено без писмено разрешение на Dell Inc.

Търговски марки, използвани в текста: *Dell* и лого на *DELL* са търговски марки на Dell Inc.; *Microsoft* и *Windows* са или търговски марки, или регистрирани търговски марки на Microsoft Corporation Microsoft Corporation в САЩ и/или в други страни, *Intel* е регистрирана търговска марка на Intel Corporation в САЩ и други страни; и ATI е регистрирана търговска марка на Advanced Micro Devices, Inc.

Други търговски марки и търговски имена могат да бъдат използвани в този документ за описване или на организации, претендиращи за марките, или на имената на техните продукти. Dell Inc. няма никакво участие в други търговски марки и търговски имена освен своите собствени.

**Модел U2413f / U2713Hb**

**Март 2016 Rev. A07**

# <span id="page-2-0"></span>**Относно Вашия монитор**

Ръководството на потребителя на монитор Dell™ U2413/U2713H

- [Съдържание на опаковката](#page-2-1)
- [Характеристики на продукта](#page-3-0)
- [Описание на частите и командите](#page-4-0)
- [Характеристики на монитора](#page-6-0)
- [Функции Plug and Play \(включи и работи\)](#page-13-0)
- [Универсална серийна шина \(USB\) интерфейс](#page-13-1)
- [Спецификации на четец на карти](#page-15-0)
- [Качество на LCD монитор и политика за пиксели](#page-16-0)
- [Указания за обслужване](#page-16-1)

# <span id="page-2-1"></span>**Съдържание на опаковката**

Мониторът се експедира с компоненти, посочени по-долу. Проверете дали сте получили всички компоненти и се [свържете с Dell](file:///P|/BL9/2016/2/BL9002098-SA-%E5%AF%8C%E5%8D%8E%E6%9D%B0%E5%B7%A5%E4%B8%9A%EF%BC%88%E6%B7%B1%E5%9C%B3%EF%BC%89%E6%9C%89%E9%99%90%E5%85%AC/OK/Bulgarian/7.U2413/UG/appendx.htm#Contacting Dell2) ако нещо липсва.

ЗАБЕЛЕЖКА:Някои елементи не са задължителни и може да не са включени в комплекта. Някои функции или носители може да не са достъпни в някои страни.

ЗАБЕЛЕЖКА: За да инсталирате с друга стойка, моля вижте ръководството за инсталиране на съответната стойка за инструкции за инсталация.

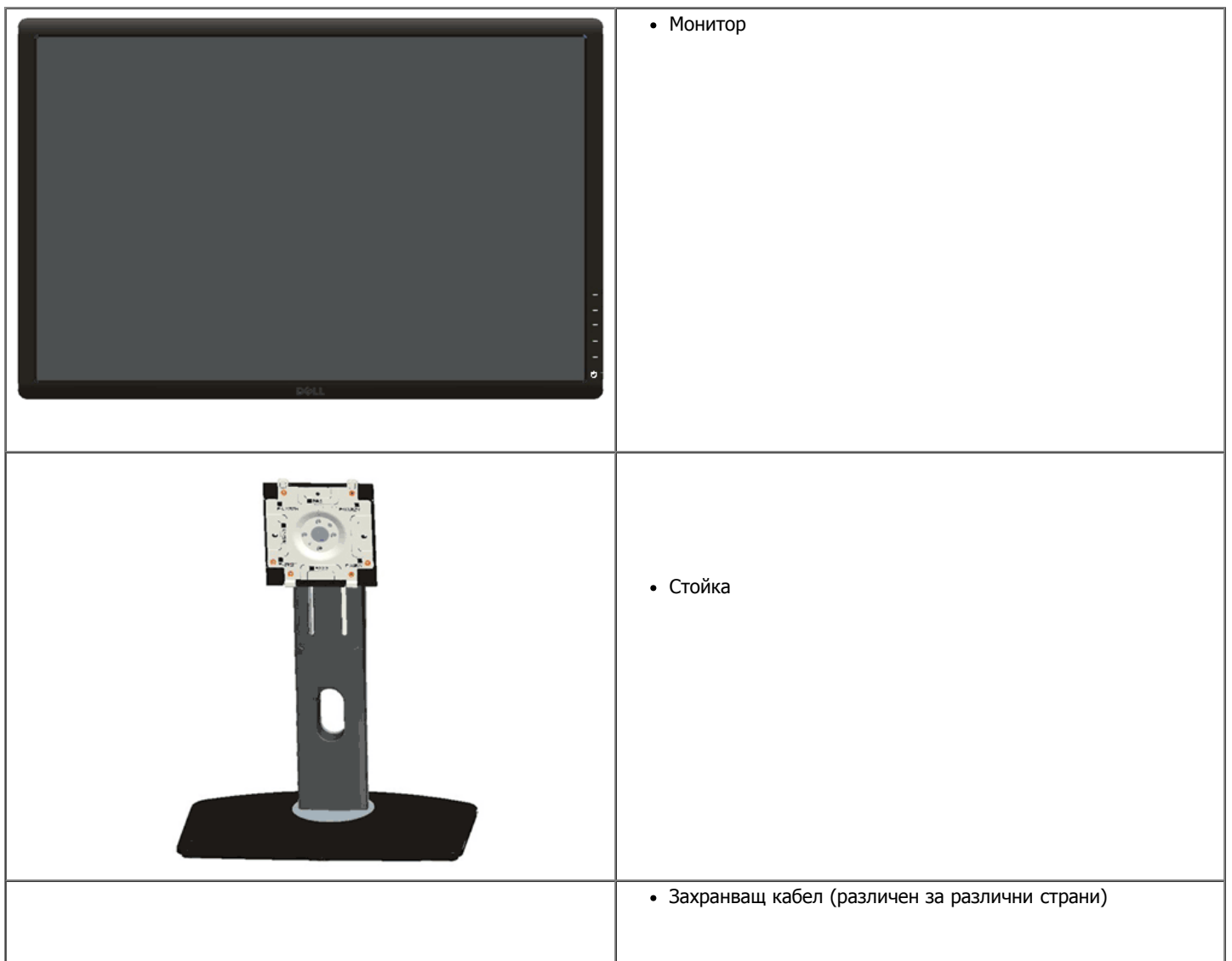

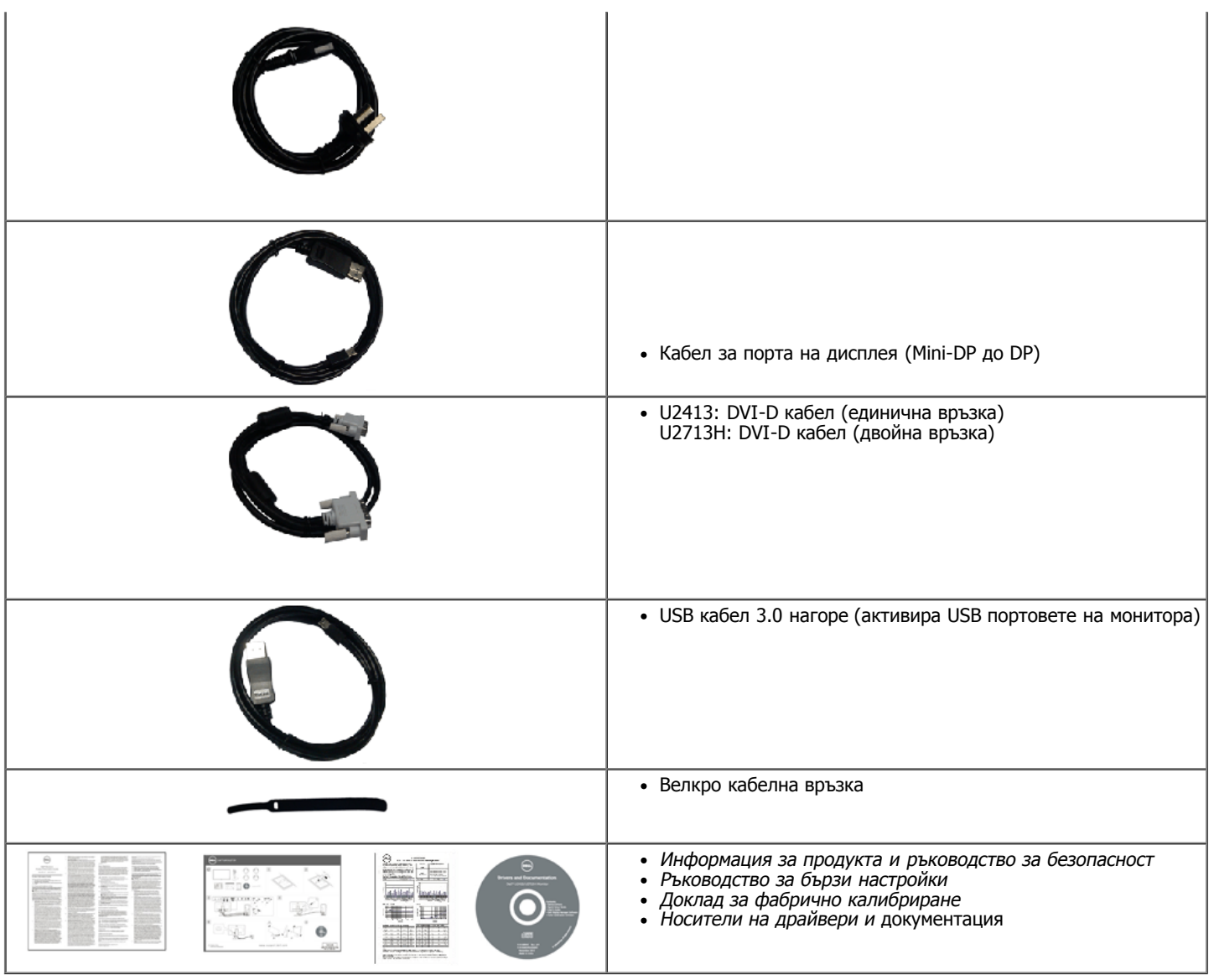

# <span id="page-3-0"></span>**Характеристики на продукта**

**Dell U2413/U2713H** дисплей с плосък панел, активна матрица, тънкослоен транзистор (TFT), екран с течни кристали (LCD) и светодиодна подсветка. Функциите на монитора включват:

■ U2413: 60,96 cm (24,0-инчов) видима област на дисплея (измерен по диагонал). Разделителна способност 1920 x 1200, плюс поддръжка на по-ниски резолюции на цял екран.

■ U2713H: 68,47 cm (27,0-инчов) видима област на дисплея (измерен по диагонал). Разделителна способност 2560 x 1440, плюс поддръжка на по-ниски резолюции на цял екран.

- Широк зрителен ъгъл, за да гледане от седнало или изправено положение, или докато се движите от една страна до друга.
- Накланяне, завъртане, вертикално удължаване и възможност за регулиране на въртене.
- Сваляща се стойка и монтажни отвори VESA**™** (Video Electronics Standards Association) 100 mm за гъвкави монтажни решения.
- Възможности Plug and play (включи и работи), ако се поддържат от Вашата система.
- Настройки от екранно меню (OSD) за лесно нагласяне и оптимизиране на екрана.

■ Носителите на софтуер и документация включват информационен файл (INF), файл за изравняване на цветовете (ICM), софтуерното приложение Dell Display Manager, софтуер за калибриране на цвета и документация на продукта.

- Прорез за заключващ механизъм.
- Заключваща се стойка.
- Възможности за управление на ресурси.

Възможност за превключване от широко към стандартно съотношение на размерите като същевременно се запазва качеството на

- ■изображението.
- ТСО-сертифицирани дисплеи.
- Софтуер Dell Display Manager (CD, доставен с монитора).
- Стъкло без арсен и без живак само за панела.
- Висок динамичен контраст  $(2,000,000:1)$ .
- BFR/PVC Намален.
- Датчикът за енергия показва консумацията на енергия от монитора в реално време.
- Съвместим с цветовите стандарти Adobe и sRGB.

■ Фабрично калибриран sRGB и Adobe RGB входен източник за новия монитор Dell U2413 / U2713H. Специален персонализиран цветен режим (6-осов цветен контрол) за насищане, нюанс, усилване (RGB) и компенсиране (RGB).

- 12-битова вътрешна обработка, която изпитва HDMI с дълбок цвят (12-битова).
- 12-битова вътрешна обработка с 14-битов LUT.
- USB 3.0 четец на карти (SD/Mini SD, MS/HSMD/MSPRO, MMC).

■ Поддържа DVI-D, DisplayPort, Mini DisplayPort, HDMI, DP1.1a, DP 1.2 MST (известен също като DP Daisy Chain) и HBR2 (DP1.1a е без фабрична настройка по подразбиране. За да активирате MST и HBR2, вижте инструкциите в раздел "Свързване на монитора за функция DP MST").

■ Поддържа избор на режим Картина по картина (PBP) и Картина в картина (PIP).

### <span id="page-4-0"></span>**Описание на частите и командите**

#### **Изглед отпред**

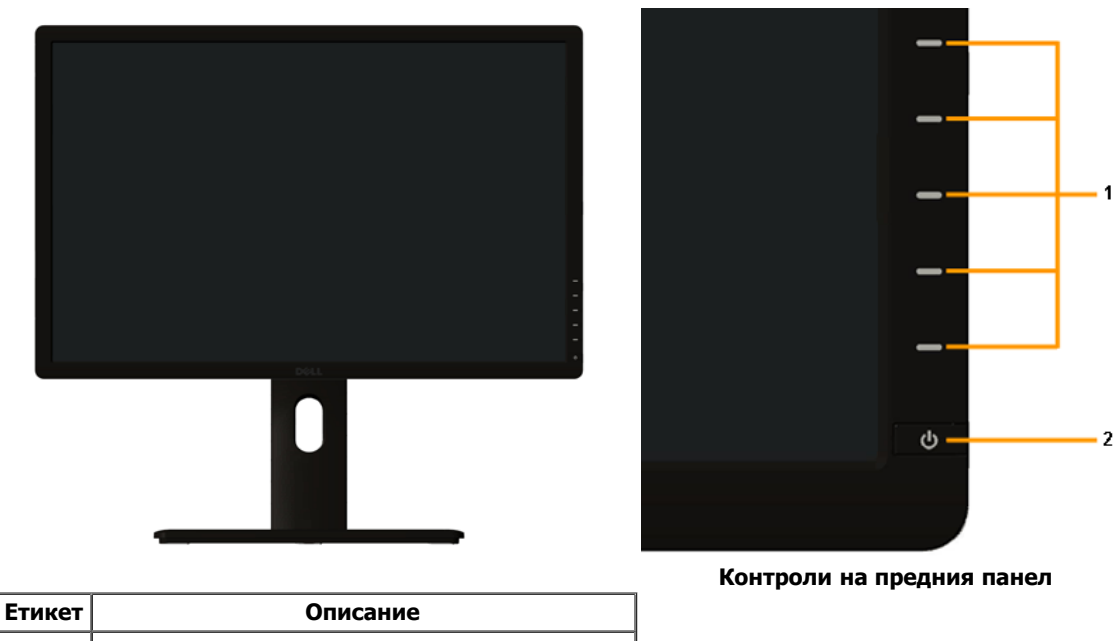

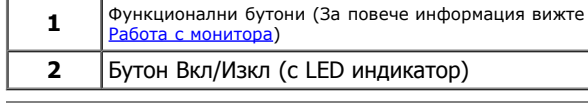

#### **Изглед отзад**

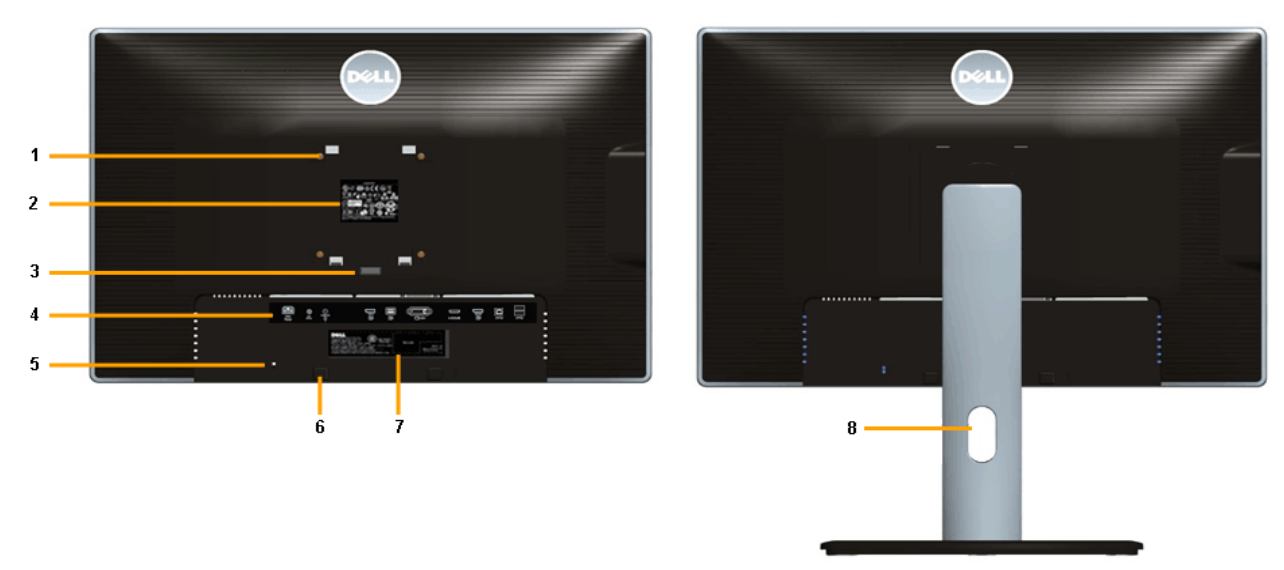

 **Изглед отзад със стойка на монитора**

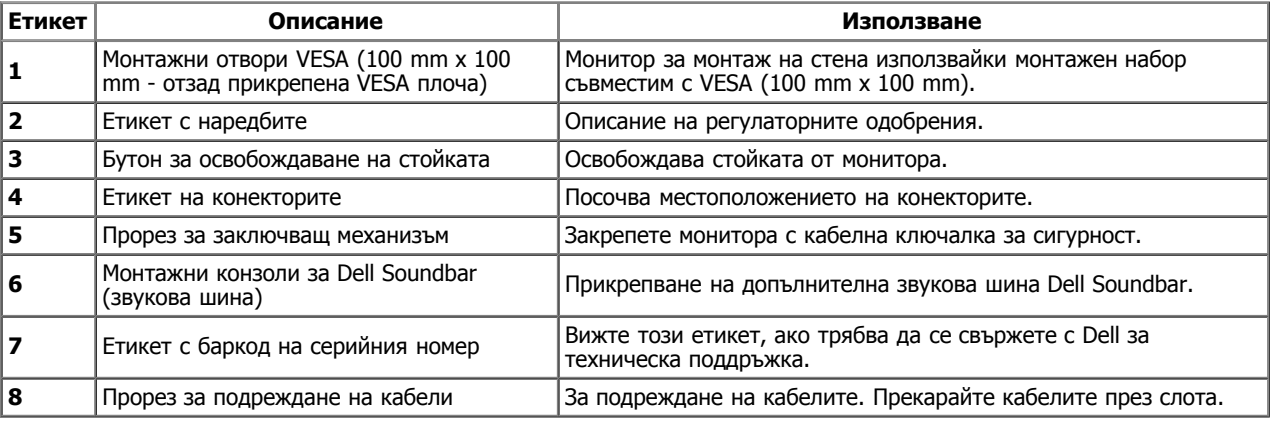

# **Изглед отстрани**

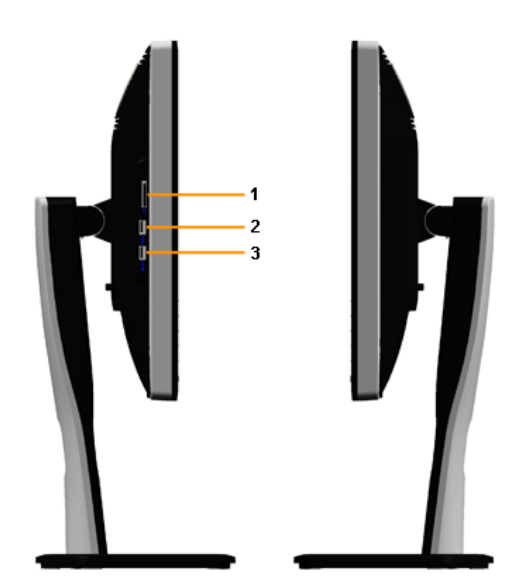

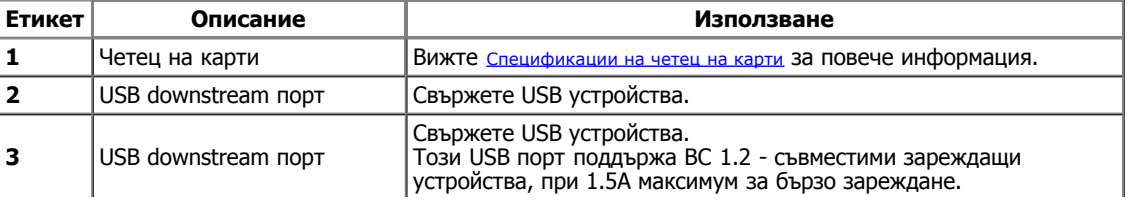

#### **Изглед отдолу**

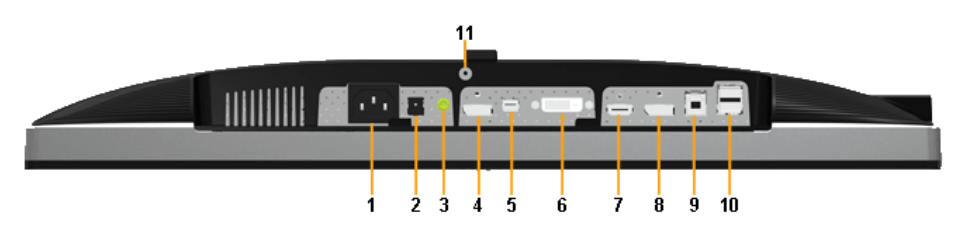

**Изглед отдолу без стойка на монитора**

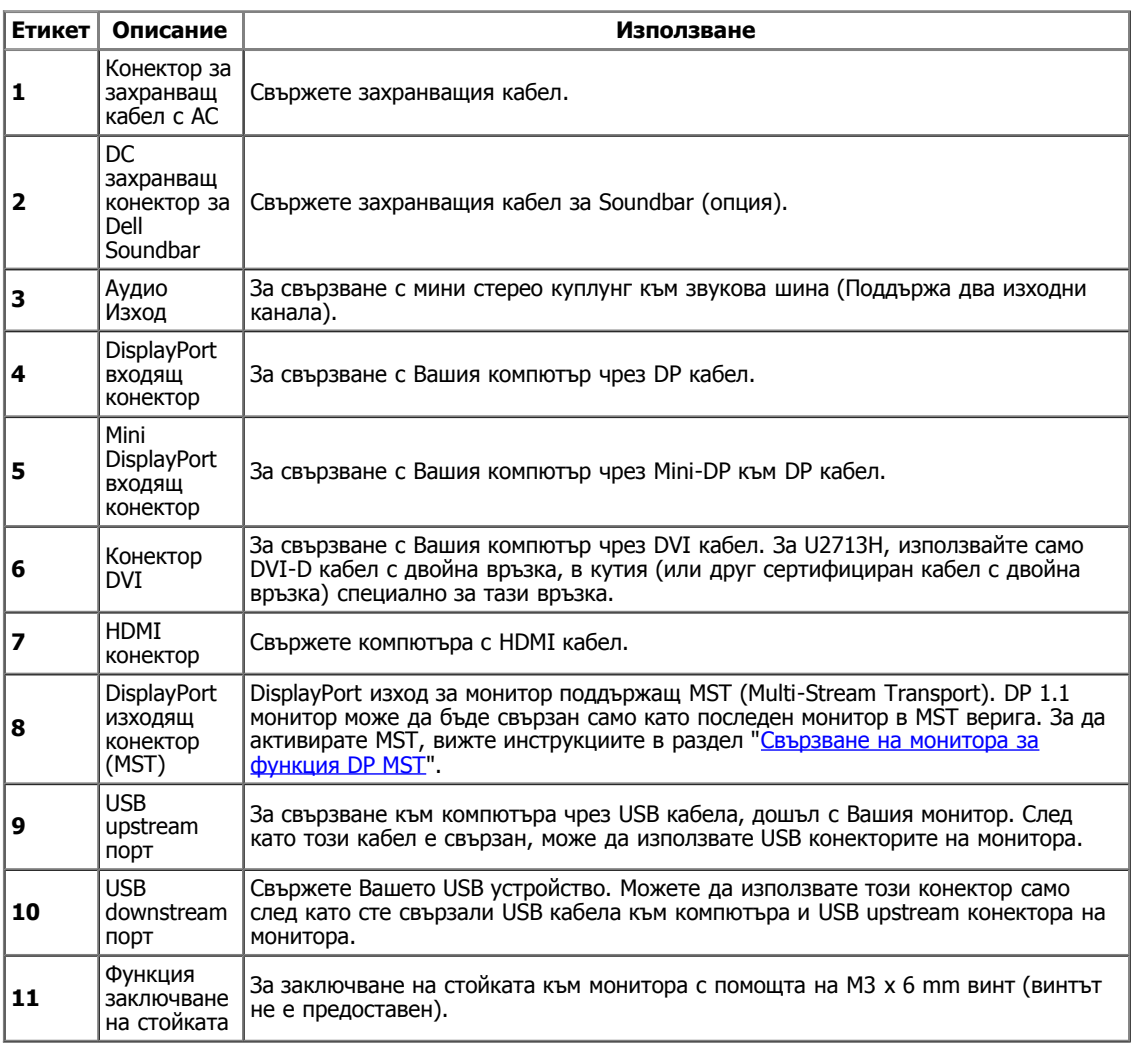

ЗАБЕЛЕЖКА: Използване на слушалки не се поддържа за изходния аудио конектор.

# <span id="page-6-0"></span>**Характеристики на монитора**

## **Характеристики на плоския панел**

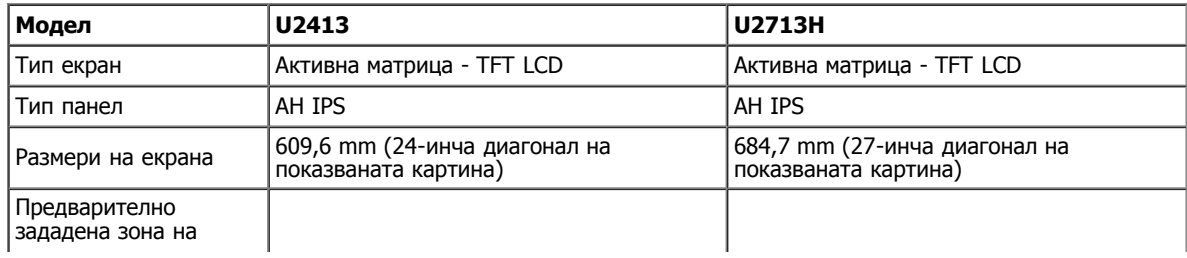

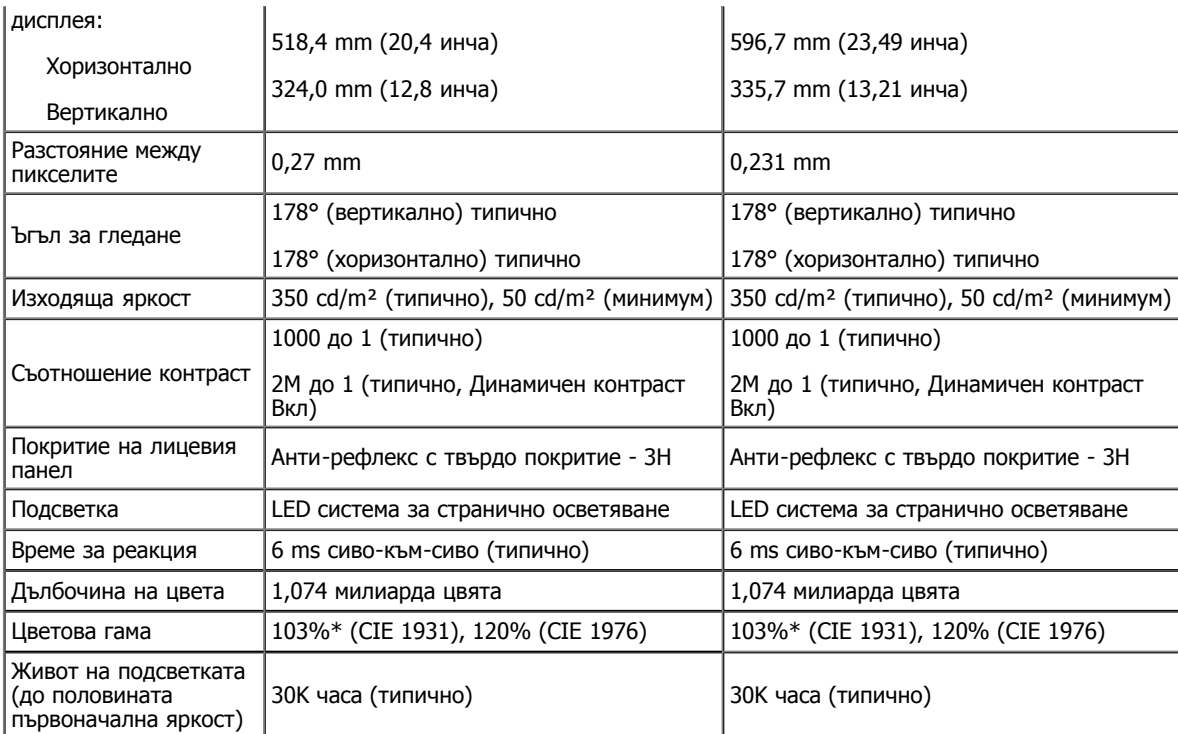

\*[**U2413/U2713H**] sRGB покритието е 100% (на базата на CIE 1931 и CIE 1976), AdobeRGB покритието е 99% (на базата на CIE 1931 и CIE 1976).

#### **Характеристики на разделителната способност**

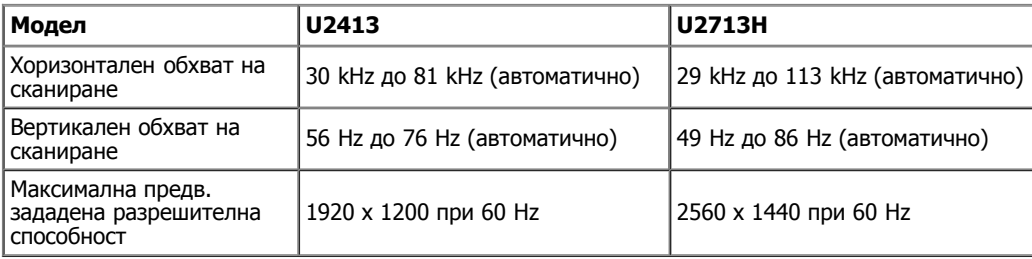

#### **Поддържани видео режими**

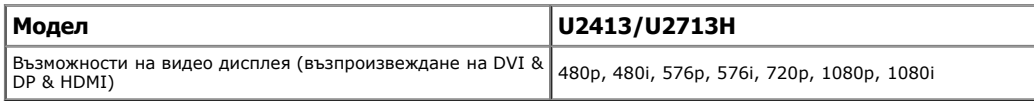

#### **Предварително зададени режими на дисплея**

#### **U2413**

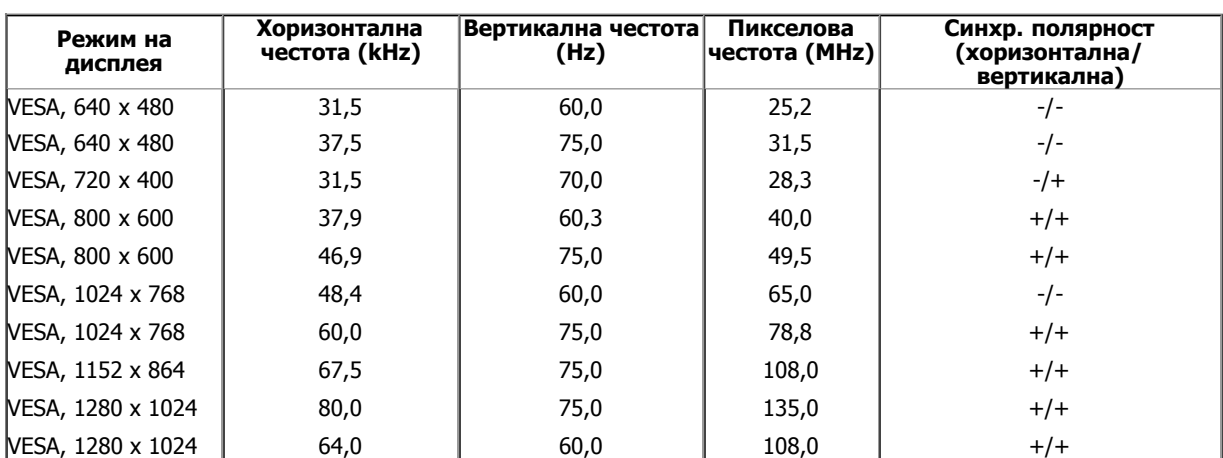

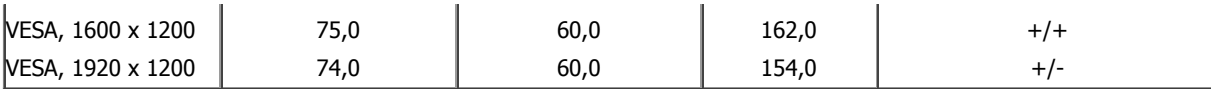

#### **U2713H**

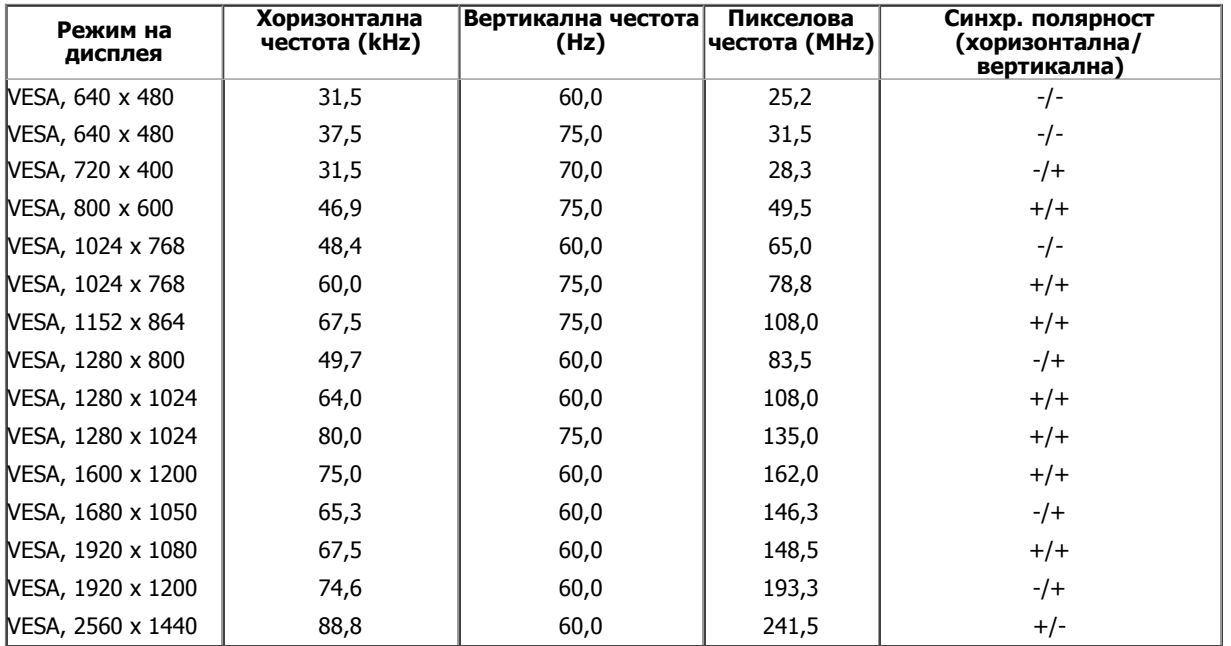

## **Електрически характеристики**

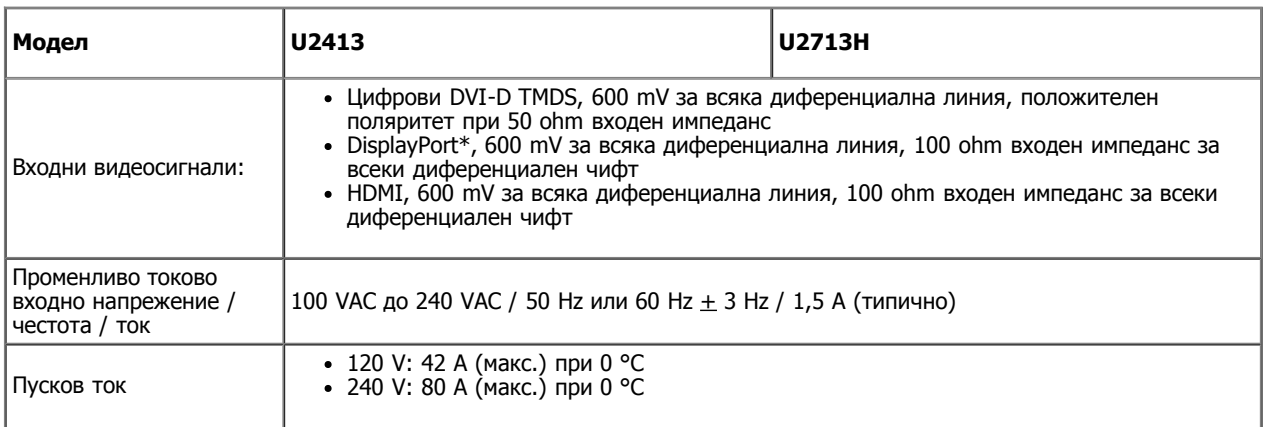

\* Поддръжка DP1.2 (CORE) спецификация, включва HBR2, MST и DP аудио.

## **Физически характеристики**

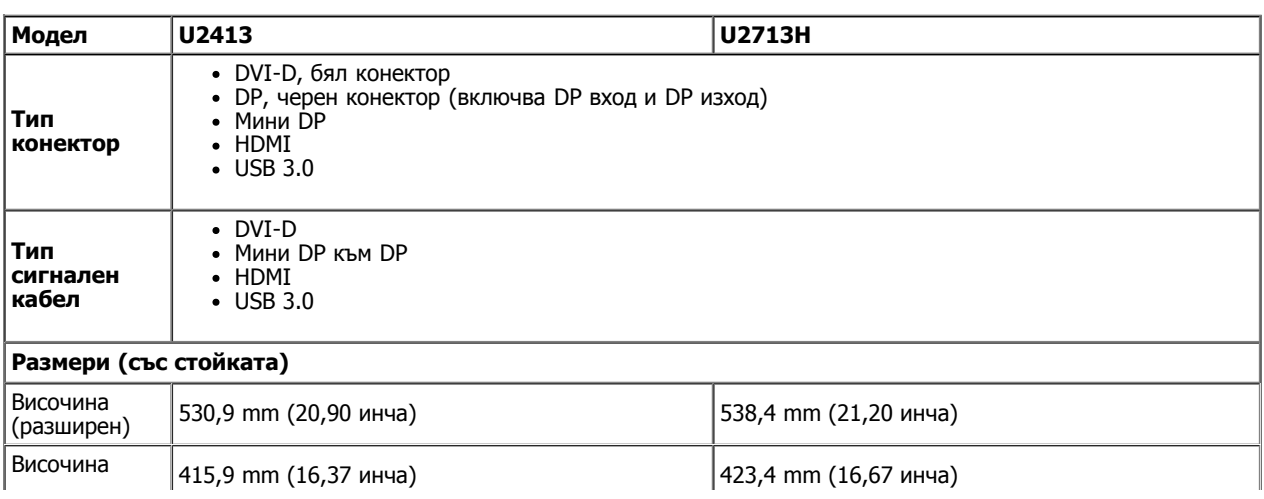

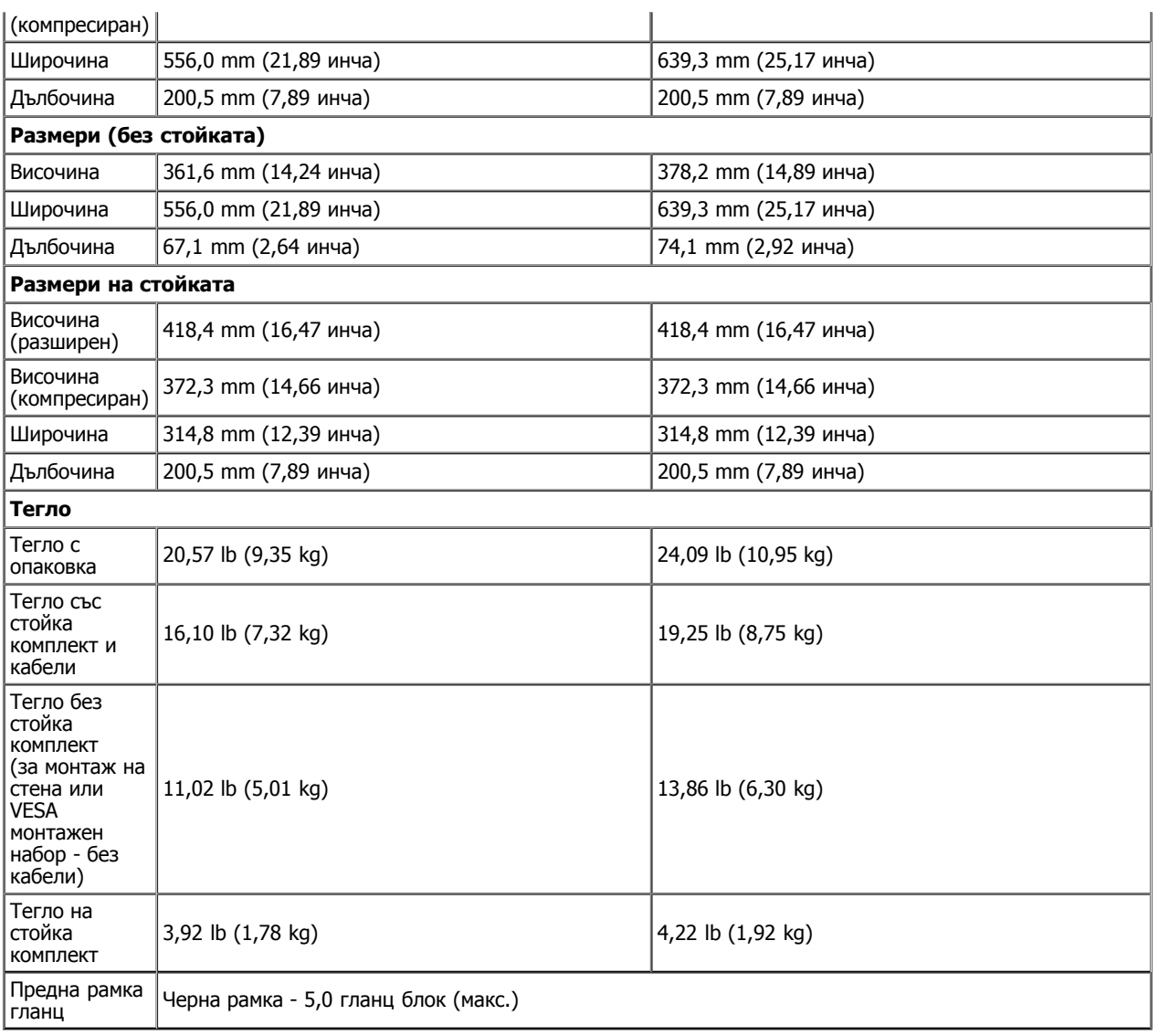

# **Характеристики на околната среда**

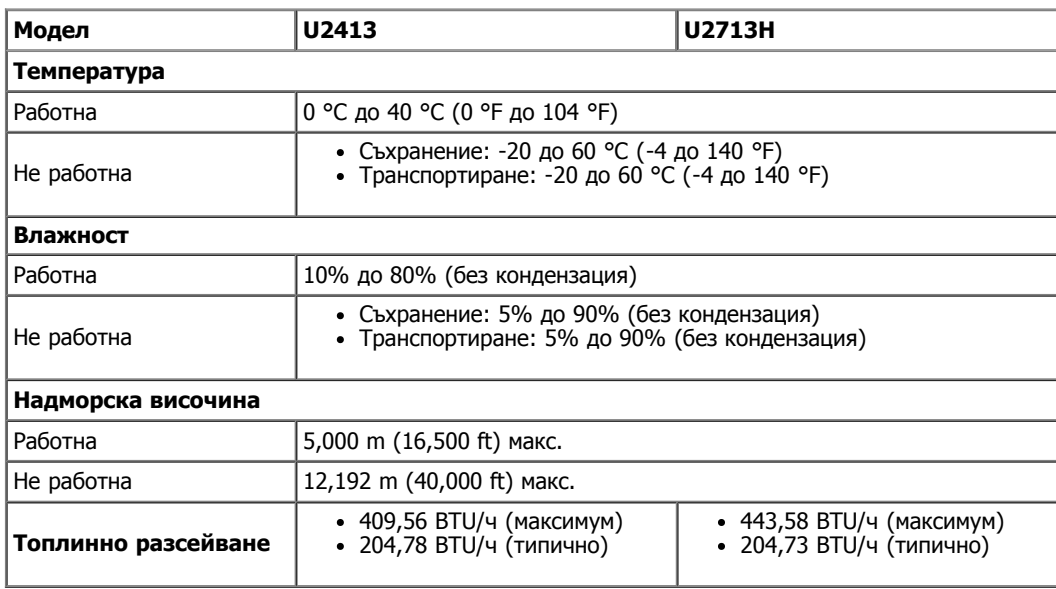

#### **Режими на управление на енергията**

Ако имате съвместими с VESA DPM™ карта за дисплей или софтуер, инсталирани на компютъра, мониторът може автоматично да намали консумацията на енергия, когато не се използва. Тази функция се нарича Power Save Mode (Режим на икономия на енергия)\*. Когато

компютърът установи въвеждане от клавиатурата, мишката или друго входно устройство, мониторът автоматично възстановява работата си. В таблицата по-долу са показани консумацията на енергия и индикация на автоматичната функция за икономия на енергия:

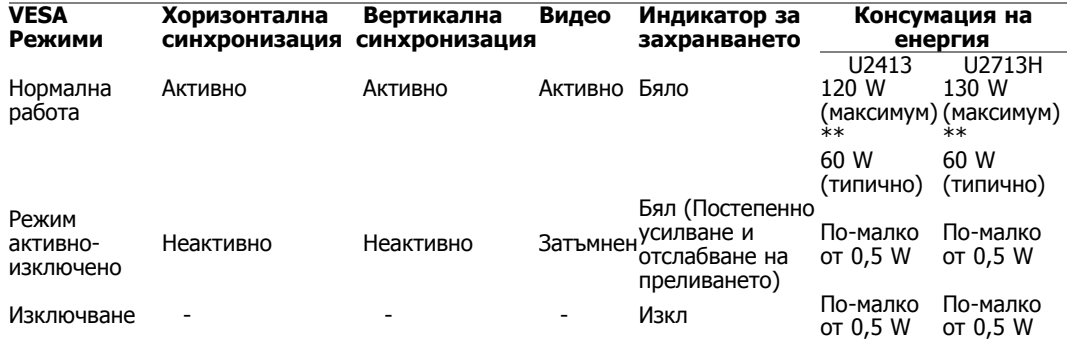

Екранното меню (OSD) функционира само в нормален режим на работа. Когато натиснете някой бутон в Режим активно-изключено, ще се появи едно от следните съобщения:

#### Dell U2413/U2713H

There is no signal coming from your computer. Press any key on the

keyboard or move the mouse to wake it up. If there is no display, press the monitor

button now to select the correct input source on the On-Screen-Display

menu.

**C** 

Активирайте компютъра и монитора за получаване на достъп до Екранното меню (OSD).

- \* Нулева консумация на енергия в режим Изкл може да се постигне само като откачите захранващия кабел от монитора.
- \*\* Максимална консумация на енергия с максимална яркост, Dell Soundbar и активни USB.

#### **Разпределение на крачетата**

#### **U2413 DVI конектор U2713H DVI (двойна връзка) конектор**

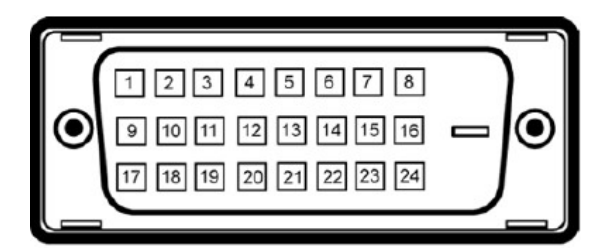

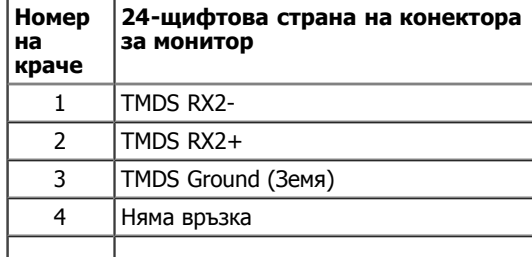

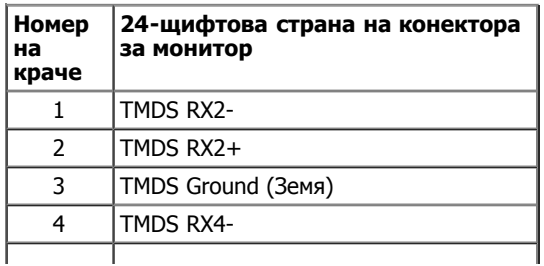

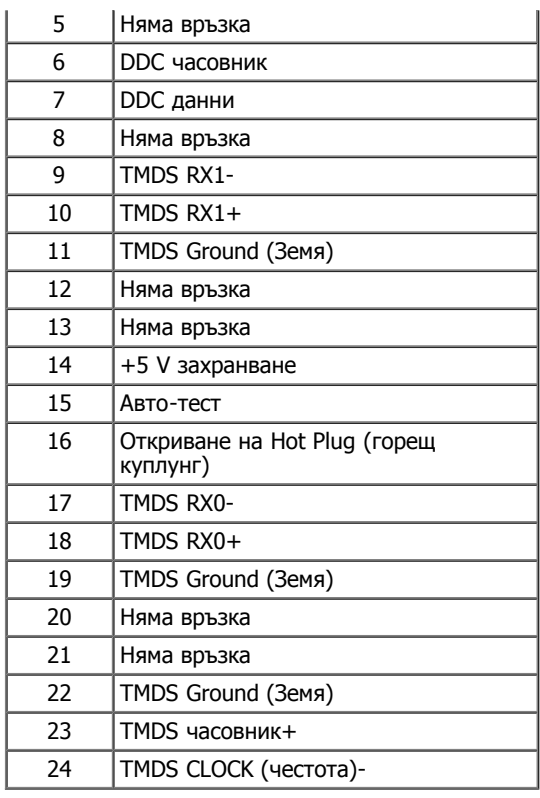

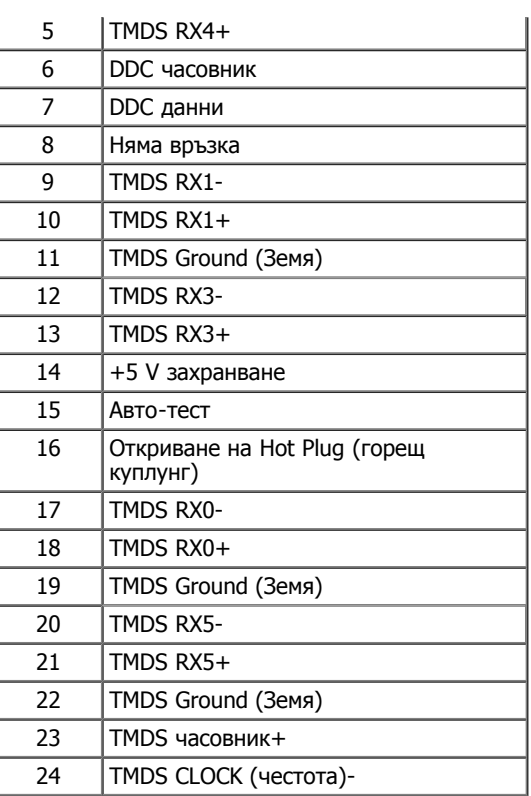

## **DisplayPort конектор (DP вход и DP изход)**

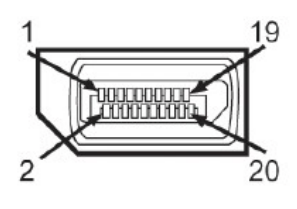

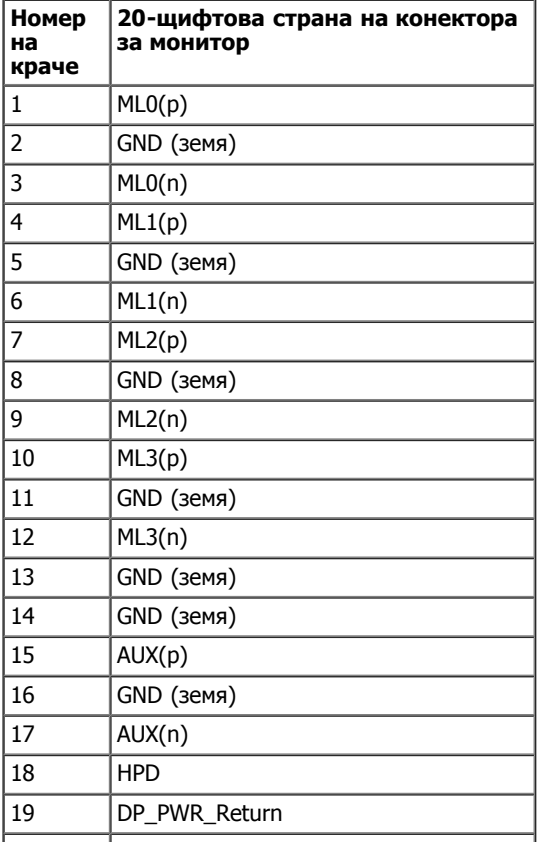

#### **Mini DisplayPort конектор**

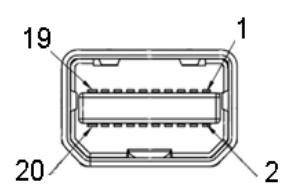

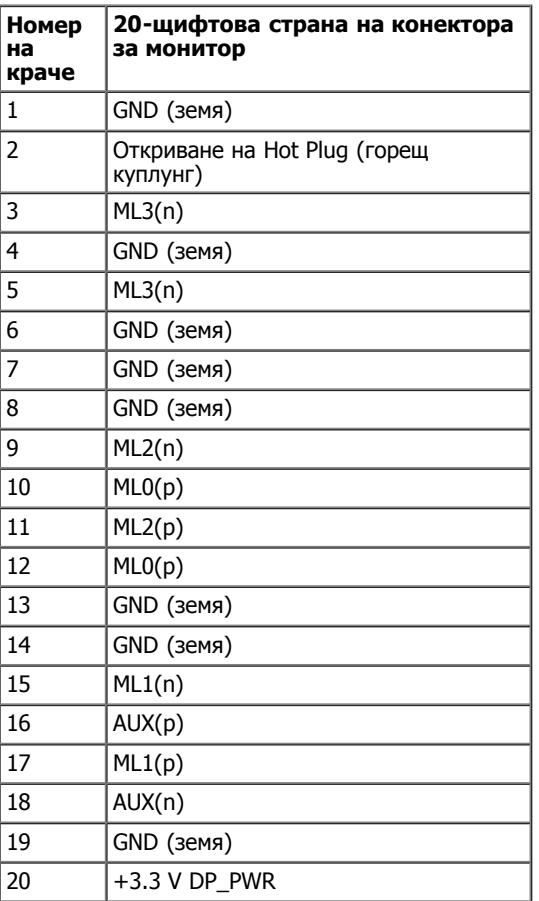

#### **HDMI конектор**

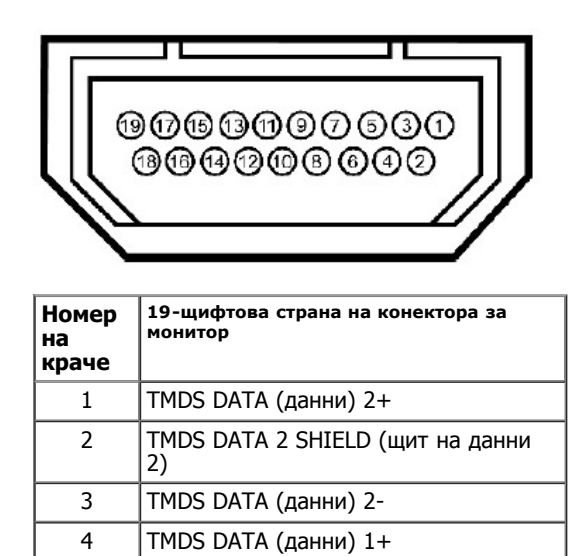

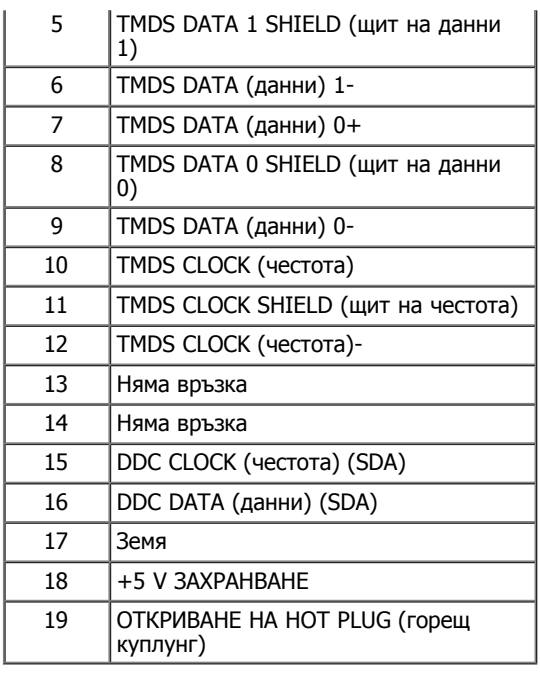

# <span id="page-13-0"></span>**Функции Plug and Play (включи и работи)**

Можете да включите монитора към всяка система, съвместима с Plug and Play. Мониторът автоматично изпраща на компютърната система разширени данни за идентифициране на дисплея (Extended Display Identification Data - EDID) чрез протоколите на канала за данни за дисплея (Display Data Channel - DDC), така че системата да се конфигурира и да оптимизира настройките на монитора. Повечето инсталации на монитор са автоматични; можете да изберете различни настройки на желание. За повече информация за промяна на настройките на монитора, вижте [Работа с монитора](file:///P|/BL9/2016/2/BL9002098-SA-%E5%AF%8C%E5%8D%8E%E6%9D%B0%E5%B7%A5%E4%B8%9A%EF%BC%88%E6%B7%B1%E5%9C%B3%EF%BC%89%E6%9C%89%E9%99%90%E5%85%AC/OK/Bulgarian/7.U2413/UG/operate.htm).

# <span id="page-13-1"></span>**Универсална серийна шина (USB) интерфейс**

Този раздел Ви дава информация за USB портовете, които са на разположение на монитора.

ЗАБЕЛЕЖКА: Този монитор е съвместим с Super-Speed USB 3.0.

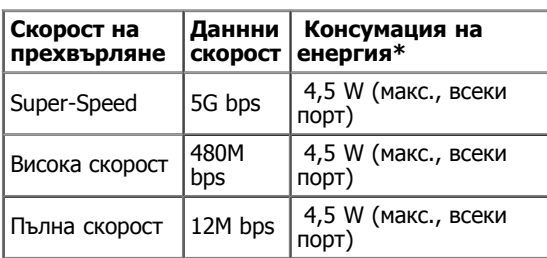

4 ЗАБЕЛЕЖКА \*: До 1.5А за USB downstream порт (порта със **SS 4/** светеща икона) с ВС 1.2 - съвместими устройства.

#### **USB upstream конектор**

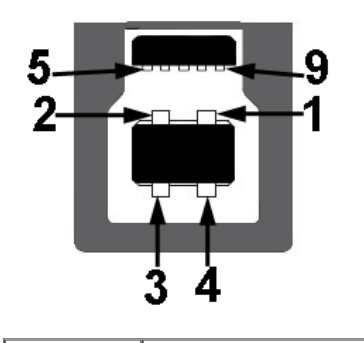

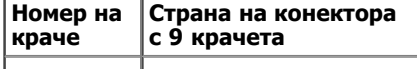

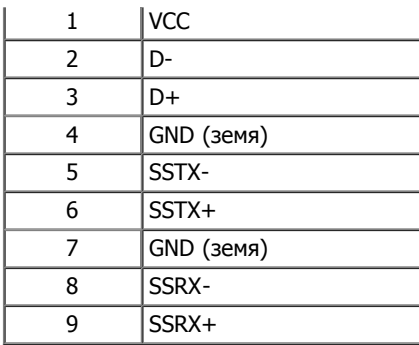

#### **USB downstream Конектор**

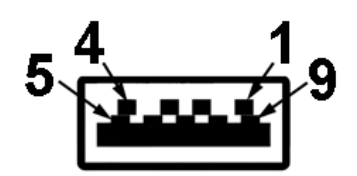

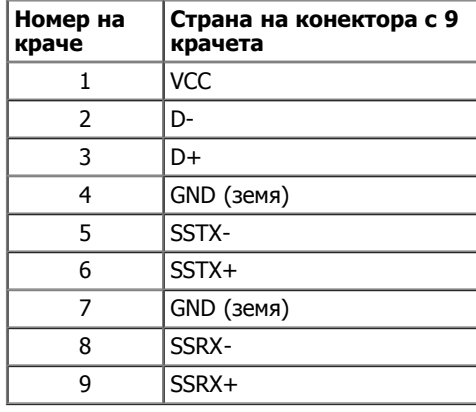

#### **USB портове**

- 1 нагоре отзад
- 4 надолу 2 отзад; 2 на лявата страна

зареждане, ако устройството е съвместимо с BC1.2.

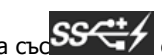

Порт за зареждане - долния от двата USB порта от лявата страна (порта със ООСТ) светещата икона); поддържа способност за бързо

ЗАБЕЛЕЖКА: USB 3.0 функционалността изисква компютър, съвместим с USB 3.0.

ЗАБЕЛЕЖКА: USB интерфейса на монитора работи само, когато той е включен или е в режим на икономия на енергия. Ако изключите монитора и после го включите, за включените периферни устройства може да отнеме няколко секунди да възобновят работа нормално.

# <span id="page-15-0"></span>**Спецификации на четец на карти**

#### **Преглед**

- Четецът на флаш карти е USB устройство за съхранение, което позволява на потребителите да четат и записват информация от и на картата с памет.
- Четецът на флаш карти се разпознава автоматично от Microsoft® Windows® Vista, Windows® 7 , Windows® 8 и Windows® 8.1
- След като се инсталира и разпознае, карта с памет (слот) се появява като буква на драйвер.
- Всички стандартни файлови операции (копиране, изтриване, влачене и пускане, и др.) могат да бъдат изпълнени с това устройство.
- След като поставите картата с памет в слота за карти, имате достъп до картата чрез буквата на драйвер в "My Computer"
- ЗАБЕЛЕЖКА: Инсталирайте драйвера за четеца на карти (предоставен в CD носителя на драйвери и документация, който идва с монитора), за да се гарантира, че картите с памет се откриват правилно, когато са поставени в слота за карти.

#### **Характеристики**

Четецът на флаш карти има следните характеристики:

- Поддържа операционни системи Microsoft® Windows® Vista, Windows® 7, Windows® 8, Windows® 8.1 и Windows® 10
- Устройство от клас за масово съхранение
- Поддържа различни носители за карти с памет

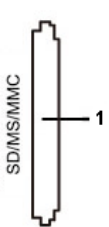

В следващата таблица са изброени картите с памет, които се поддържат:

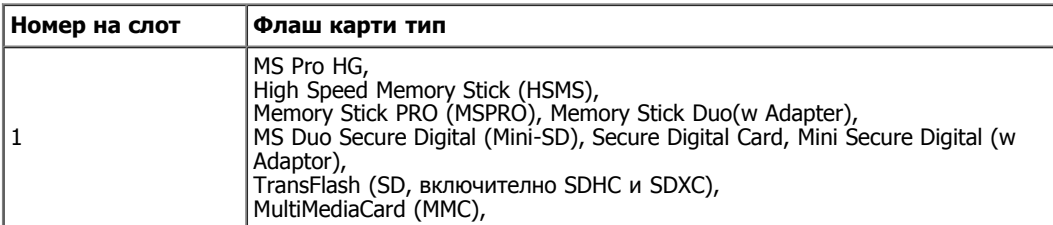

#### **Максимален капацитет на картите, поддържани от четец на карти U2413/U2713H**

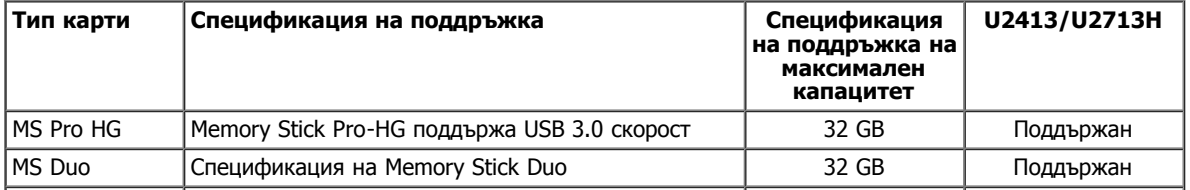

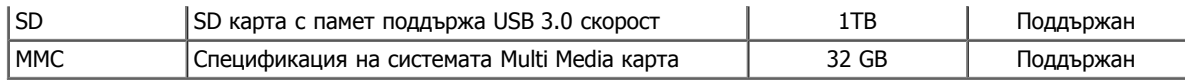

#### **обща**

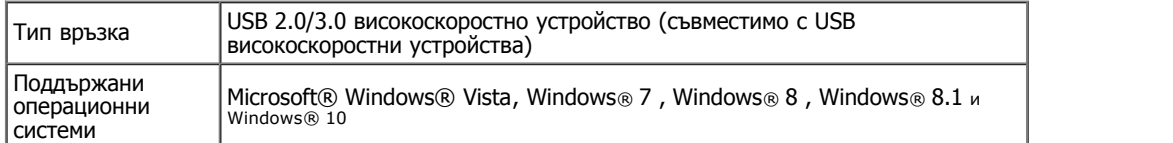

## <span id="page-16-0"></span>**Качество на LCD монитор и политика за пиксели**

По време на производството на LCD монитори не е изключение един или няколко пиксела да бъдат фиксирани в непроменящо се състояние, като е трудно да се забележат, но те не нарушават качеството и използването на екрана. Повече информация за качеството на мониторите Dell и политиката за пиксели ще намерите на сайта за поддръжка на Dell: **[www.dell.com/support/monitors](http://www.dell.com/support/monitors)**.

# <span id="page-16-1"></span>**Указания за обслужване**

#### **Почистване на монитора**

ВНИМАНИЕ: **Прочетете и спазвайте [указанията за безопасност](file:///P|/BL9/2016/2/BL9002098-SA-%E5%AF%8C%E5%8D%8E%E6%9D%B0%E5%B7%A5%E4%B8%9A%EF%BC%88%E6%B7%B1%E5%9C%B3%EF%BC%89%E6%9C%89%E9%99%90%E5%85%AC/OK/Bulgarian/7.U2413/UG/appendx.htm#Safety_Information) преди почистване на монитора.**

ПРЕДУПРЕЖДЕНИЕ:**Преди почистване на монитора откачете захранващия кабел на монитора от контакта.**

За най-добри резултати спазвайте указанията, посочено по-долу при разопаковане, почистване и работа с монитора.

- За почистване на антистатичния екран, навлажнете леко с вода мека чиста кърпа. Ако е възможно, използвайте специална тъкан за почистване на екрани или препарат, предназначен за антистатични покрития. Не използвайте бензол, разтворители, амоняк, абразивни почистващи препарати или сгъстен въздух.
- Използвайте леко навлажнена топла кърпа за почистване на монитора. Не използвайте почистващи препарати, тъй като някои препарати оставят млечен филм върху монитора.
- Ако откриете бял прах при разопаковане на монитора, избършете го с кърпа.
- Грижете се за монитора, тъй като тъмно оцветеният монитор може да се надраска и белите следи от драскотини ще личат повече от светло оцветения монитор.
- За запазване на отлично качество на картината използвайте динамично променящ се скрийнсейвър и изключвайте монитора, когато не се използва.

<span id="page-17-0"></span>**Ръководство на потребителя на монитор Dell™ U2413/U2713H**

- Монтаж на стойката
- Свързване на монитора
- Подреждане на кабелите
- Прикрепване на допълнителна звукова шина Dell Soundbar AX510/AY511 (опция)
- Сваляне на стойката на монитора
- Монтаж на стена (опция)

# **Монтаж на стойката**

- **/ ЗАБЕЛЕЖКА**: Стойката е демонтирана при експедиране на монитора от завода.
- **/ ЗАБЕЛЕЖКА**: Отнася се до монитор със стойка. Ако е закупена друга стойка, следвайте указанията в съответното ръководство за поставяне на стойката.

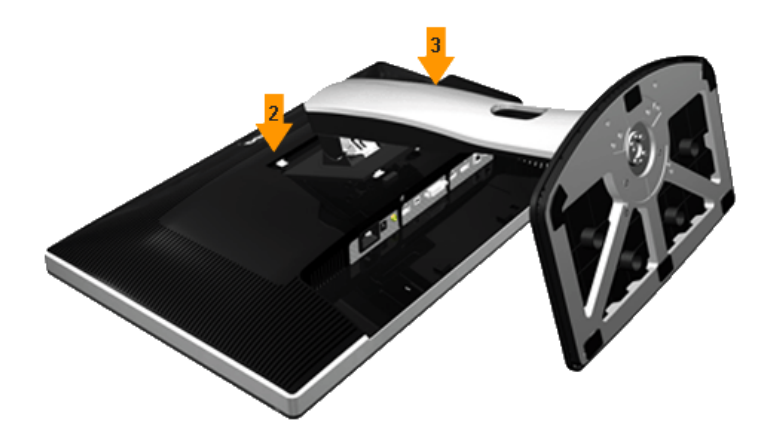

За да монтирате поставката на монитора:

- 
- 1. Свалете капака и поставете монитора върху него. 2. Поставете двете зъбчета в горната част на стойката в канала на гърба на монитора. 3. Натиснете стойката, докато тя щракне на място.
- 

# **Свързване на монитора**

**АпРЕДУПРЕЖДЕНИЕ**: Преди да пристъпите към процедурите в този раздел, следвайте [Safety Instructions \(Указания](file:///P|/BL9/2016/2/BL9002098-SA-%E5%AF%8C%E5%8D%8E%E6%9D%B0%E5%B7%A5%E4%B8%9A%EF%BC%88%E6%B7%B1%E5%9C%B3%EF%BC%89%E6%9C%89%E9%99%90%E5%85%AC/OK/Bulgarian/7.U2413/UG/appendx.htm#Safety_Information) [за](file:///P|/BL9/2016/2/BL9002098-SA-%E5%AF%8C%E5%8D%8E%E6%9D%B0%E5%B7%A5%E4%B8%9A%EF%BC%88%E6%B7%B1%E5%9C%B3%EF%BC%89%E6%9C%89%E9%99%90%E5%85%AC/OK/Bulgarian/7.U2413/UG/appendx.htm#Safety_Information) [безопасност\)](file:///P|/BL9/2016/2/BL9002098-SA-%E5%AF%8C%E5%8D%8E%E6%9D%B0%E5%B7%A5%E4%B8%9A%EF%BC%88%E6%B7%B1%E5%9C%B3%EF%BC%89%E6%9C%89%E9%99%90%E5%85%AC/OK/Bulgarian/7.U2413/UG/appendx.htm#Safety_Information).

Свързване на монитора към компютъра:

- 1. Изключете компютъра и откачете захранващия кабел.
- 2. Свържете белия (цифров DVI-D) или черния (DisplayPort / Mini DP / HDMI) кабел на дисплея към съответния видео порт на гърба на Вашия компютър. Не<br>използвайте четирите кабела на един компютър. Използвайте всички кабели

#### **Свързване на белия DVI кабел**

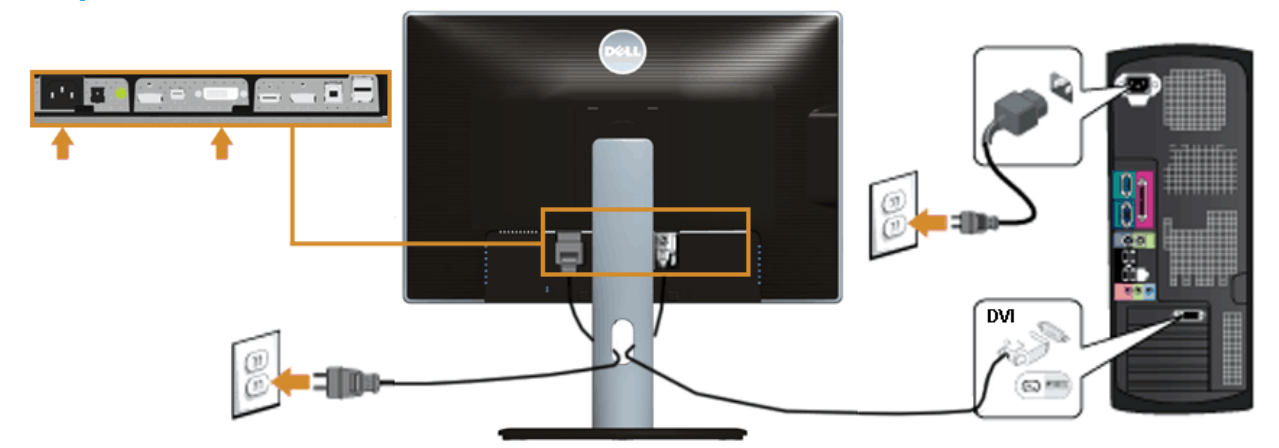

#### **Свързване на черния DisplayPort (Mini DP към DP) кабел**

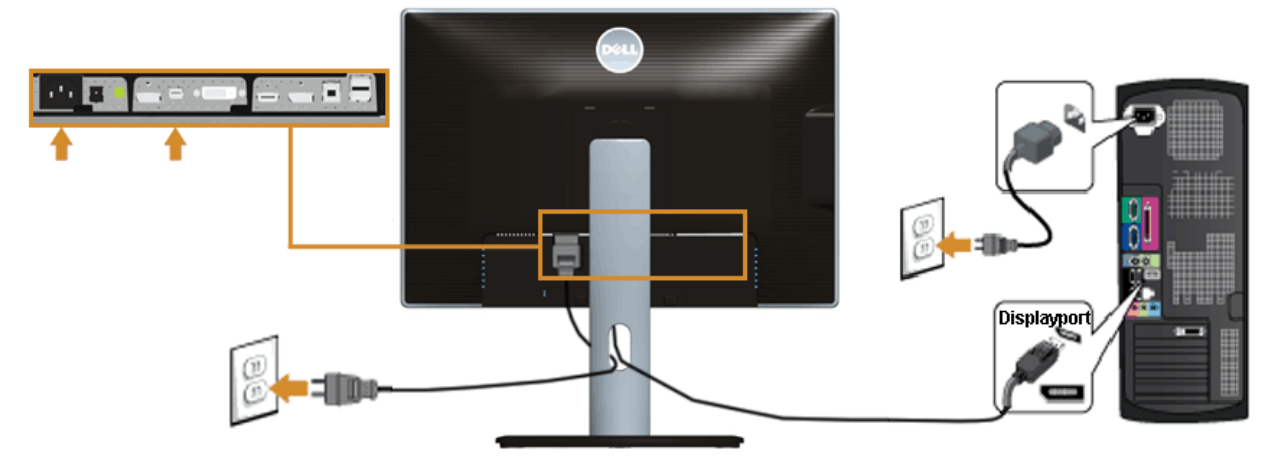

### **Свързване на черния DisplayPort (DP към DP) кабел**

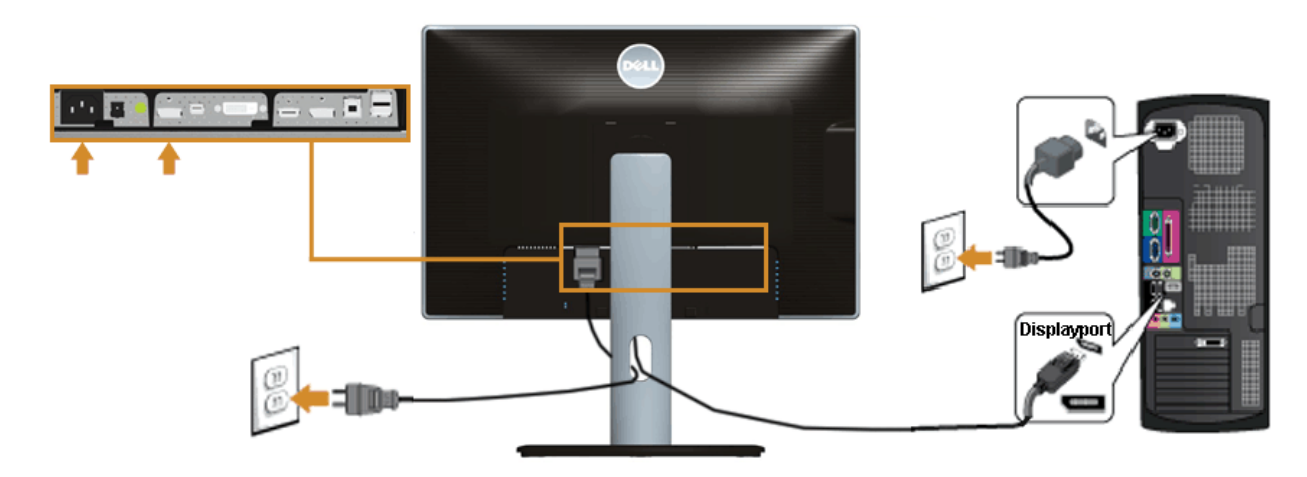

#### **Свързване на черния HDMI кабел**

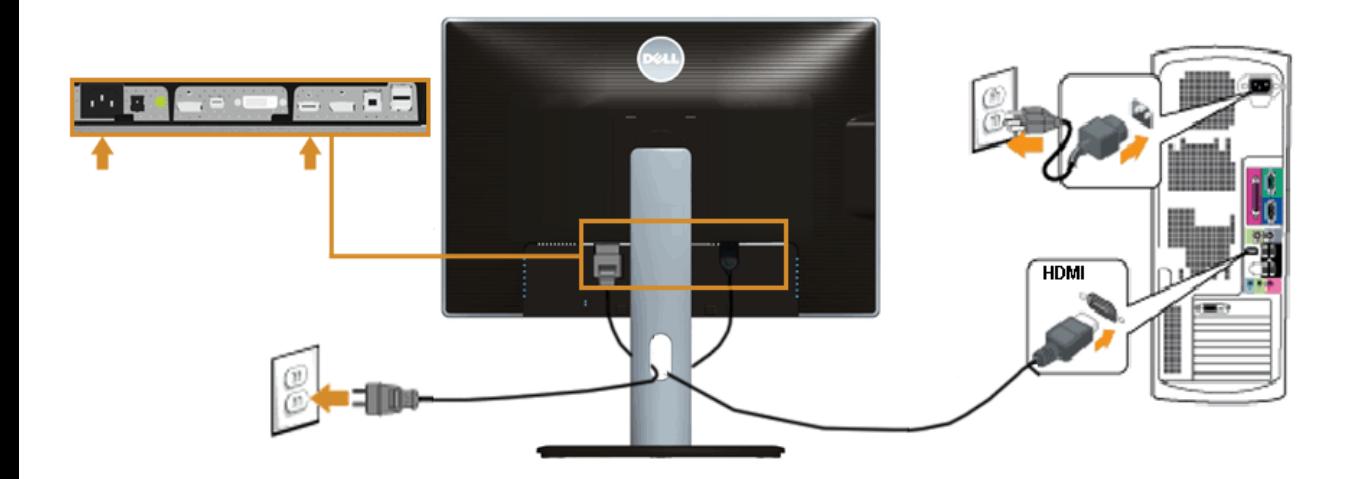

# **Свързване на монитора за функция DP Multi-Stream Transport (MST)**

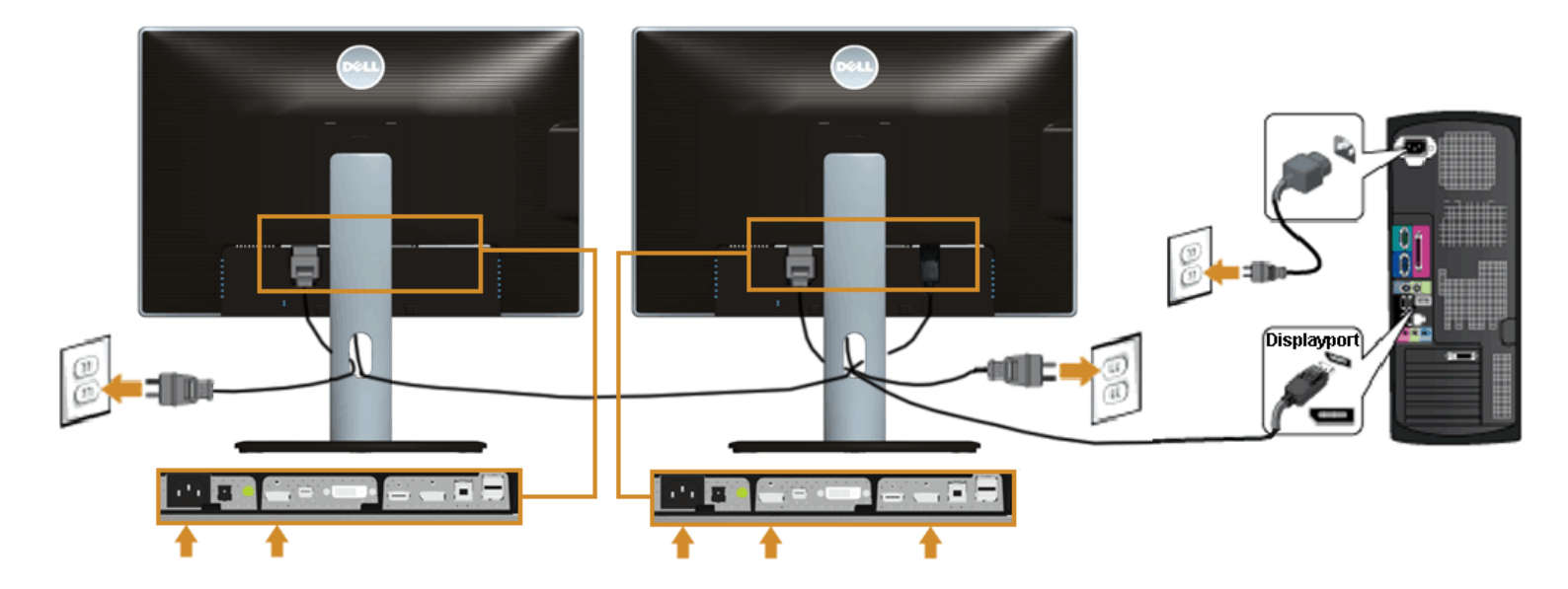

**ЗАБЕЛЕЖКА:** U2413 / U2713H поддържа функцията DP MST. Да се използва тази функция, графичната карта на Вашия компютър трябва да бъде сертифицирана за опцията DP1.2 с MST.

Фабричната настройка по подразбиране на U2413 / U2713H е DP1.1a.

За да активирате MST връзката, моля използвайте само DP кабела, който е доставен с монитора (или друг DP1.2 сертифициран кабел) и променете DP настройката на DP1.2 като извършите посочените по-долу стъпки:

A) Мониторът показва съдържание

Ø

1. Използвайте бутона на екранното меню, за да отидете на настройките на дисплея

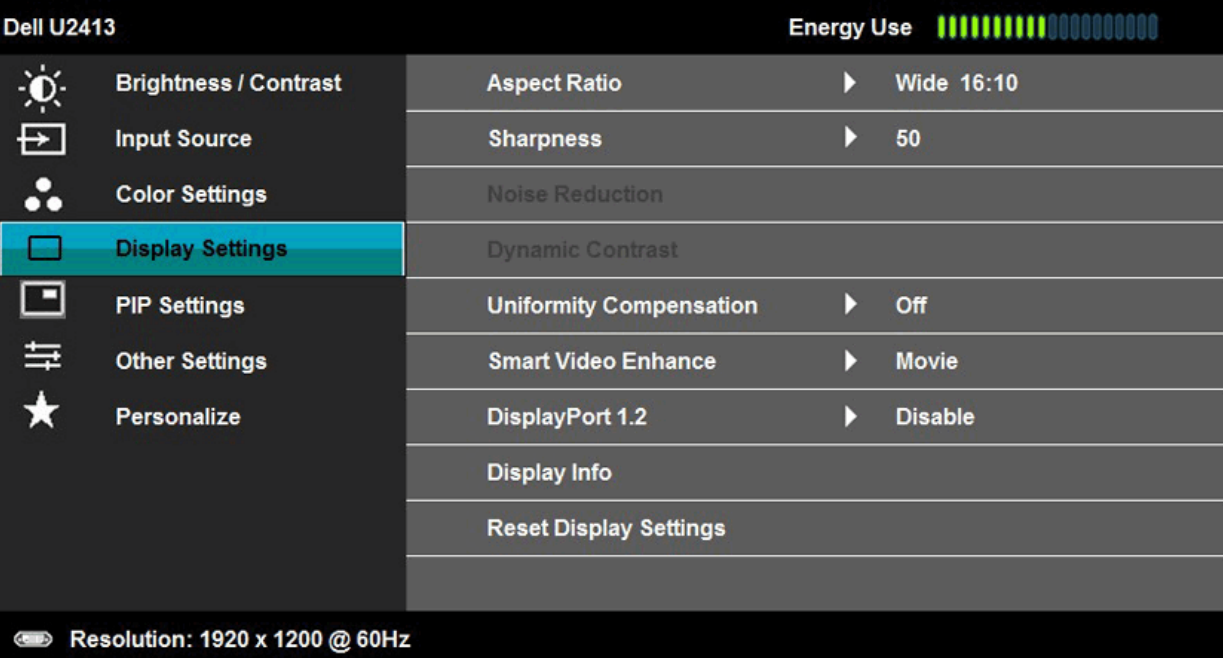

٨

 $\rightarrow$ 

- 
- 2. Отидете на избор DisplayPort 1.2 3. Изберете съответно Активиране или Деактивиране 4. Следвайте инструкциите на екрана, за да потвърдите избора на DP1.2 или DP1.1a

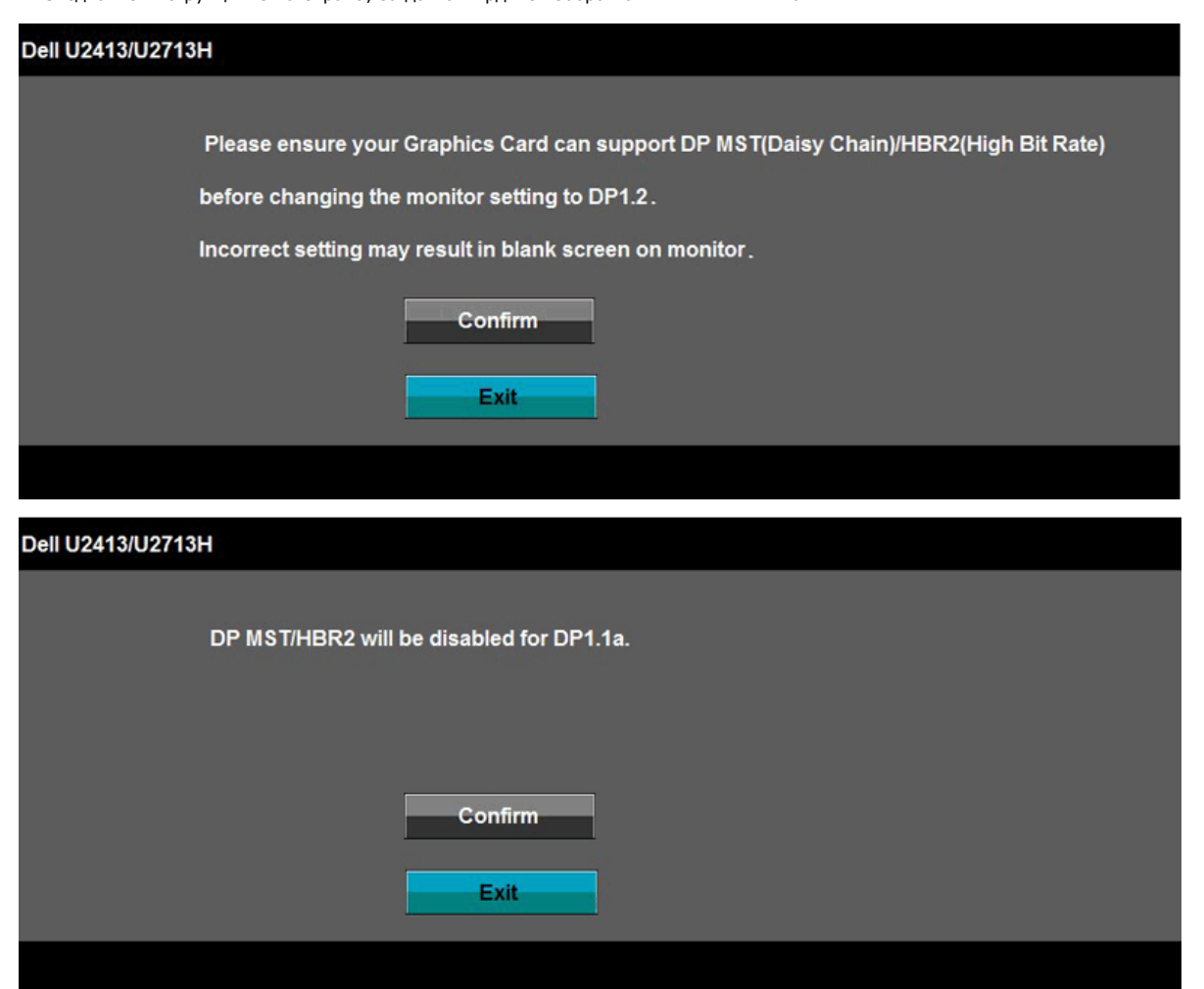

- Б) Мониторът не показва съдържание (празен екран)
- 1. Натиснете бутона на екранното меню да се отвори менюто за входен източник на екранното меню

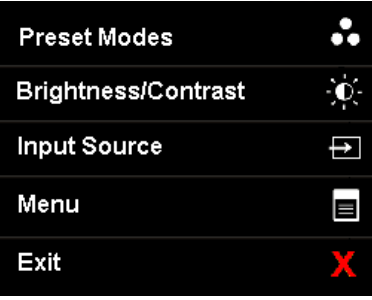

2. Използвайте бутон Или , за да изберете "DisplayPort" или "Mini DisplayPort".

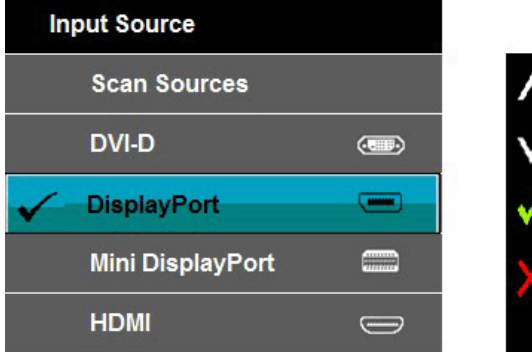

3. Натиснете и задръжте бутона в За около 8 сек.<br>4. Съобщението за конфигурация на DisplayPort ще се появи:

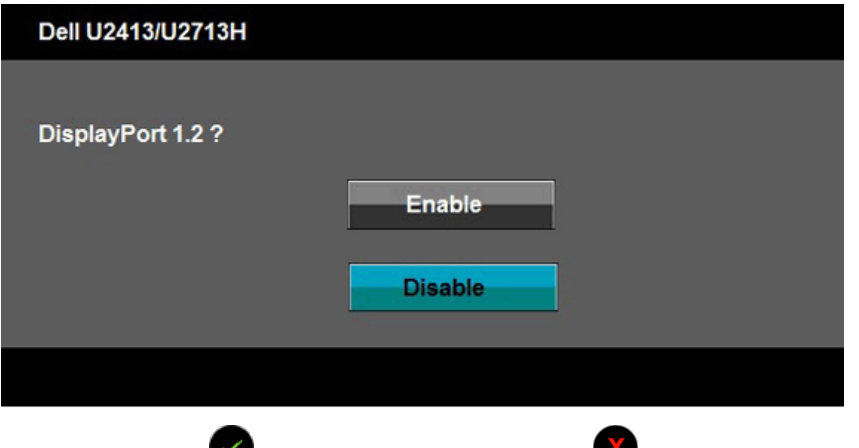

5. Използвайте бутон , за да активирате DP1.2 или бутон , за да излезете без да правите промени.

Повторете горните стъпки за промяна на настройката обратно към DP 1.1а, ако е необходимо.

**ВНИМАНИЕ:** Фигурите са показани само с илюстративна цел. Разположението на компютъра може да е различно. Λ

#### **Свързване на USB 3.0 кабел**

След като сте свързали кабел DVI / Mini DP / DP / HDMI, следвайте процедурите по-надолу за свързване на USB 3.0 кабела към компютъра и довършване настройките на монитора:

- 1. Свържете upstream USB 3.0 порт (кабелът се доставя) към съответния USB 3.0 порт на Вашия компютър. (Виж <u>[Изглед](file:///P|/BL9/2016/2/BL9002098-SA-%E5%AF%8C%E5%8D%8E%E6%9D%B0%E5%B7%A5%E4%B8%9A%EF%BC%88%E6%B7%B1%E5%9C%B3%EF%BC%89%E6%9C%89%E9%99%90%E5%85%AC/OK/Bulgarian/7.U2413/UG/about.htm#Bottom View) [отдолу](file:///P|/BL9/2016/2/BL9002098-SA-%E5%AF%8C%E5%8D%8E%E6%9D%B0%E5%B7%A5%E4%B8%9A%EF%BC%88%E6%B7%B1%E5%9C%B3%EF%BC%89%E6%9C%89%E9%99%90%E5%85%AC/OK/Bulgarian/7.U2413/UG/about.htm#Bottom View)</u> за подробности.)<br>2. Свържете USB 3.0 периферните устройства към downstream USB 3.0 портовете на
- 
- 
- 4. Включете компютъра и монитора.
- Ако на монитора има картина, инсталирането е завършено. Ако няма картина, вижте [Solving Problems \(Разрешаване](file:///P|/BL9/2016/2/BL9002098-SA-%E5%AF%8C%E5%8D%8E%E6%9D%B0%E5%B7%A5%E4%B8%9A%EF%BC%88%E6%B7%B1%E5%9C%B3%EF%BC%89%E6%9C%89%E9%99%90%E5%85%AC/OK/Bulgarian/7.U2413/UG/solve.htm#Product Specific Problems) [на](file:///P|/BL9/2016/2/BL9002098-SA-%E5%AF%8C%E5%8D%8E%E6%9D%B0%E5%B7%A5%E4%B8%9A%EF%BC%88%E6%B7%B1%E5%9C%B3%EF%BC%89%E6%9C%89%E9%99%90%E5%85%AC/OK/Bulgarian/7.U2413/UG/solve.htm#Product Specific Problems) [проблеми\)](file:///P|/BL9/2016/2/BL9002098-SA-%E5%AF%8C%E5%8D%8E%E6%9D%B0%E5%B7%A5%E4%B8%9A%EF%BC%88%E6%B7%B1%E5%9C%B3%EF%BC%89%E6%9C%89%E9%99%90%E5%85%AC/OK/Bulgarian/7.U2413/UG/solve.htm#Product Specific Problems).
- 5. Използвайте прореза за кабели върху стойката на монитора, за да подредите кабелите.

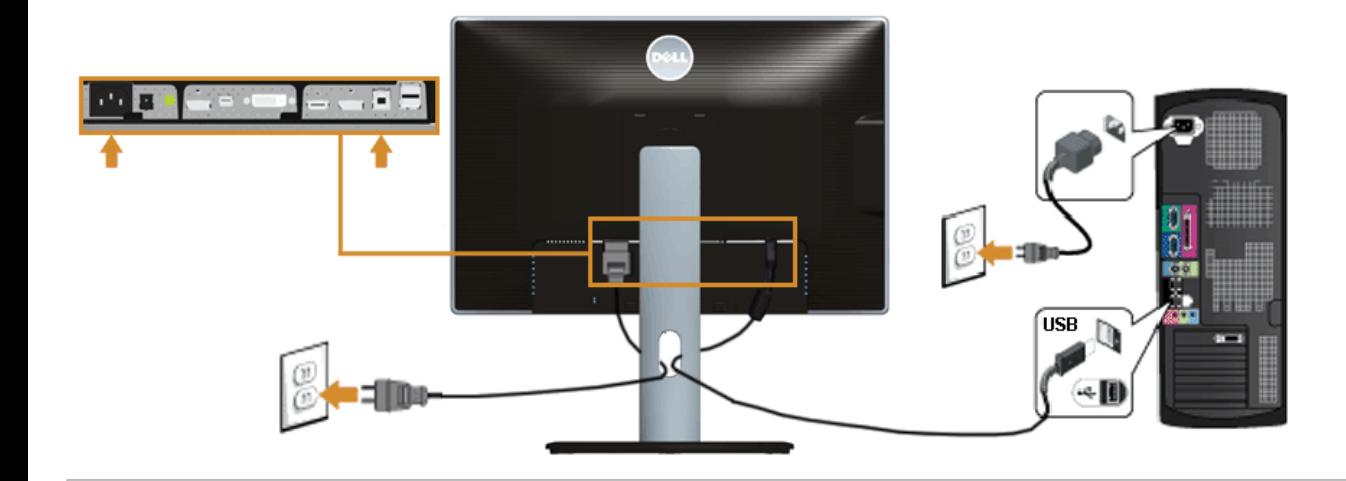

# **Подреждане на кабелите**

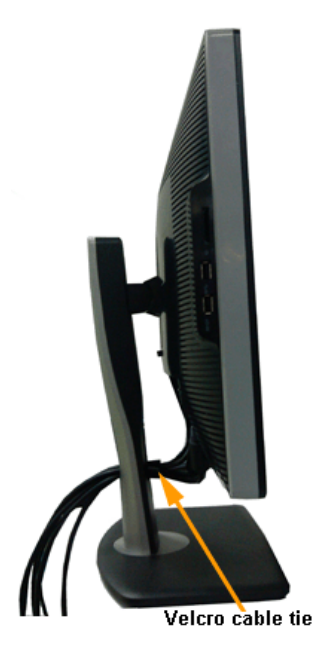

След свързване на всички необходими кабели към монитора и компютъра (вижте <u>Connecting Your Monitor (Свързване на монитора)</u> за свързването на кабелите)<br>подредете кабелите както е показано по-горе.

# **Прикрепване на допълнителна звукова шина Dell Soundbar AX510/AY511 (опция)**

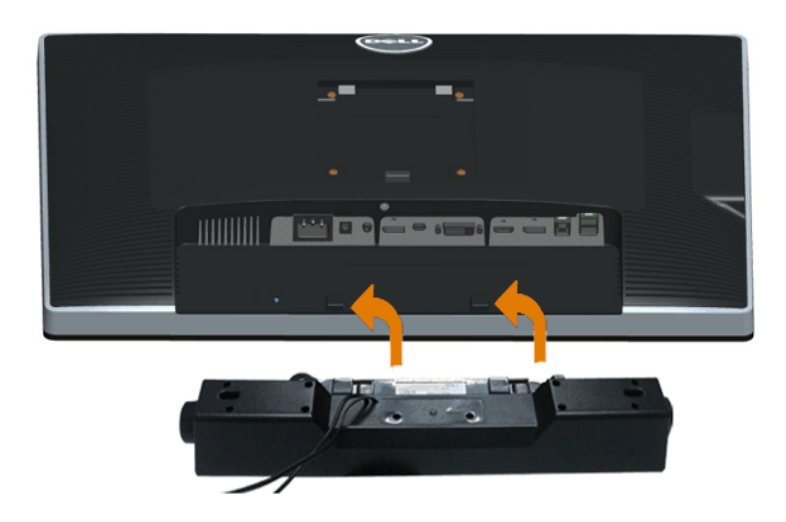

**ВНИМАНИЕ:** Не използвайте с устройство, различно от Dell Soundbar.

**3АБЕЛЕЖКА**: Конекторът за захранване на Soundbar (+12 V DC изход) е само за опционалния Dell Soundbar.

За да монтирате Soundbar:

- 1. В задната част на монитора, монтирайте SoundBar като подравните двата прореза с двете уши в долната част на монитора.
- 2. Плъзнете SoundBar наляво, докато щракне на място.
- 3. Свържете Soundbar с конектора за DC захранване.
- 4. Вкарайте мини стерео щепсела от задната част на Soundbar в порта за аудио изход на компютъра.

За HDMI / DP, можете да поставите мини стерео щепсела в порта за аудио изход на монитора. Ако няма звук, проверете дали аудио изходът на вашия компютър е конфигуриран на HDMI / DP изход.

#### **Сваляне на стойката на монитора**

**/ ЗАБЕЛЕЖКА**: За да предотвратите надраскване на LCD екрана докато демонтирате стойката, уверете се, че мониторът е поставен върху мека, чиста повърхност.

**/ ЗАБЕЛЕЖКА**: Отнася се до монитор със стойка. Ако е закупена друга стойка, следвайте указанията в съответното ръководство за поставяне на стойката.

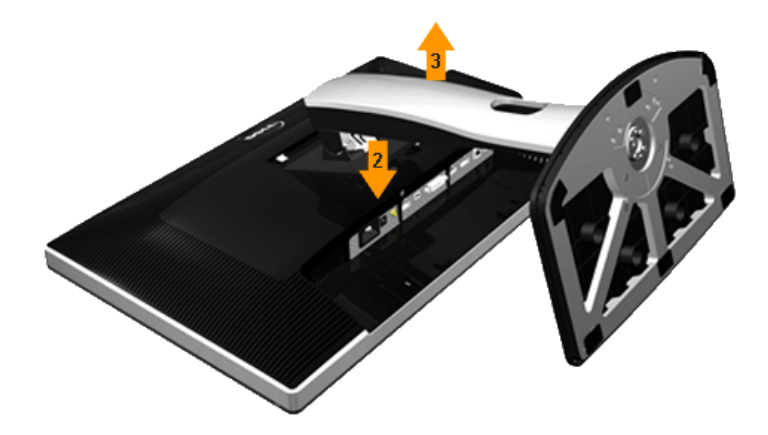

За да отстраните стойката:

- 1. Поставете монитора върху равна повърхност.
- 2. Натиснете и задръжте бутона за освобождаване на стойка.
- 3. Повдигнете стойката и я отстранете от монитора.

### **Монтаж на стена (опция)**

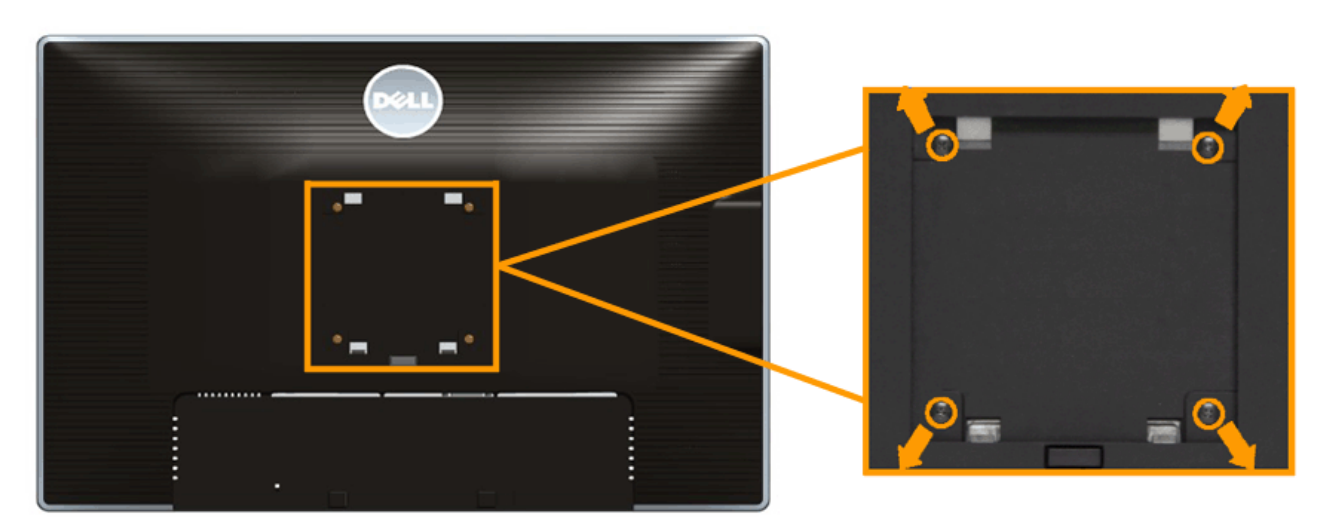

(Размер на винтовете: M4 x 10 mm).

Следвайте указанията, съпровождащи VESA съвместимия набор за монтаж на стена.

- 1. Поставете панела на монитора върху мека кърпа или възглавничка на стабилна маса или плот. 2. Отстранете стойката.
- 
- 3. Използвайте кръстата отвертка, за да отстраните четирите винта, които закрепват пластмасовия капак.
- 
- 4. Закачете монтажната конзола от комплекта към монитора. 5. Монтирайте монитора на стената съгласно указанията, съпровождащи набора за монтаж на стена.

**/ ЗАБЕЛЕЖКА**: Да се използва само с посочени в UL конзоли за стенен монтаж с минимална товароносимост 6,30kg.

# <span id="page-25-0"></span>**Работа с монитора**

### **Ръководство на потребителя на монитор Dell™ U2413/U2713H**

- [Включете](#page-25-1) [монитора](#page-25-1)
- [Използване](#page-26-0) [на](#page-26-0) [командите](#page-26-0) [на](#page-26-0) [лицевия](#page-26-0) [панел](#page-26-0)
- [Използване](#page-28-0) [на](#page-28-0) [екранното](#page-28-0) [меню \(OSD\)](#page-28-0)
- [Задаване](#page-45-0) [на](#page-45-0) [максимална](#page-45-0) [разделителна](#page-45-0) [способност](#page-45-0)
- [Използване](#page-46-0) [на](#page-46-0) [звукова](#page-46-0) [шина Dell](#page-46-0)
- [Използване](#page-47-0) [на](#page-47-0) [Накланяне, Завъртане](#page-47-0) [и](#page-47-0) [Вертикално](#page-47-0) [Удължаване](#page-47-0)
- [Завъртане](#page-49-0) [на](#page-49-0) [монитора](#page-49-0)
- [Настройки](#page-50-0) [на](#page-50-0) [завъртане](#page-50-0) [на](#page-50-0) [екрана](#page-50-0) [на](#page-50-0) [Вашата](#page-50-0) [система](#page-50-0)

# <span id="page-25-1"></span>**Включете монитора**

Натиснете бутон за включване на монитора.

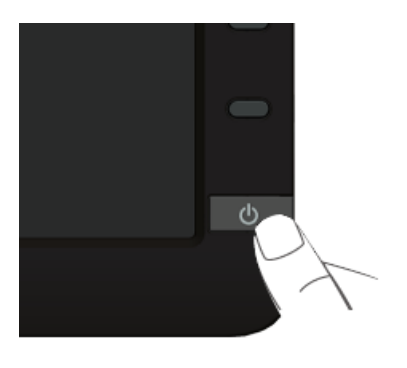

# <span id="page-26-0"></span>**Използване на бутоните на лицевия панел**

Използвайте бутоните за управление на предния панел на монитора, за да регулирате характеристиките на показваното изображение. Като използвате тези бутони за настройка, на OSD екрана се показват цифровите стойности на характеристиките, докато те се променят.

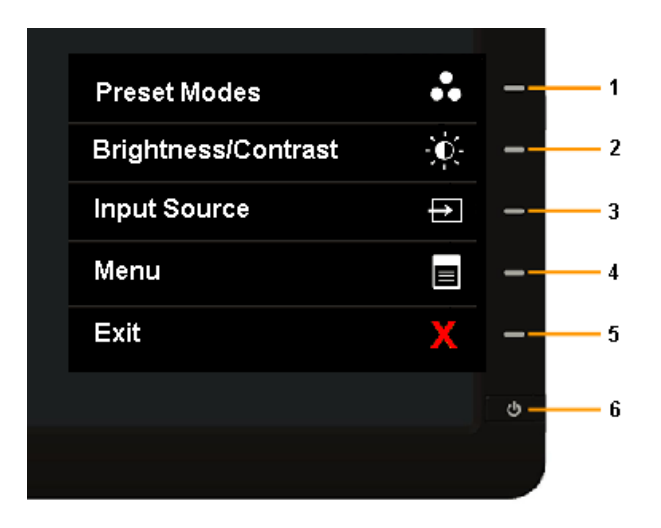

Следващата таблица описва бутоните на предния панел:

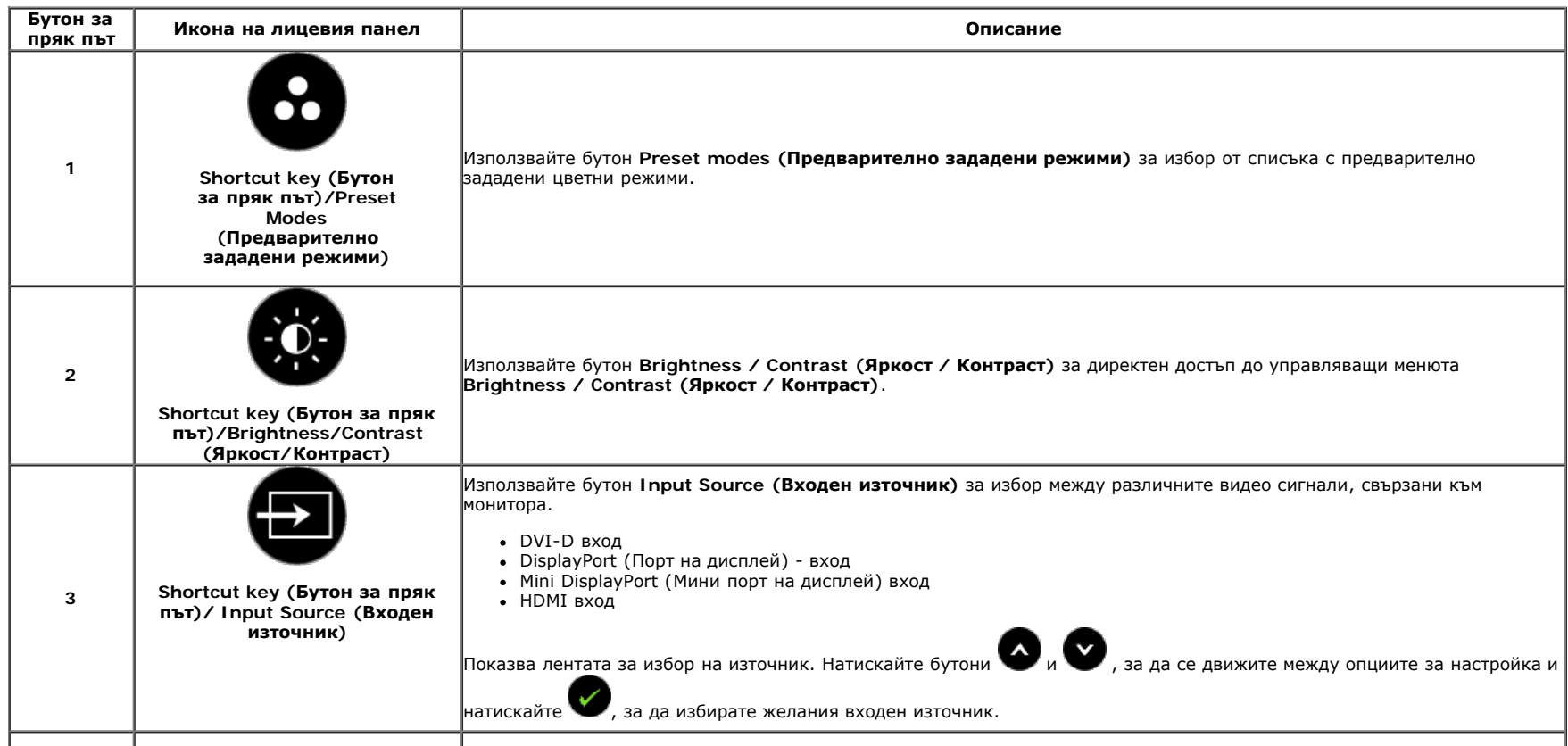

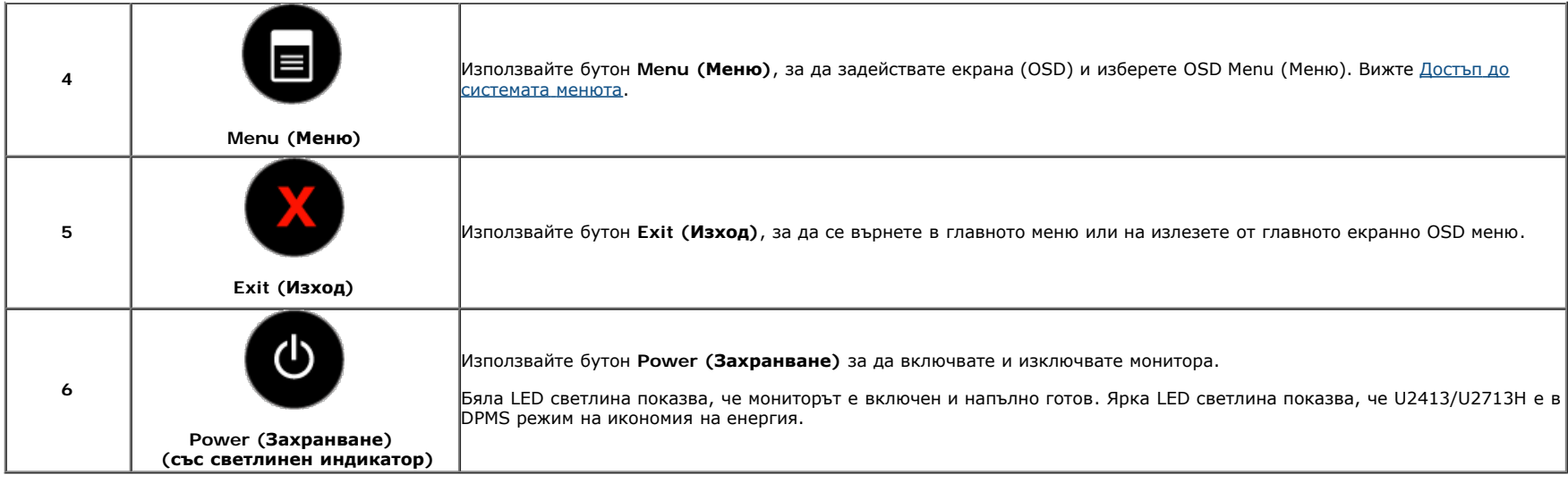

# **Бутони на лицевия панел**

[Използвайте](file:///P|/BL9/2016/2/BL9002098-SA-%E5%AF%8C%E5%8D%8E%E6%9D%B0%E5%B7%A5%E4%B8%9A%EF%BC%88%E6%B7%B1%E5%9C%B3%EF%BC%89%E6%9C%89%E9%99%90%E5%85%AC/OK/Bulgarian/7.U2413/UG/about.htm#Front View) [бутоните](file:///P|/BL9/2016/2/BL9002098-SA-%E5%AF%8C%E5%8D%8E%E6%9D%B0%E5%B7%A5%E4%B8%9A%EF%BC%88%E6%B7%B1%E5%9C%B3%EF%BC%89%E6%9C%89%E9%99%90%E5%85%AC/OK/Bulgarian/7.U2413/UG/about.htm#Front View) отпред на монитора за нагласяне настройките на картината.

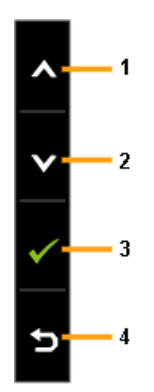

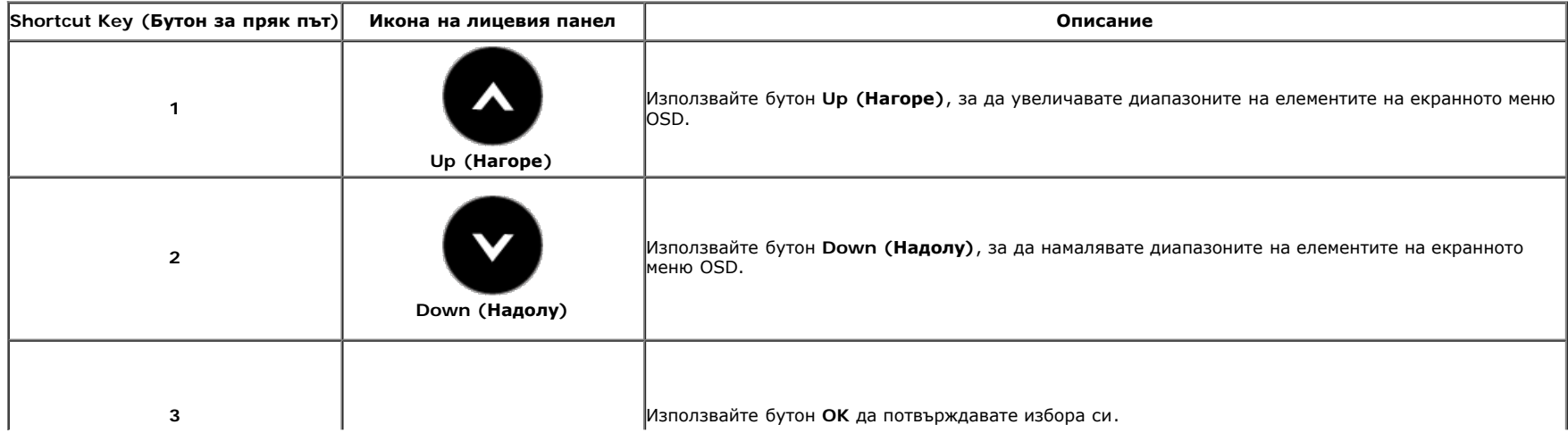

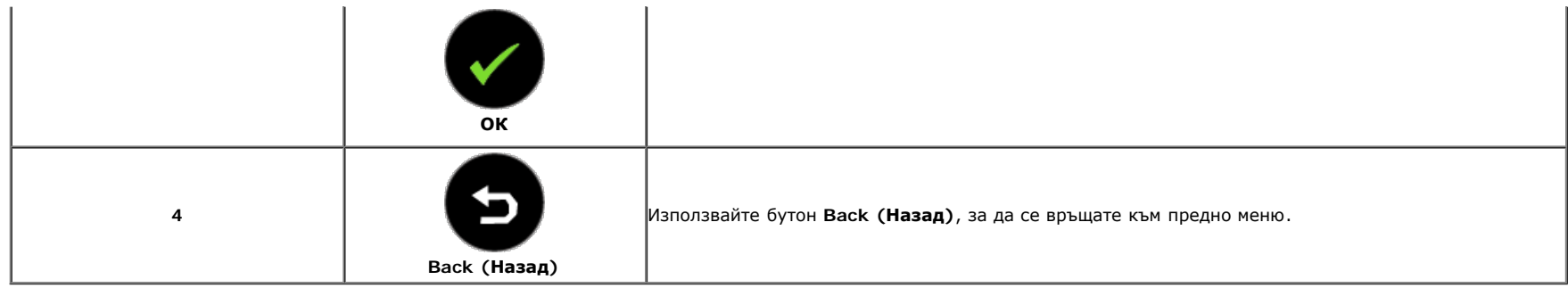

# <span id="page-28-0"></span>**Използване на екранното меню (OSD)**

## <span id="page-28-1"></span>**Достъп до системата менюта**

**И ЗАБЕЛЕЖКА**: Ако промените настройките и след това или преминете към друго меню, или излезете от екранното меню, мониторът автоматично запазва направените промени. Промените се запазват също и ако след промяната на настройките изчакате екранното меню да изчезне.

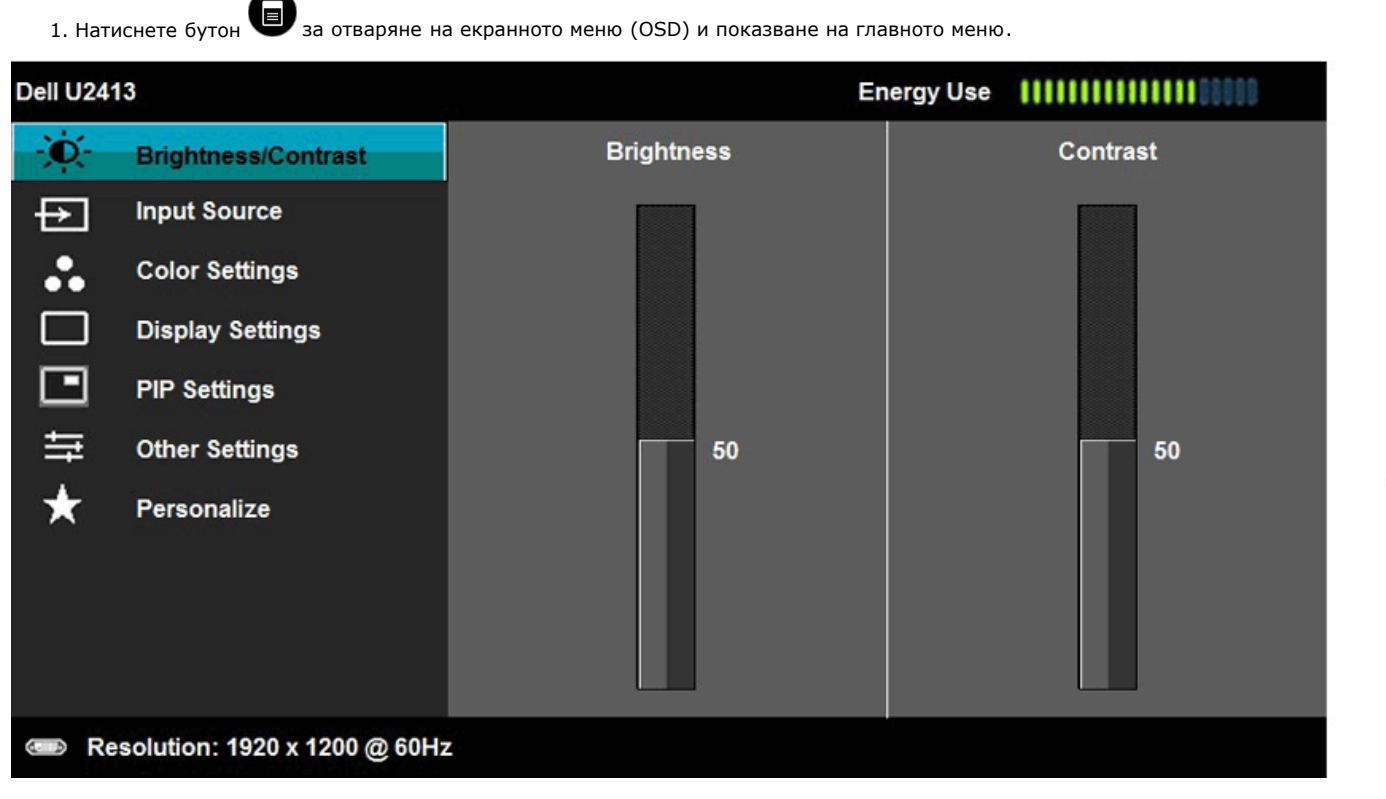

**/ ЗАБЕЛЕЖКА**: За U2413, максималната разделителна способност е 1920 x 1200 @ 60Hz. За U2713H, максималната разделителна способност е 2560 x 1440 @ 60Hz.

2. Натискайте бутони и за да се движите между опциите за настройка. Когато преминавате от една икона на друга, наименованието на опцията е маркирано. Вижте таблицата по-долу, за да видите пълния списък на всички налични опции за монитора.

3. Натиснете бутон веднъж, за да активирате маркираната опция.

4. Натиснете бутони  $\bigotimes_{\mathcal{U}} \bigotimes$ за избор на желания параметър.

5. Натиснете бутон **за отваряне на плъзгащата се лента и използвайте бутоните** (и), според индикаторите в менюто, за да направите желаните промени.

6. Натиснете бутон , за да се върнете в главното меню.

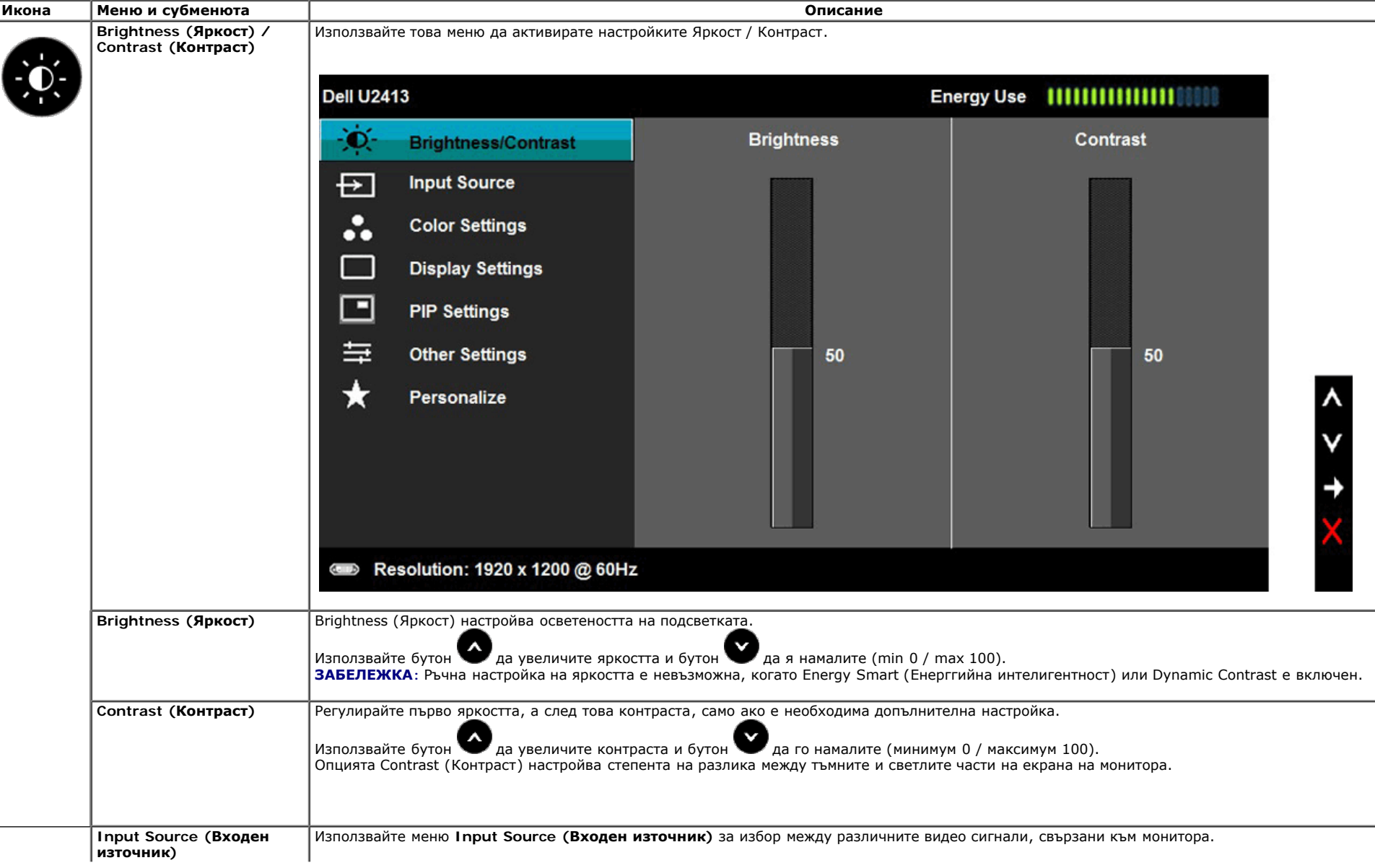

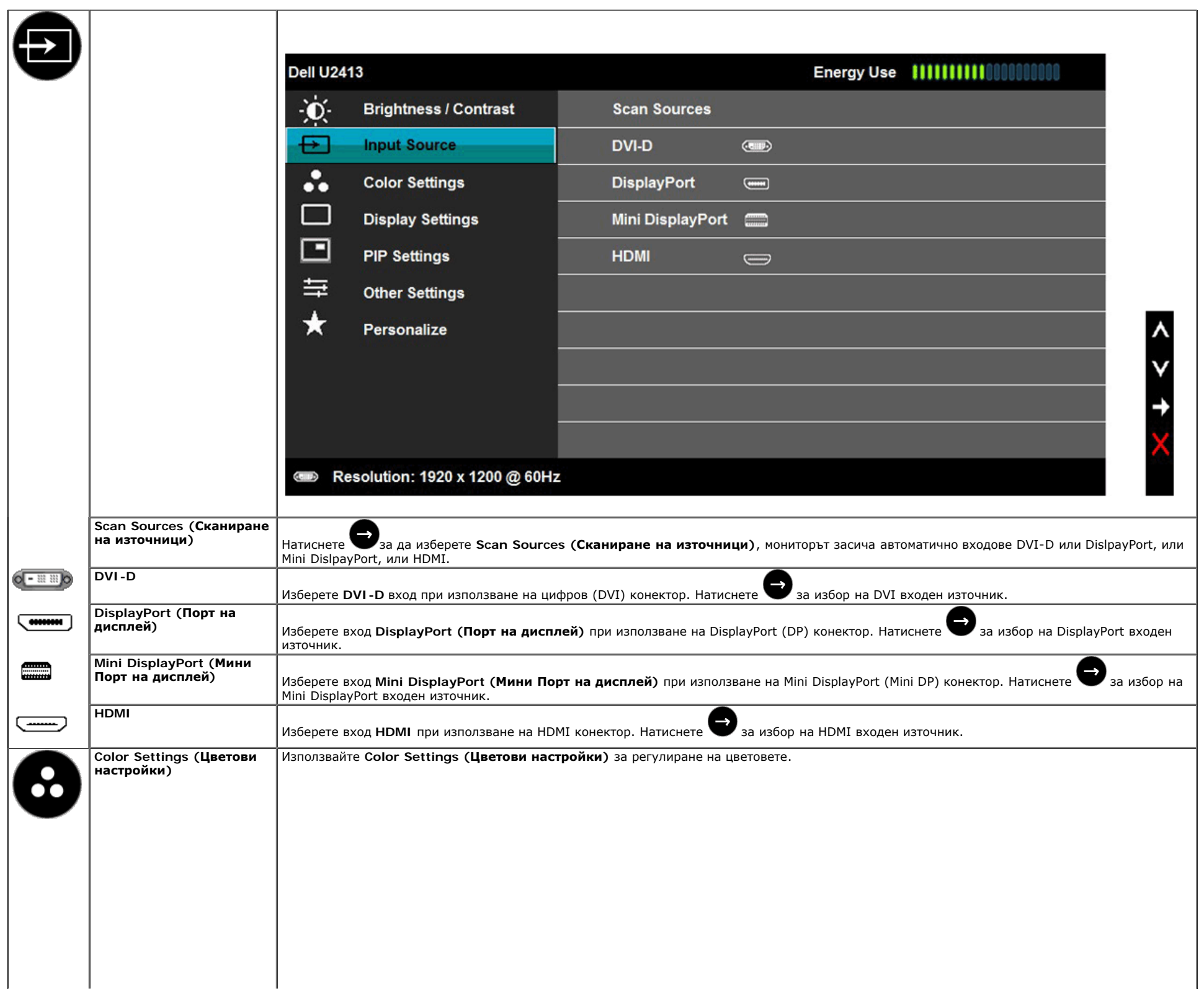

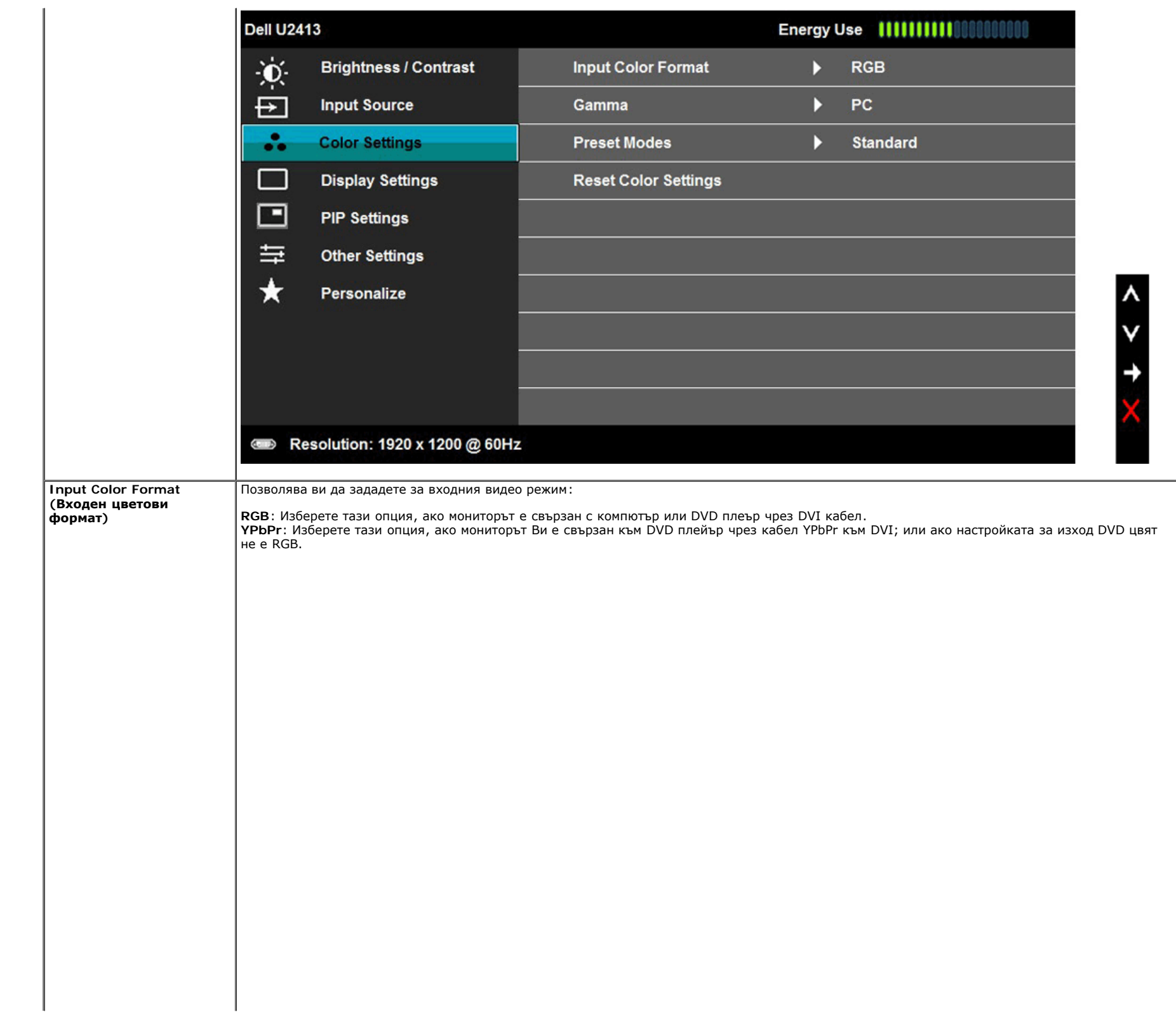

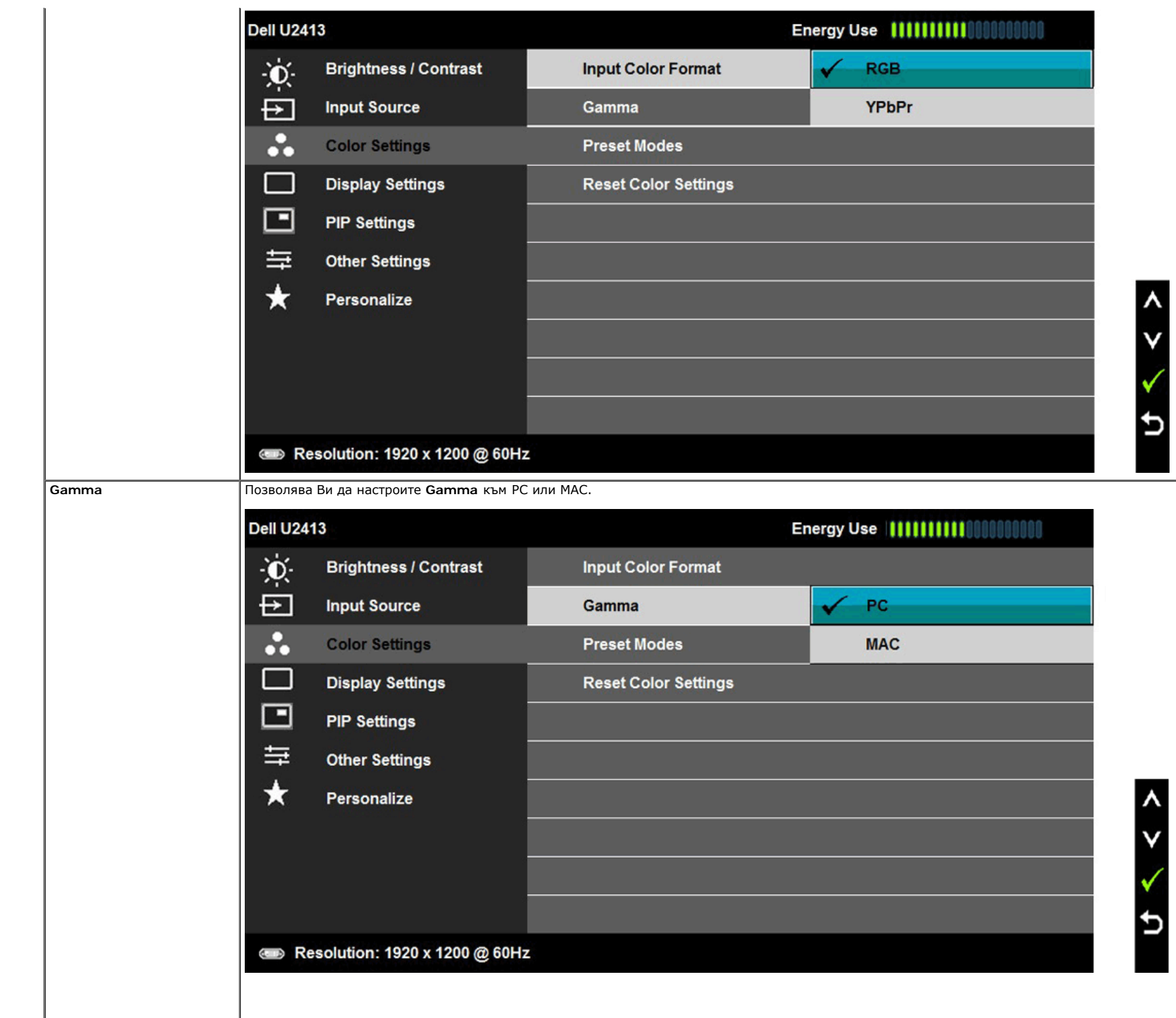

**Preset Modes (Предварително зададени режими)**

Чрез **Preset Modes (Предварително зададени режими)**, можете да избирате между **Standard**, **Multimedia**, **Movie**, **Game**, **Paper**, **Color Temp.**, **Color Space** or **Custom Color** от списъка.

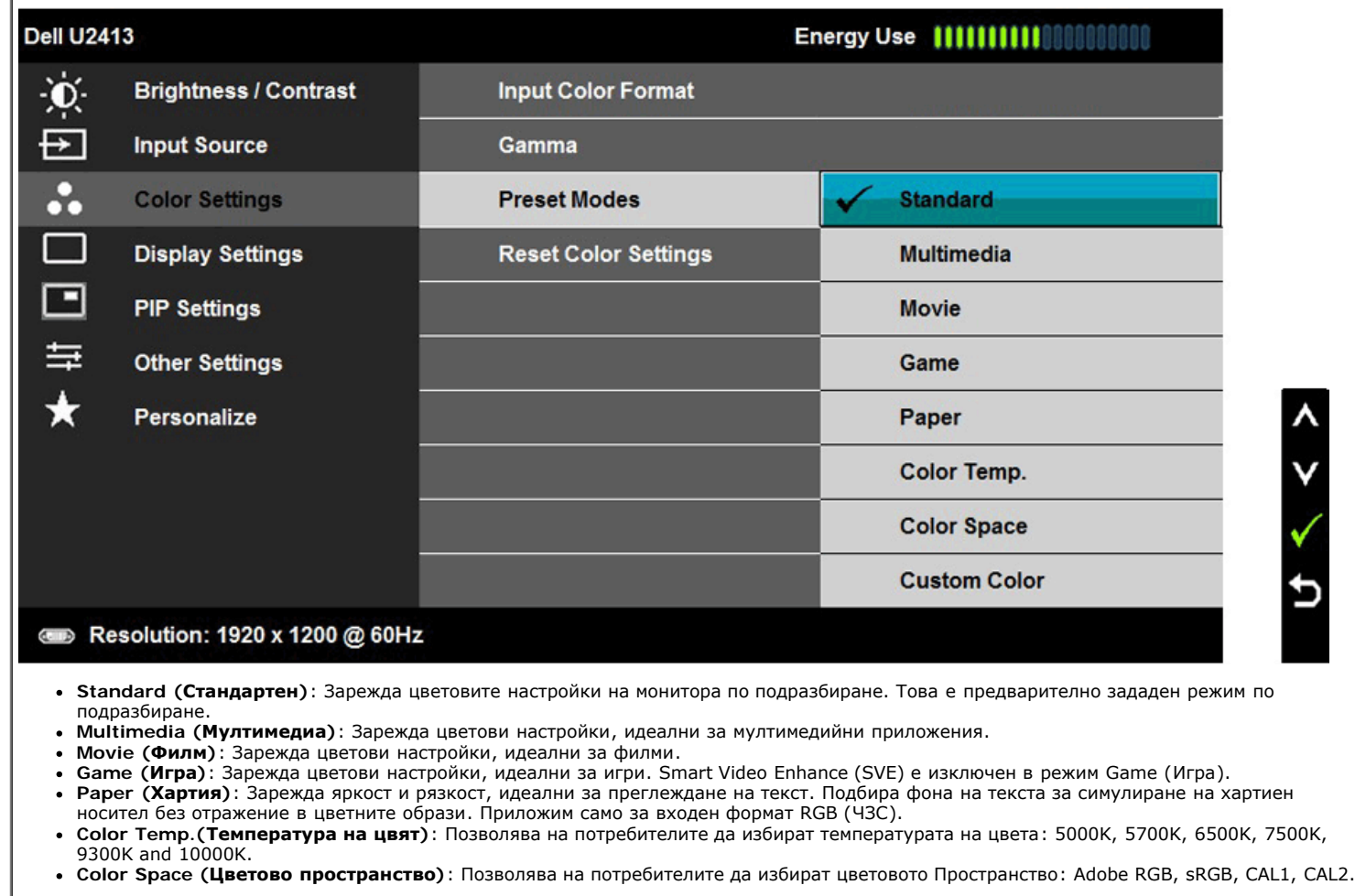

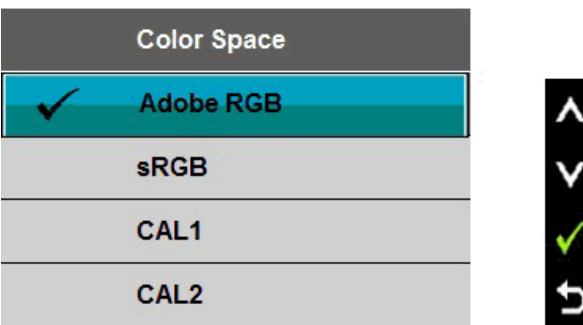

**Adobe RGB**: Този режим е съвместим с Adobe RGB (99 % покритие).

**sRGB**: Емулира 72% NTSC цвят.

**CAL1 / CAL2:** Предварително зададен режим, калибриран от потребителя с помощта на Dell UltraSharp Color Calibration софтуер или друг софтуер, одобрен от Dell.

Dell UltraSharp Color Calibration софтуер работи с колориметър X-Rite i1Display Pro. i1Display Pro може да бъде закупен от сайта на Dell за електроника, софтуер и аксесоари.

**ЗАБЕЛЕЖКА**: Точността на sRGB, AdobeRGB, CAL1 и CAL2 са оптимизирани за RGB входен цветови формат.

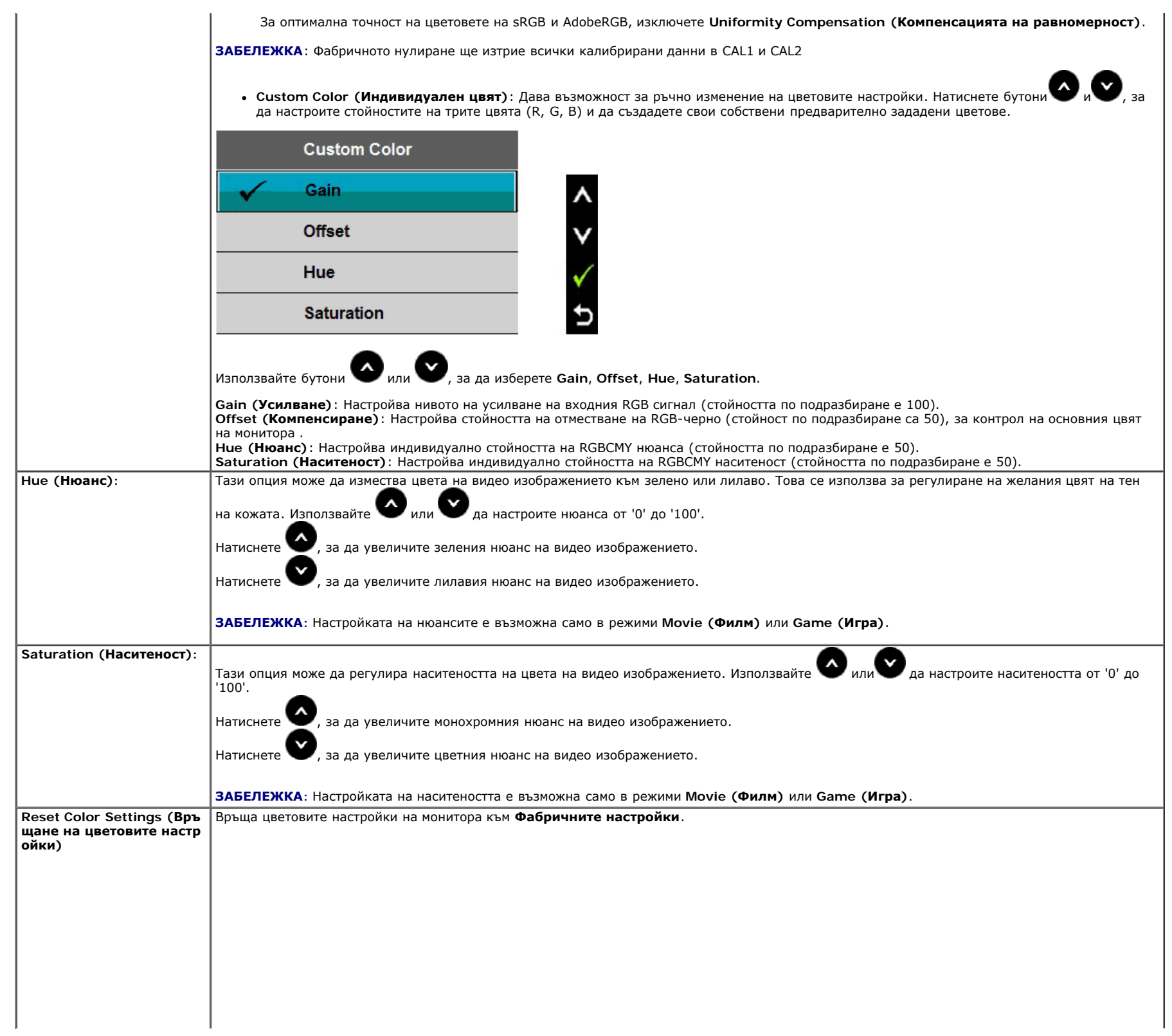

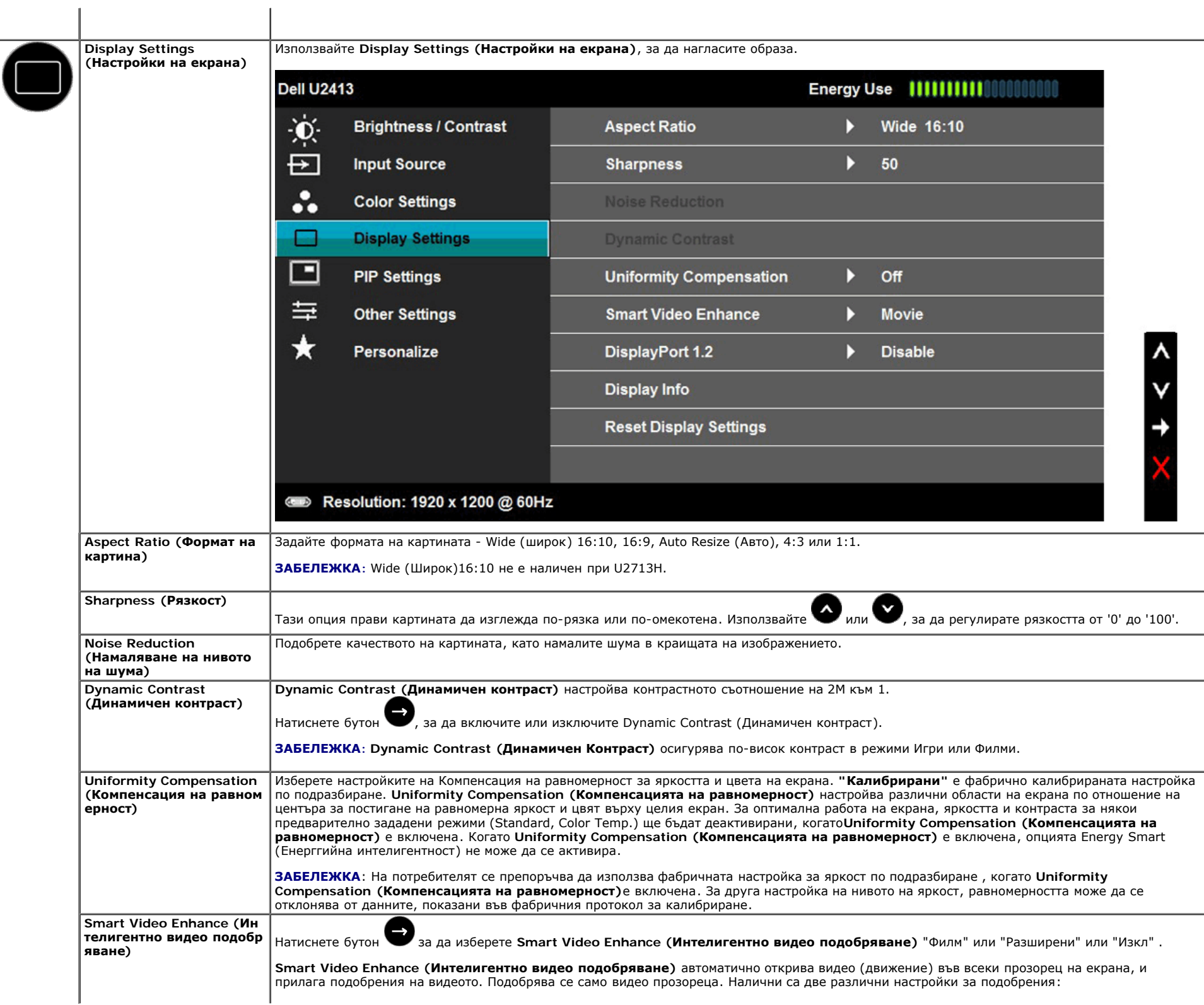

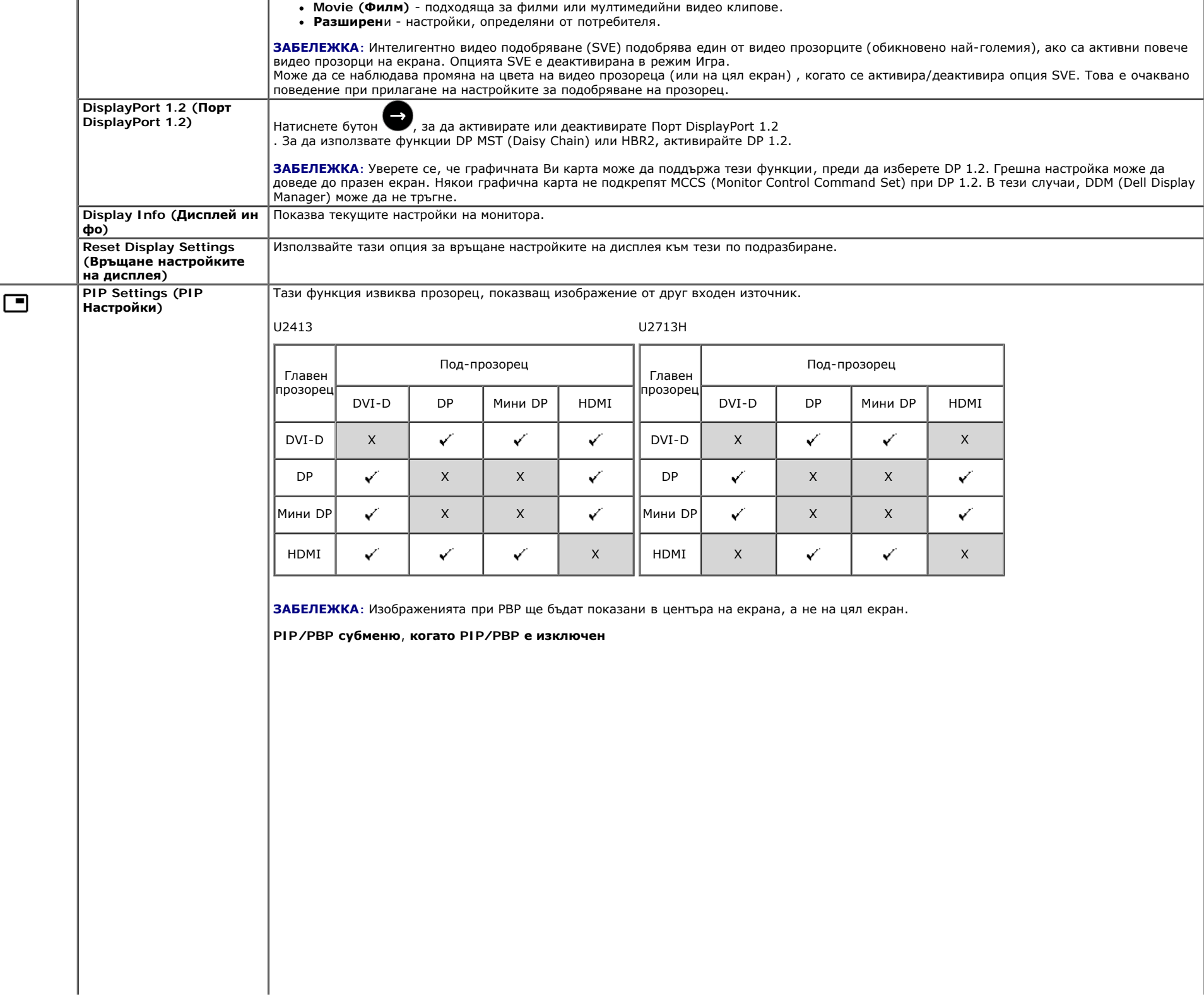

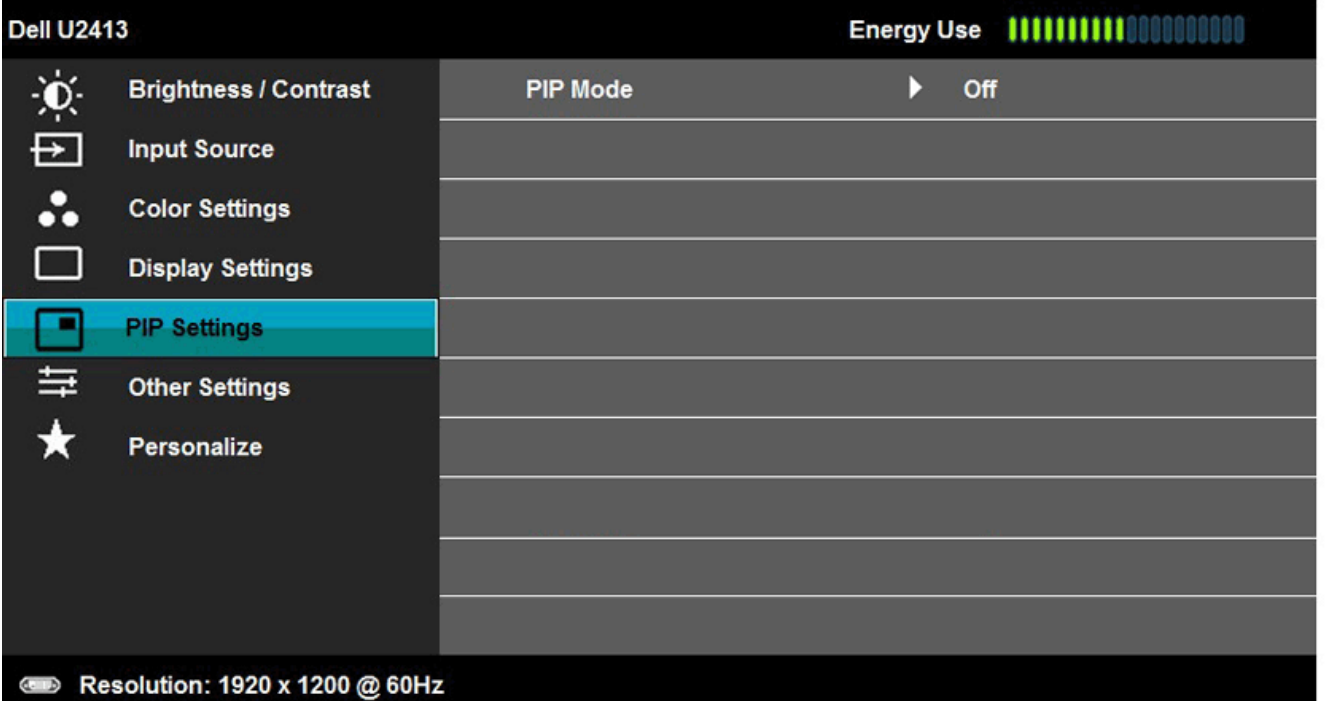

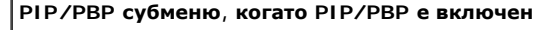

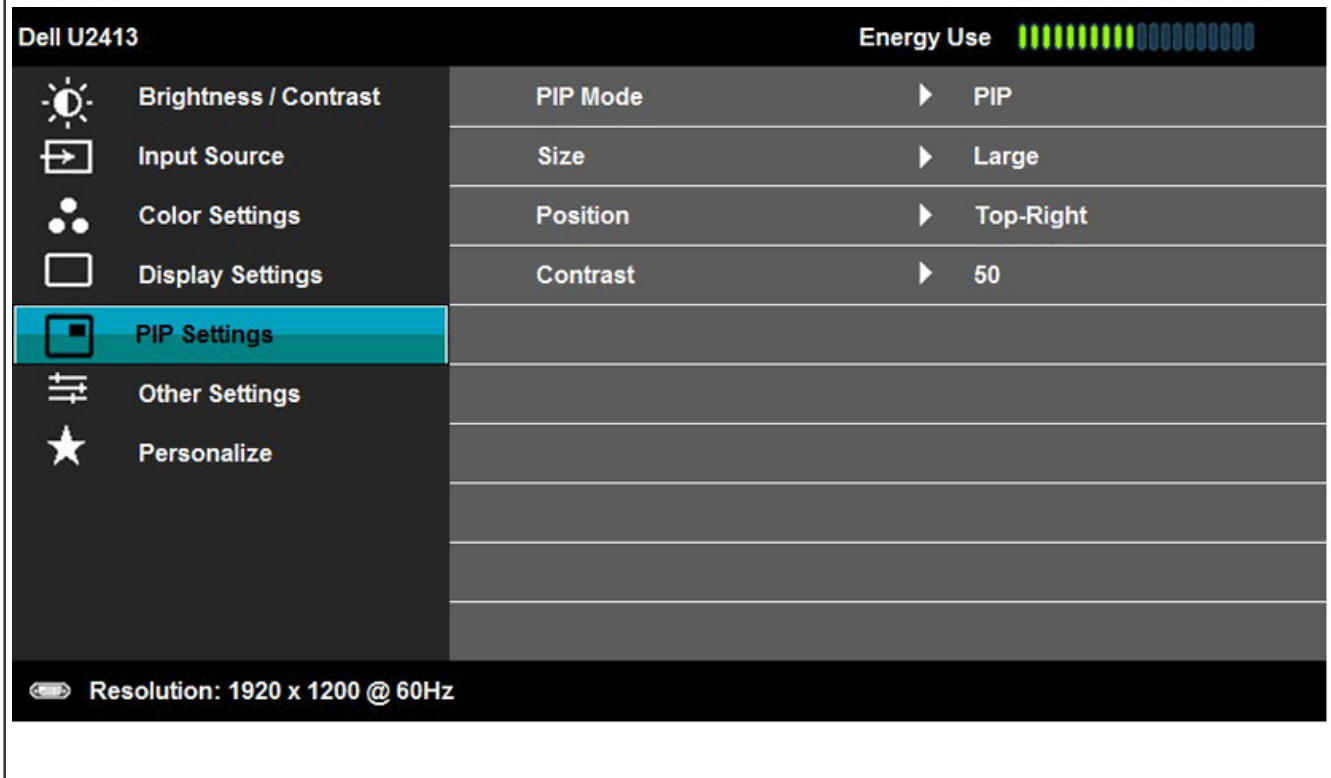

 $\lambda$ 

 $\lambda$ 

٧

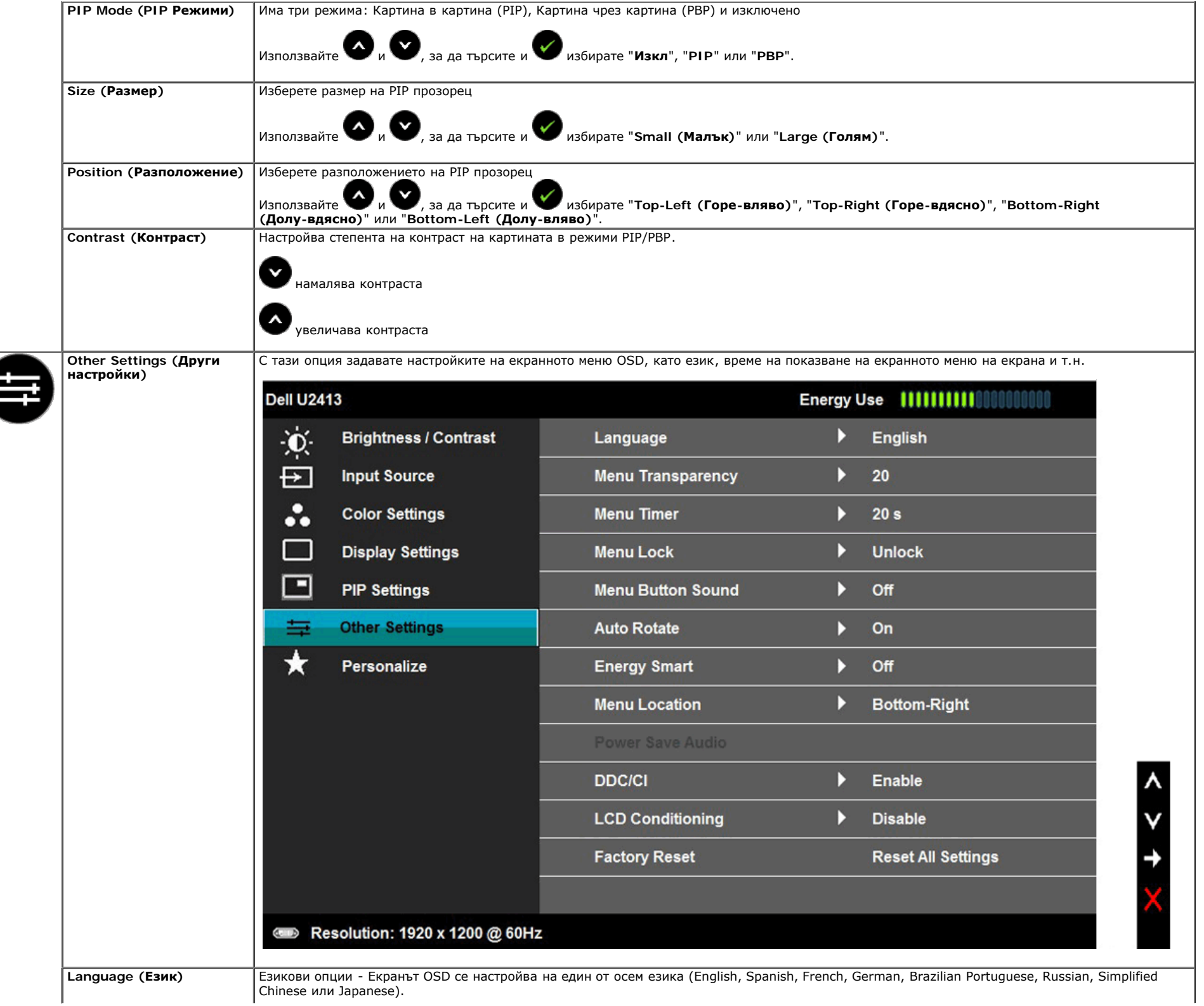

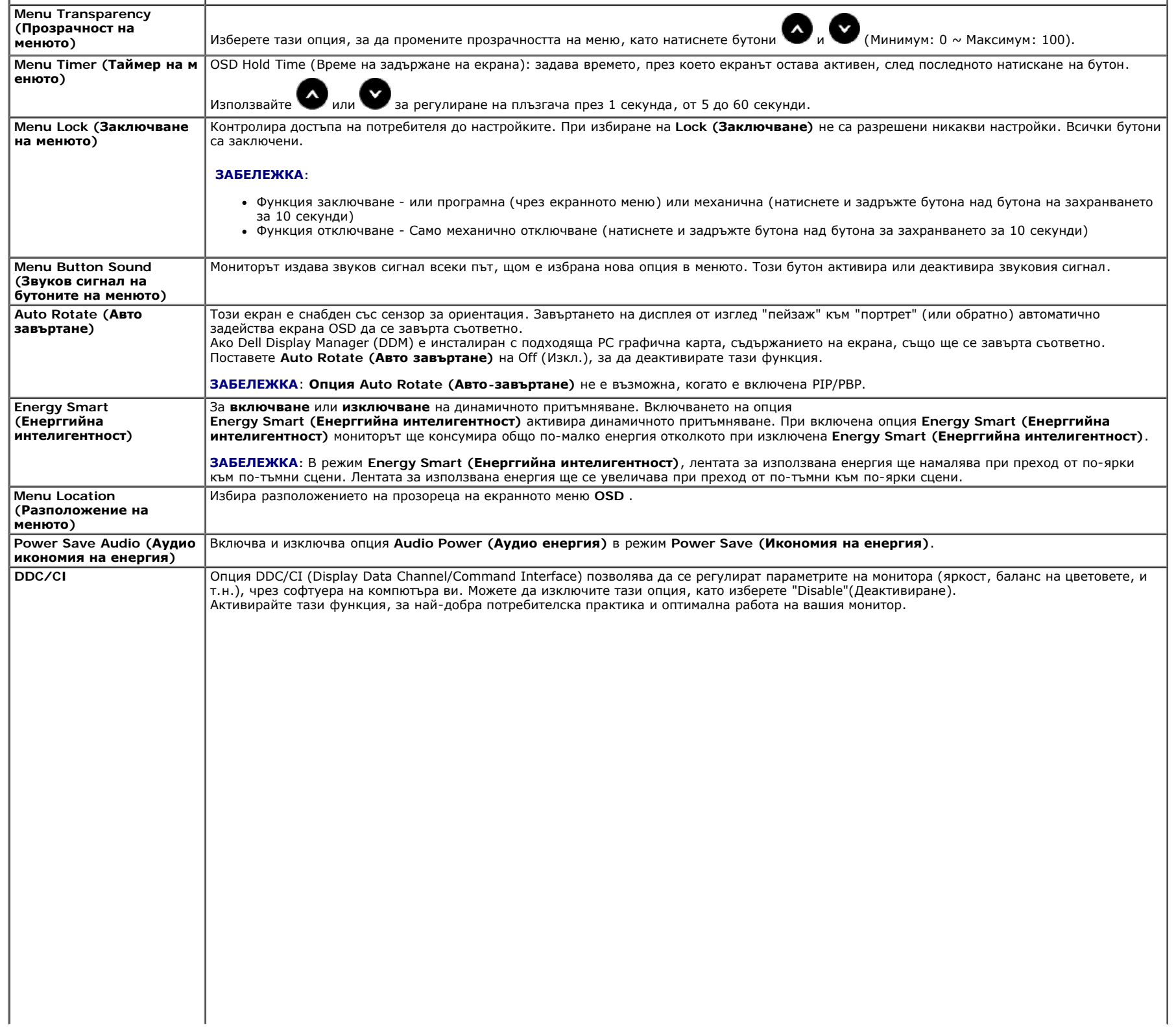

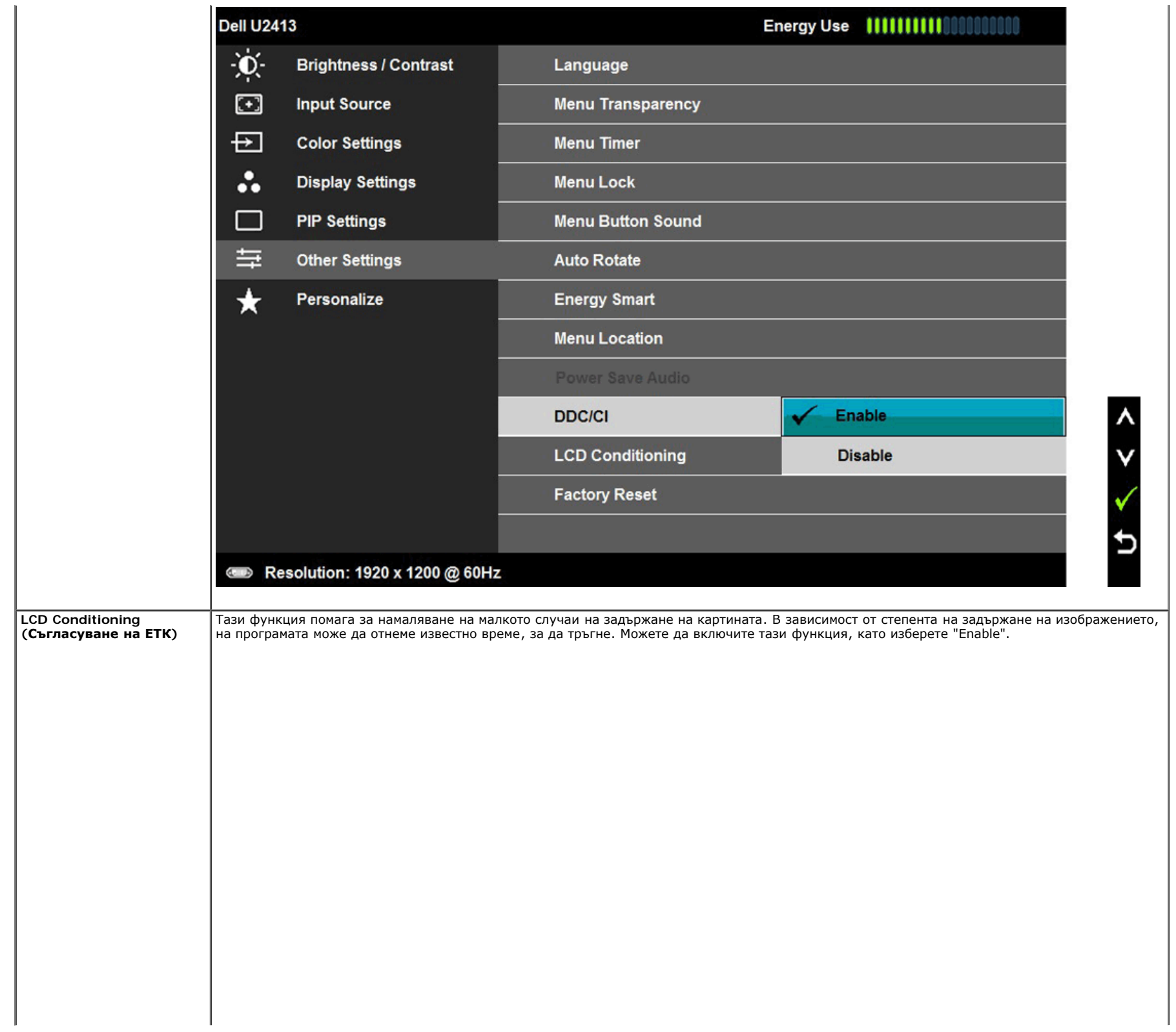

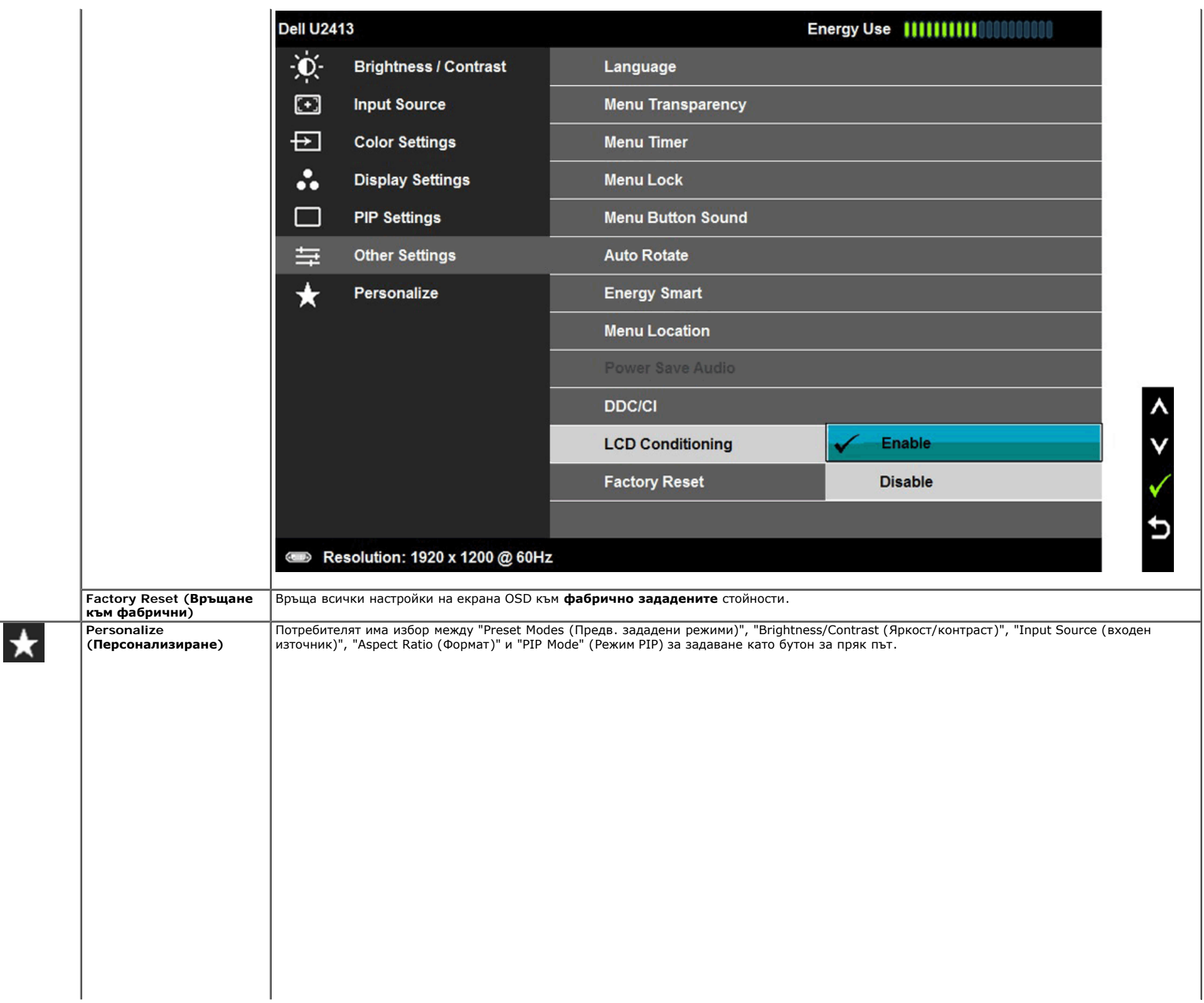

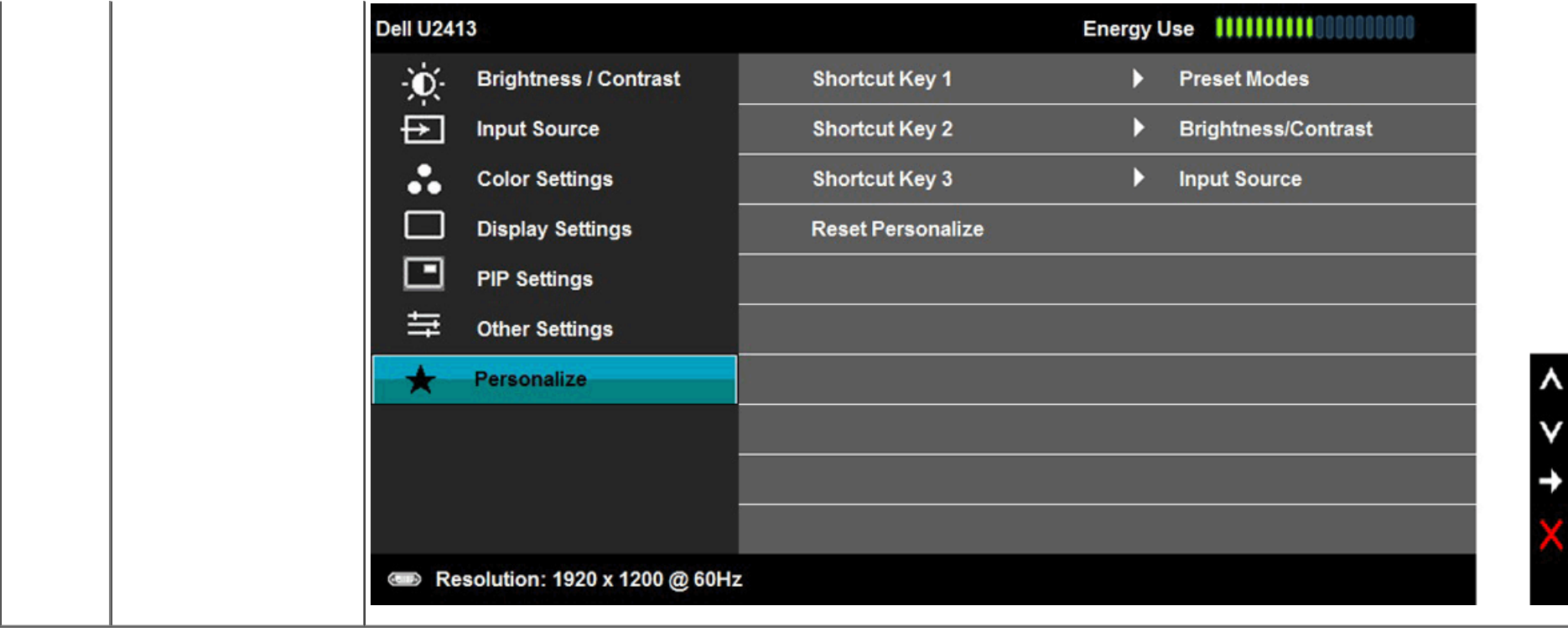

Когато са активирани опции **Energy Smart (Енерггийна интелигентност)** или **Dynamic Contrast** (в предварително зададените режими: Игри или Филми) ръчното регулиране на яркостта е деактивирано.

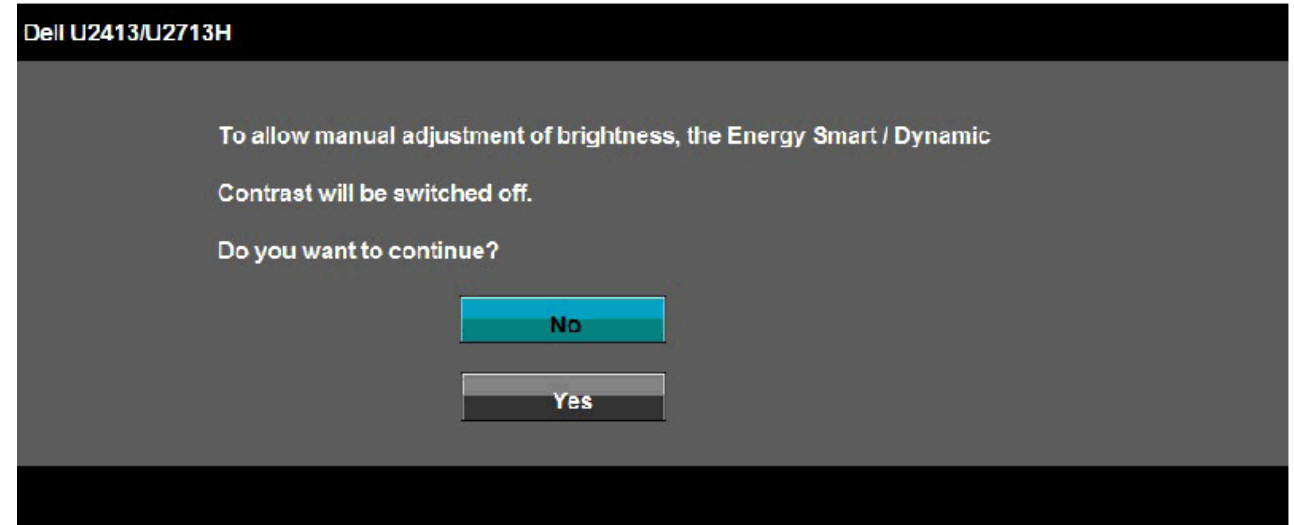

Ако мониторът не поддържа даден режим на разделителна способност, извежда се следното съобщение:

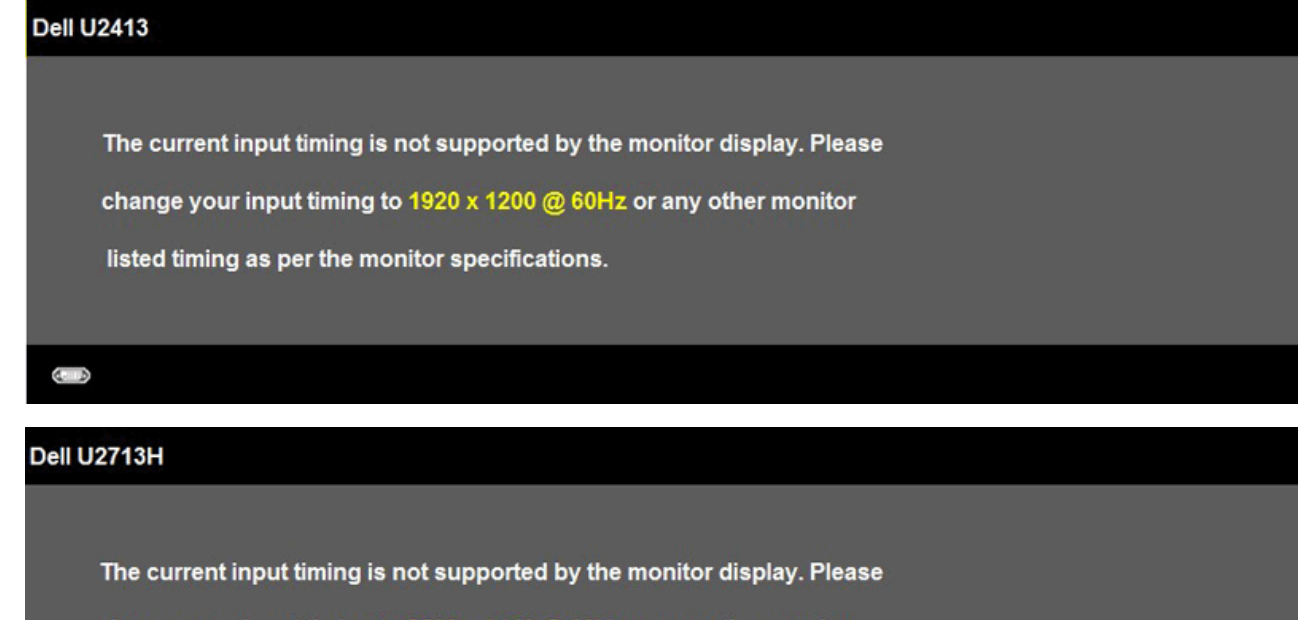

change your input timing to 2560 x 1440 @ 60Hz or any other monitor

listed timing as per the monitor specifications.

То означава, че мониторът не може да се синхронизира със сигнала, получаван от компютъра. Вижте [Monitor Specifications \(характеристики](file:///P|/BL9/2016/2/BL9002098-SA-%E5%AF%8C%E5%8D%8E%E6%9D%B0%E5%B7%A5%E4%B8%9A%EF%BC%88%E6%B7%B1%E5%9C%B3%EF%BC%89%E6%9C%89%E9%99%90%E5%85%AC/OK/Bulgarian/7.U2413/UG/about.htm#Specifications) [на](file:///P|/BL9/2016/2/BL9002098-SA-%E5%AF%8C%E5%8D%8E%E6%9D%B0%E5%B7%A5%E4%B8%9A%EF%BC%88%E6%B7%B1%E5%9C%B3%EF%BC%89%E6%9C%89%E9%99%90%E5%85%AC/OK/Bulgarian/7.U2413/UG/about.htm#Specifications) [монитора\)](file:///P|/BL9/2016/2/BL9002098-SA-%E5%AF%8C%E5%8D%8E%E6%9D%B0%E5%B7%A5%E4%B8%9A%EF%BC%88%E6%B7%B1%E5%9C%B3%EF%BC%89%E6%9C%89%E9%99%90%E5%85%AC/OK/Bulgarian/7.U2413/UG/about.htm#Specifications) за диапазоните на хоризонтална и вертикална честота, разпознавани от монитора. Препоръчителния режим е 1920 x 1200 (за U2413) / 2560 x 1440 (за U2713H). Преди деактивиране на опция DDC/CI се извежда следното съобщение.

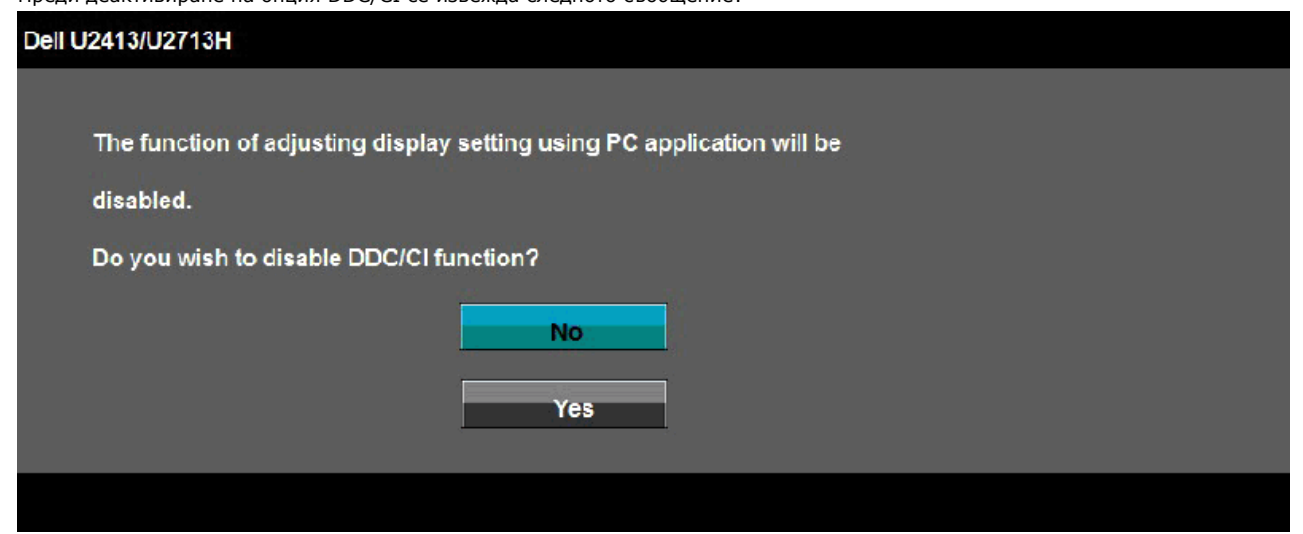

При превключване на монитора в режим **Power Save (Икономия на енергия)** се извежда следното съобщение:

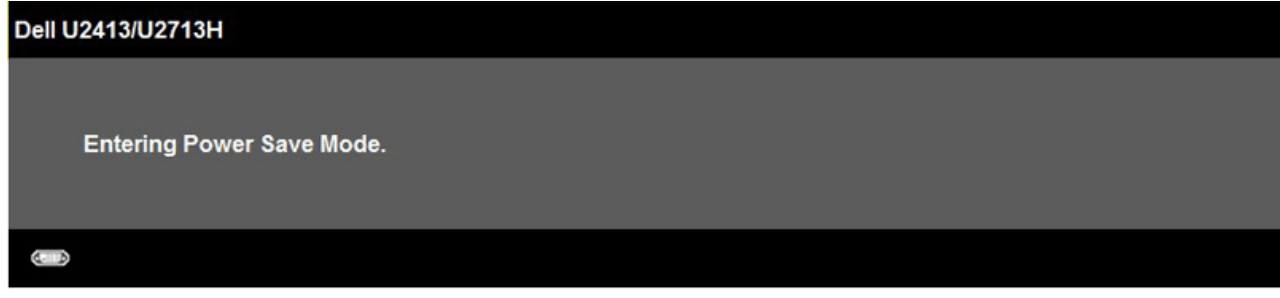

Активирайте компютъра и събудете монитора за получаване на достъп до екрана [OSD](#page-28-0). Ако натиснете друг бутон освен бутона за включване, се извежда следното съобщение в зависимост от избрания вход: **DVI-D/DP/Mini DP/HDMI input**

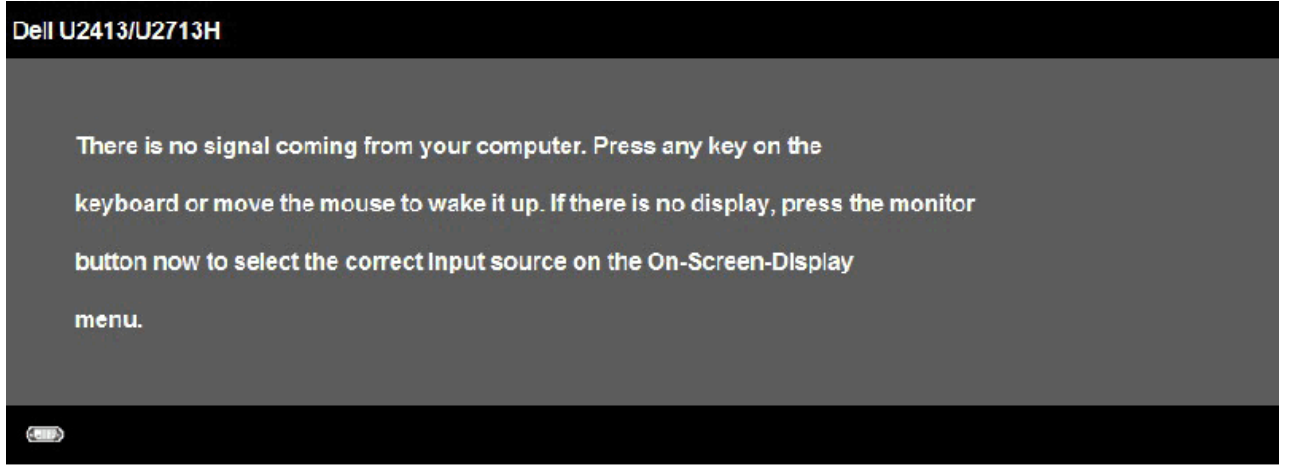

Когато **Uniformity Compensation (Компенсацията на равномерност)** е на "Calibrated" (Калибрирани) или "User" (Потребител), ръчното регулиране на яркост / контраст е деактивирано.

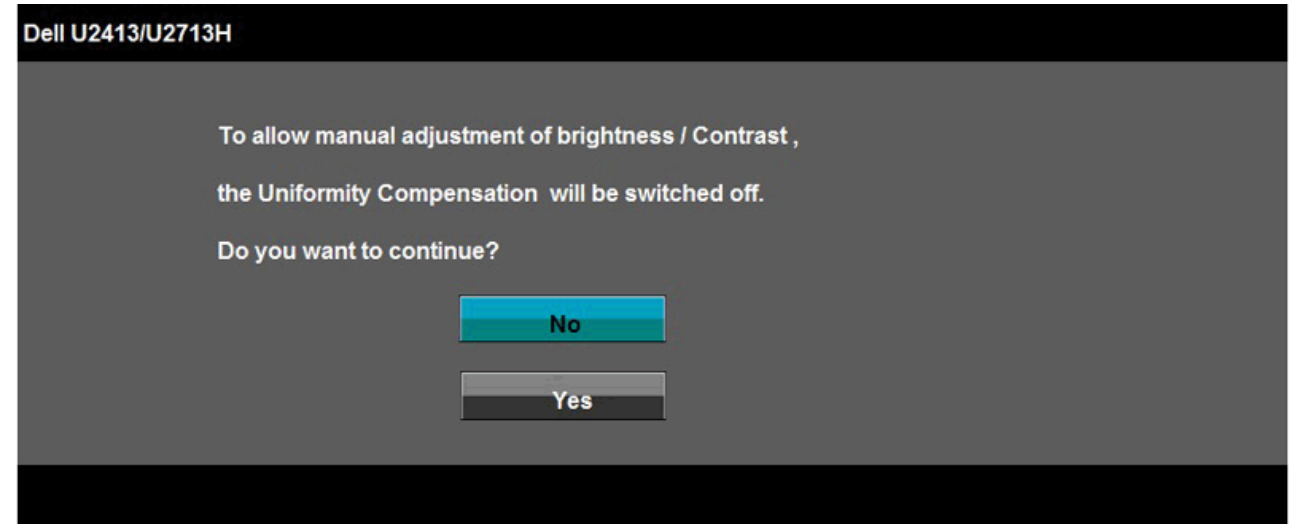

Ако са избрани някои от входовете DVI-D или DP или Mini DP или HDMI и кабелите DVI-D или HDMI или DP не са свързани, появява се плаващ диалогов прозорец, както е показано по-долу.

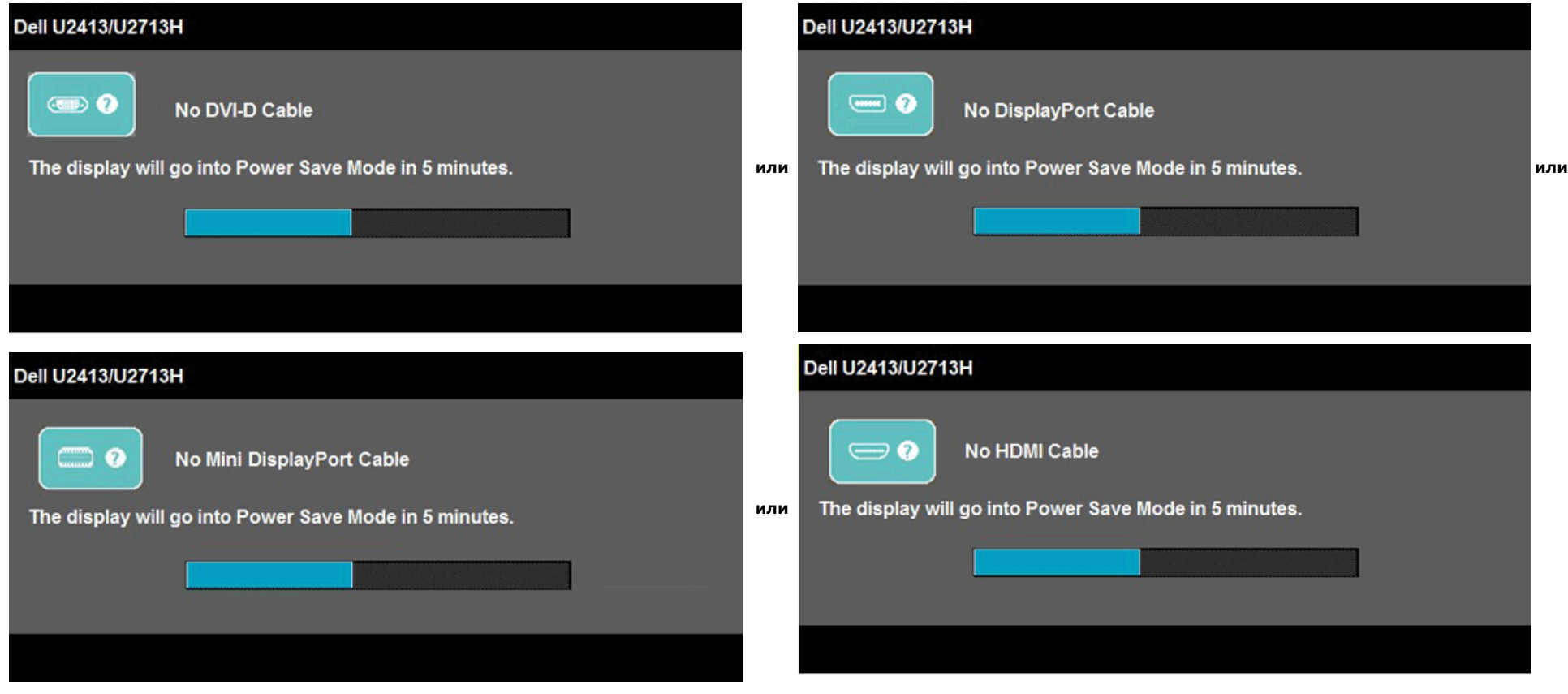

За повече информация вижте раздел [Разрешаване](file:///P|/BL9/2016/2/BL9002098-SA-%E5%AF%8C%E5%8D%8E%E6%9D%B0%E5%B7%A5%E4%B8%9A%EF%BC%88%E6%B7%B1%E5%9C%B3%EF%BC%89%E6%9C%89%E9%99%90%E5%85%AC/OK/Bulgarian/7.U2413/UG/solve.htm) [на](file:///P|/BL9/2016/2/BL9002098-SA-%E5%AF%8C%E5%8D%8E%E6%9D%B0%E5%B7%A5%E4%B8%9A%EF%BC%88%E6%B7%B1%E5%9C%B3%EF%BC%89%E6%9C%89%E9%99%90%E5%85%AC/OK/Bulgarian/7.U2413/UG/solve.htm) [проблеми](file:///P|/BL9/2016/2/BL9002098-SA-%E5%AF%8C%E5%8D%8E%E6%9D%B0%E5%B7%A5%E4%B8%9A%EF%BC%88%E6%B7%B1%E5%9C%B3%EF%BC%89%E6%9C%89%E9%99%90%E5%85%AC/OK/Bulgarian/7.U2413/UG/solve.htm).

# <span id="page-45-0"></span>**Задаване на максимална разделителна способност**

За да зададете максимална разделителна способност на монитора:

За Windows Vista, Windows 7, Windows 8 или Windows 8.1:

- 1. Само за Windows® 8 или Windows® 8.1 изберете **Desktop** за превключване на класически работен плот.
- 2. Кликнете с десния бутон на екрана и кликнете на **Screen resolution (Разделителна способност на екрана)**.
- 3. Кликнете на падащия списък на Разделителната способност и изберете **1920 x 1200** (за U2413) или **2560 x 1440** (за U2713H).
- 4. Кликнете **OK**.

#### За Windows 10:

- 1. Кликнете с десния бутон на екрана и кликнете на **Display settings (Настройки на екрана)**.
- 2. Кликнете на **Advanced display settings (Разширени настройки на екрана)**.
- 3. Кликнете на падащия списък на Разделителната способност и изберете **1920 x 1200** (за U2413) или **2560 x 1440** (за U2713H).
- 4. Кликнете на **Apply (Приложи)**.

Ако не виждате като опция препоръчаната разделителна способност, може би трябва да актуализирате графичния си драйвер. В зависимост от компютъра следвайте една от следните процедури:

За настолен или преносим компютър на Dell:

Посетете **[http://support.dell.com](http://support.dell.com/)**, въведете сервизния етикет и изтеглете най-новия драйвер за графичната карта.

Ако работите с настолен или преносим компютър не-Dell:

- Посетете сервизния сайт на компютъра и изтеглете най-новите графични драйвери.
- Посетете уеб сайта на графичната карта и изтеглете най-новите графични драйвери.

#### <span id="page-46-0"></span>**Използване на звукова шина Dell**

Звуковата шина има ротационно копче Вкл/Изкл на захранването, за силата на звука на цялостната звукова система, светодиод LED на захранването и два куплунга за слушалки.

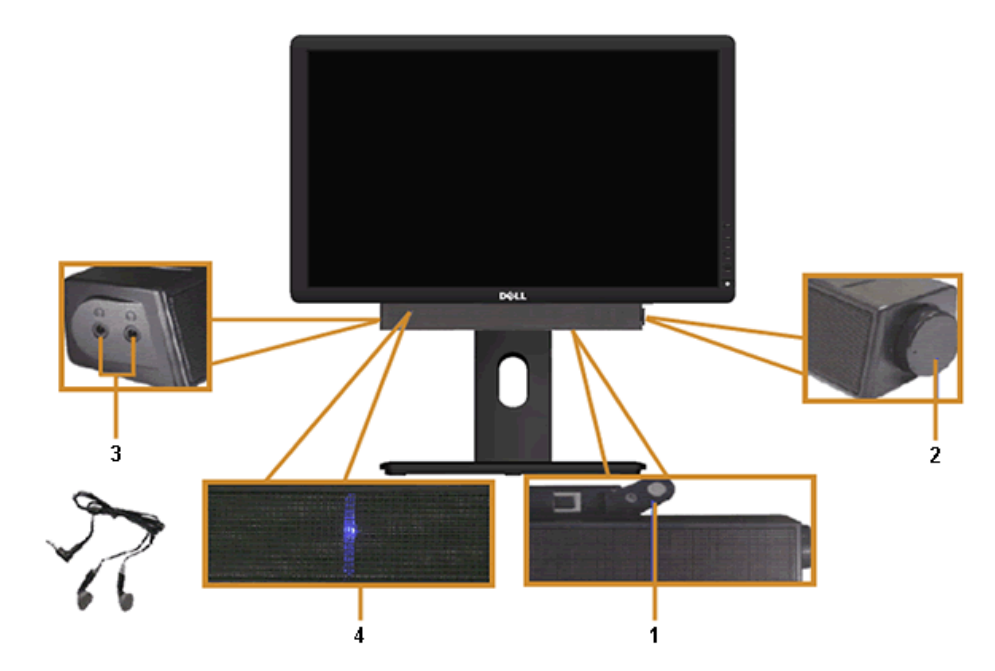

- **1** Механизъм за прикрепване
- **2** Копче Power/Volume (Захранване/Сила на звука)
- **3** Куплунги за слушалки
- **4** Индикатор за захранването

# <span id="page-47-0"></span>**Използване на Накланяне, Завъртане и Вертикално Удължаване**

**/ ЗАБЕЛЕЖКА**: Отнася се до монитор със стойка. Ако е закупена друга стойка, следвайте указанията в съответното ръководство за слагане на стойката.

### <span id="page-48-1"></span>**Накланяне, Завъртане**

Стойката дава възможност да наклоните и завъртите монитора на най-подходящия за гледане ъгъл.

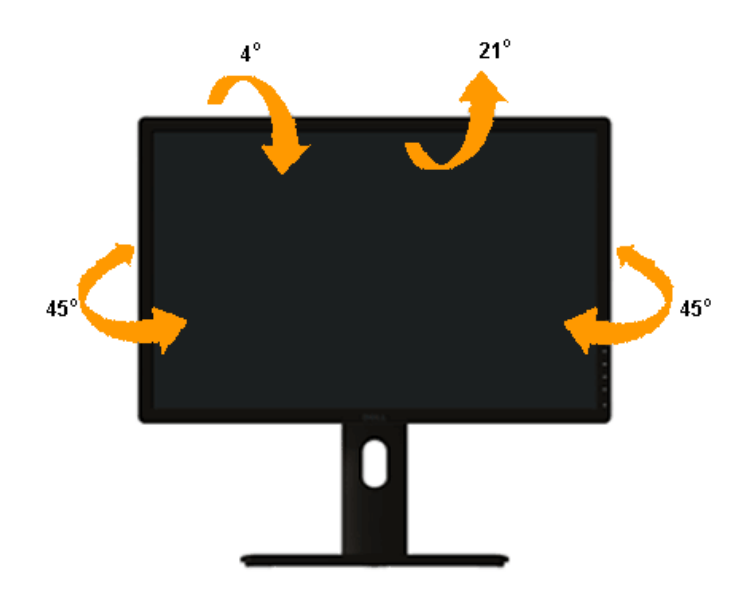

**У ЗАБЕЛЕЖКА**: Стойката е демонтирана при експедиране на монитора от завода.

#### <span id="page-48-0"></span>**Вертикално удължаване**

**У ЗАБЕЛЕЖКА**: Стойката се удължава вертикално до 115 mm. Фигурата по-долу показва как стойката да се удължи вертикално.

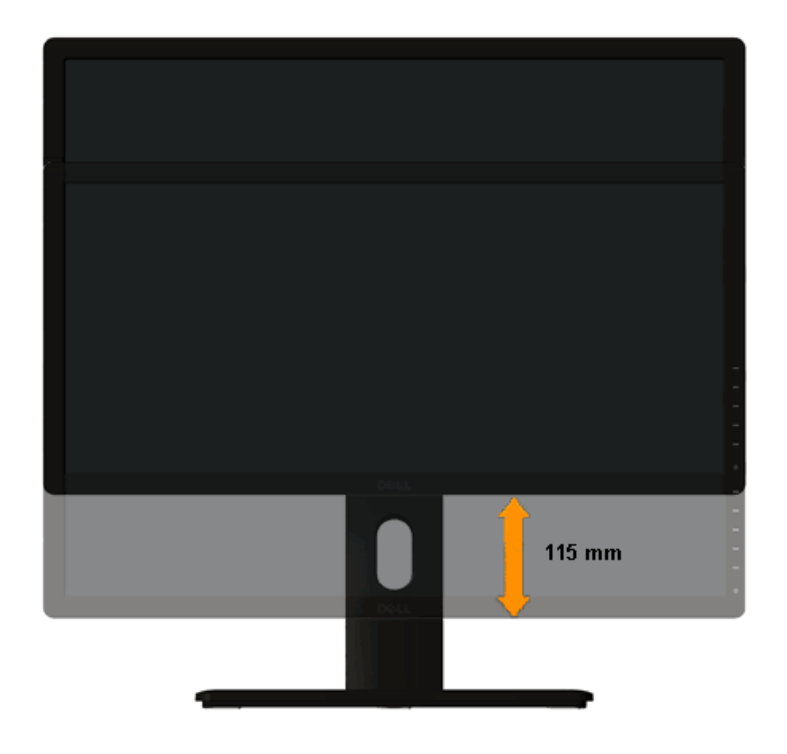

# <span id="page-49-0"></span>**Завъртане на монитора**

Преди да завъртите монитора, стойката трябва да бъде напълно вертикално удължана <u>([Вертикално](#page-48-0) [удължаване](#page-48-0)</u>) и мониторът напълно наклонен (<u>Накланяне</u>) нагоре, за да се избегне удрянето на долния ръб на монитора.

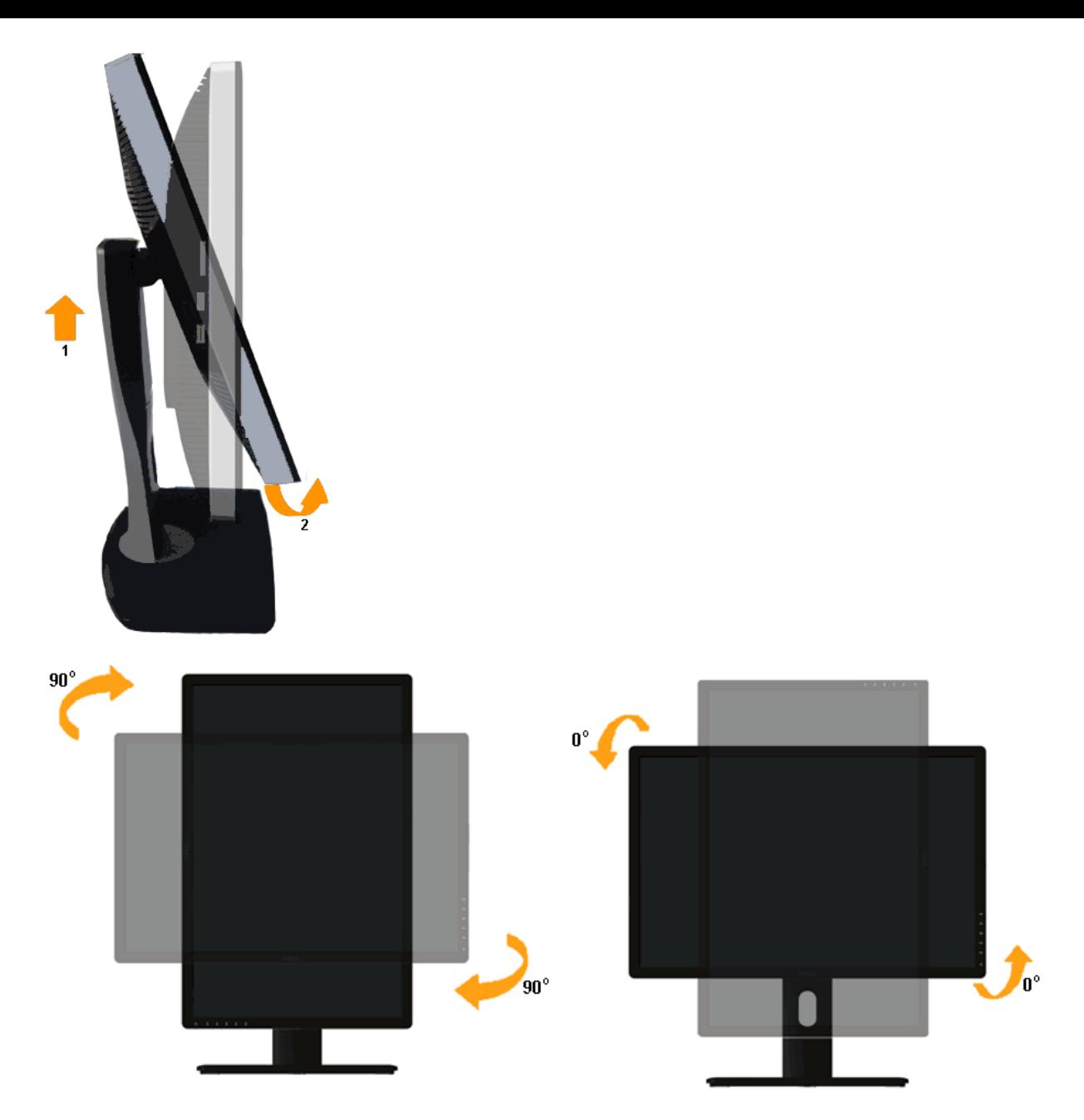

Ø **ЗАБЕЛЕЖКА:** За да използвате опцията Display Rotation (Изглед Пейзаж към Портрет) с вашия Dell компютър, се изисква актуализиран графичен драйвер, който не е включен с този монитор. За да свалите графичния драйвер, отидете на **[http://support.dell.com](http://support.dell.com/)** и вижте раздел **Download (Сваляне)** на **Video Drivers (Видео Драйвери)**за последни версии.

Ø **ЗАБЕЛЕЖКА:** Когато сте в *режим Портрет*, може да настъпи спад в производителността при тежки графични приложения (3D игри и т.н.).

# <span id="page-50-0"></span>**Настройки на завъртане на екрана на Вашата система**

След като се завърти монитора, трябва да се завърши процедурата по-долу, за да регулирате настройките за завъртане на дисплея на вашата система.

**// ЗАБЕЛЕЖКА**: Ако използвате монитора с друг, а не Dell компютър, трябва да отидете на сайта за графичен драйвер на производителя на компютъра Ви за информация за завъртане на "съдържанието" на дисплея.

За да настроите завъртането на Дисплея.

- 1. Кликнете с десния бутон на екрана и кликнете на **Properties (Свойства)**.
- 2. Изберете бутон **Settings (Настройки)** и кликнете **Advanced (Разширени)**.
- 3. Ако имате графична карта ATI, изберете бутон **Rotation (Завъртане)** и задайте предпочитаното завъртане.

Ако имате графична карта nVidia, кликнете бутон **nVidia**, в лявата колона изберете **NVRotate**, и изберете предпочитаното завъртане.

Ако имате графична карта Intel®, изберете бутон **Intel**, кликнете на **Graphic Properties (Графични Свойства)**, изберете бутон **Rotation (Завъртане)** и задайте предпочитаното завъртане.

**// ЗАБЕЛЕЖКА**: Ако не виждате опцията за завъртане или тя не работи правилно, отидете на [http://support.dell.com](http://support.dell.com/) и изтеглете най-новия драйвер за вашата графична карта.

# <span id="page-52-0"></span>**Отстраняване на проблеми**

#### **Ръководство на потребителя на монитор Dell™ U2413/U2713H**

- [Авто-тест](#page-52-1)
- 0 [Вградена](#page-53-0) [диагностика](#page-53-0)
- 0 [Общи](#page-54-0) [проблеми](#page-54-0)
- [Проблеми, специфични](#page-55-0) [за](#page-55-0) [продукта](#page-55-0) ۰
- 0 [Специфични](#page-55-1) [проблеми](#page-55-1) [при](#page-55-1) [интерфейса](#page-55-1) [на](#page-55-1) [Универсална](#page-55-1) [серийна](#page-55-1) [шина \(USB\)](#page-55-1)
- [Проблеми](#page-56-0) [с Dell™ Soundbar \(звукова](#page-56-0) [шина\)](#page-56-0)
- [Отстраняване](#page-56-1) [на](#page-56-1) [проблеми](#page-56-1) [на](#page-56-1) [четеца](#page-56-1) [на](#page-56-1) [карти](#page-56-1)

**ПРЕДУПРЕЖДЕНИЕ:** Преди да пристъпите към процедурите в този раздел, следвайте [Safety Instructions \(Указания](file:///P|/BL9/2016/2/BL9002098-SA-%E5%AF%8C%E5%8D%8E%E6%9D%B0%E5%B7%A5%E4%B8%9A%EF%BC%88%E6%B7%B1%E5%9C%B3%EF%BC%89%E6%9C%89%E9%99%90%E5%85%AC/OK/Bulgarian/7.U2413/UG/appendx.htm#Safety_Information) [за](file:///P|/BL9/2016/2/BL9002098-SA-%E5%AF%8C%E5%8D%8E%E6%9D%B0%E5%B7%A5%E4%B8%9A%EF%BC%88%E6%B7%B1%E5%9C%B3%EF%BC%89%E6%9C%89%E9%99%90%E5%85%AC/OK/Bulgarian/7.U2413/UG/appendx.htm#Safety_Information) [безопасност\).](file:///P|/BL9/2016/2/BL9002098-SA-%E5%AF%8C%E5%8D%8E%E6%9D%B0%E5%B7%A5%E4%B8%9A%EF%BC%88%E6%B7%B1%E5%9C%B3%EF%BC%89%E6%9C%89%E9%99%90%E5%85%AC/OK/Bulgarian/7.U2413/UG/appendx.htm#Safety_Information)

# <span id="page-52-1"></span>**Авто-тест**

Мониторът има функция авто-тест, с която проверявате дали мониторът функционира нормално. Ако мониторът и компютърът са свързани правилно, но екранът остава черен, пуснете авто-теста, следвайки следните стъпки:

- 1. Изключете и компютъра, и монитора.
- 2. Откачете видео кабела от компютъра. За правилно изпълнение на авто-теста, откачете всички кабели от задната страна на компютъра.
- 3. Включете монитора.

Ако мониторът не може да открие видео сигнал и работи нормално, на екрана се извежда плаващ диалогов прозорец (на черен фон). По време на авто-теста светодиодният индикатор на бутона за включване свети бяло. Освен това, в зависимост от избрания вход, един от показаните по-долу диалози непрекъснато се превърта на екрана.

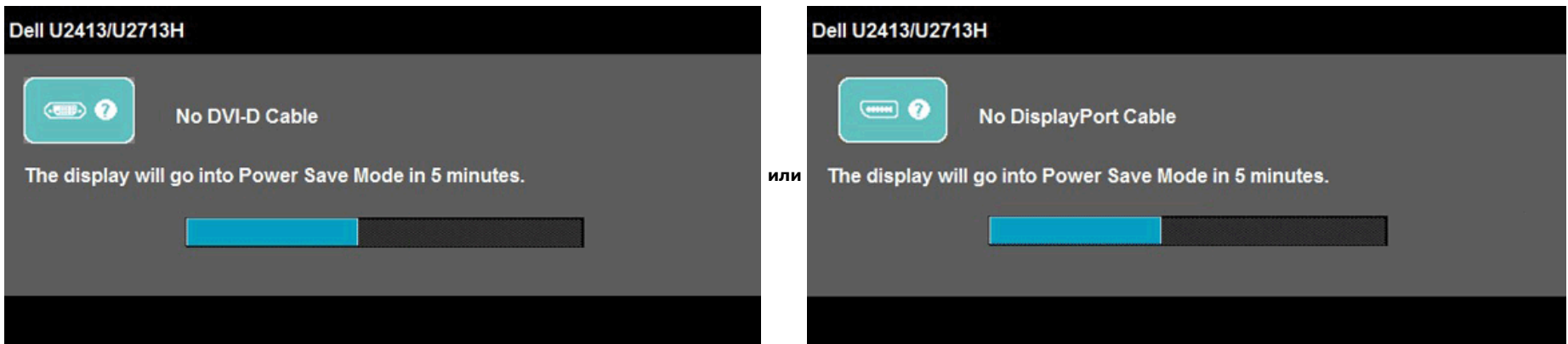

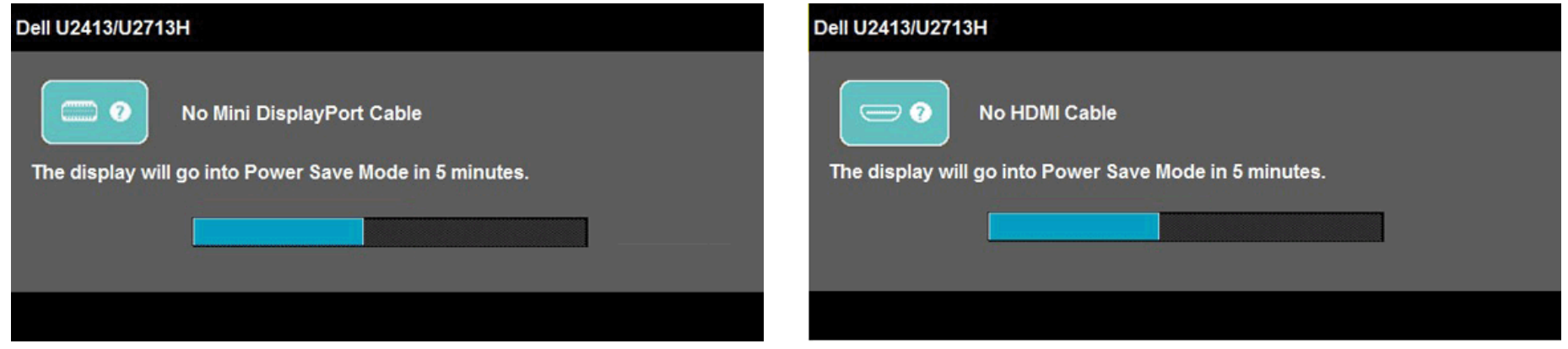

- 4. Този прозорец се появява и при нормална работа, ако видео кабелът бъде откачен или повреден.
- 5. Изключете монитора и свържете видео кабела; после включете компютъра и монитора.

Ако екранът на монитора остане празен след извършване на горната процедура, проверете видео контролера и компютъра - мониторът работи нормално.

## <span id="page-53-0"></span>**Вградена диагностика**

Мониторът има вградена диагностика за откриване дали констатираните дефекти са от вътрешен проблем на монитора или от компютъра и видео картата.

**ЗАБЕЛЕЖКА:** Вградената диагностика може да се активира само при откачен видео кабел и монитор в *режим на авто-тест*.

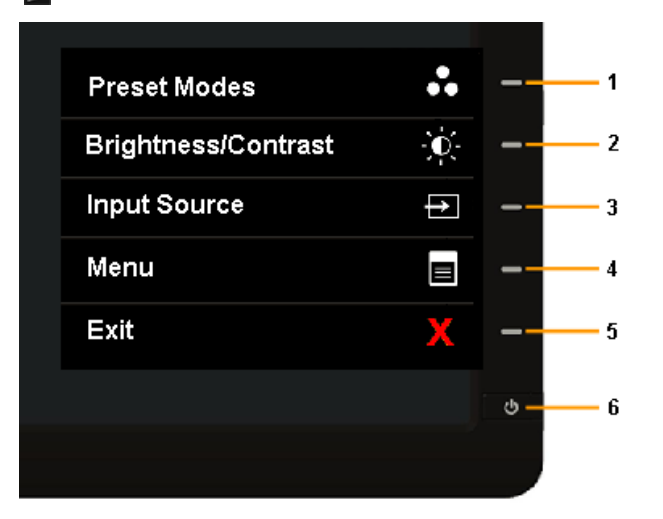

Пускане на вградената диагностика:

- 1. Проверете дали екранът е чист (без частици прах по повърхността му).
- 2. Откачете видео кабела от компютъра или монитора. Мониторът превключва в режим на авто-тест.
- 3. Натиснете и задръжте **Бутон 1** и **Бутон 4** на лицевия панел едновременно за 2 секунди. Появява се сив екран.
- 4. Огледайте внимателно екрана за дефекти.
- 5. Натиснете повторно **Бутон 4** на лицевия панел. Екранът се оцветява в червено.
- 6. Огледайте екрана за дефекти.
- 7. Повторете стъпки 5 и 6 за проверка на екрана в зелено, синьо, черно и бяло.

Тестът е завършен, когато се появи бял екран. За излизане, натиснете повторно **Бутон 4**.

Ако вградената диагностика не открие никакви отклонения на екрана, мониторът работи нормално. Проверете видео картата и компютъра.

# <span id="page-54-0"></span>**Общи проблеми**

В таблицата по-долу е дадена обща информация за най-чести проблеми, които може да имате с монитора и възможните решения:

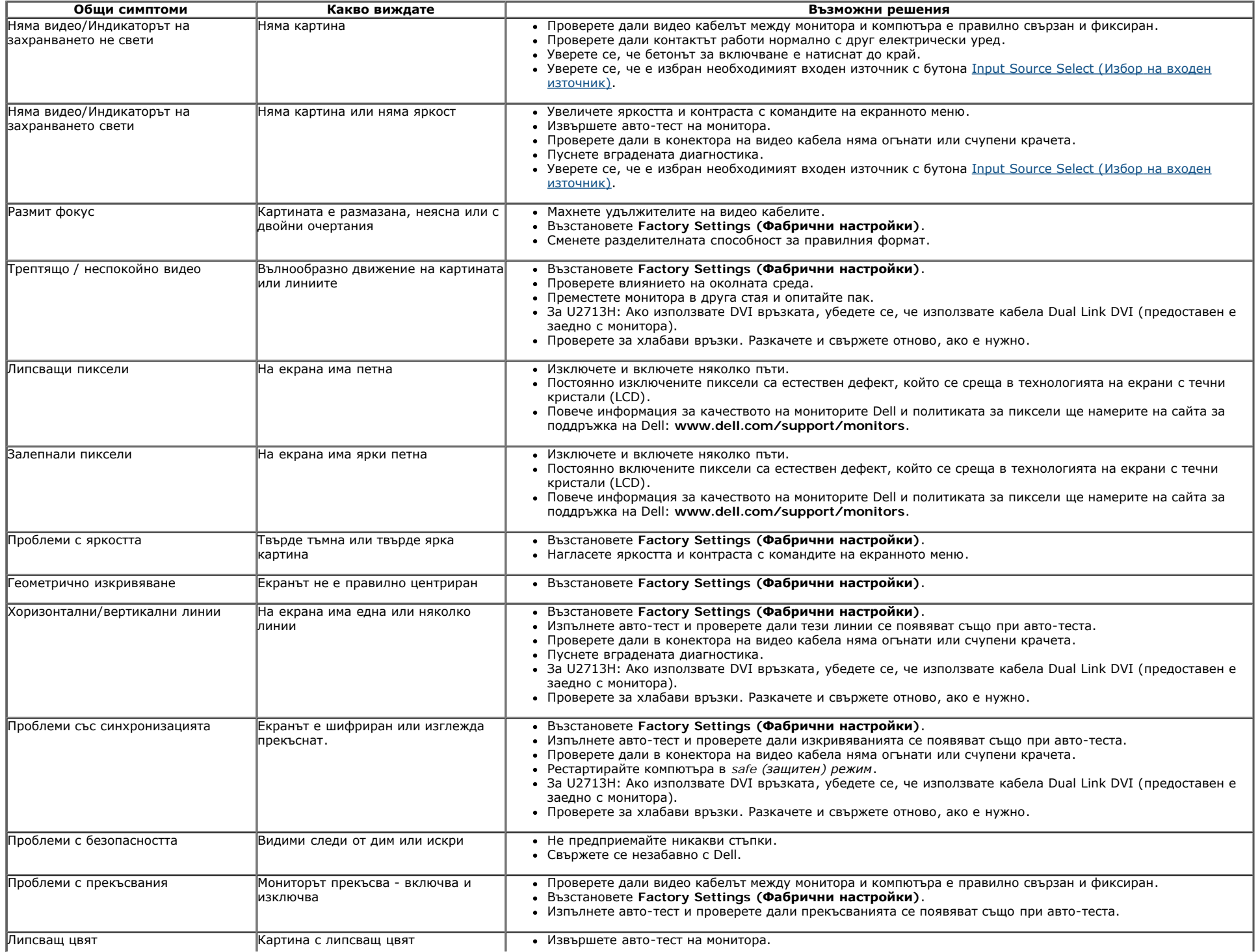

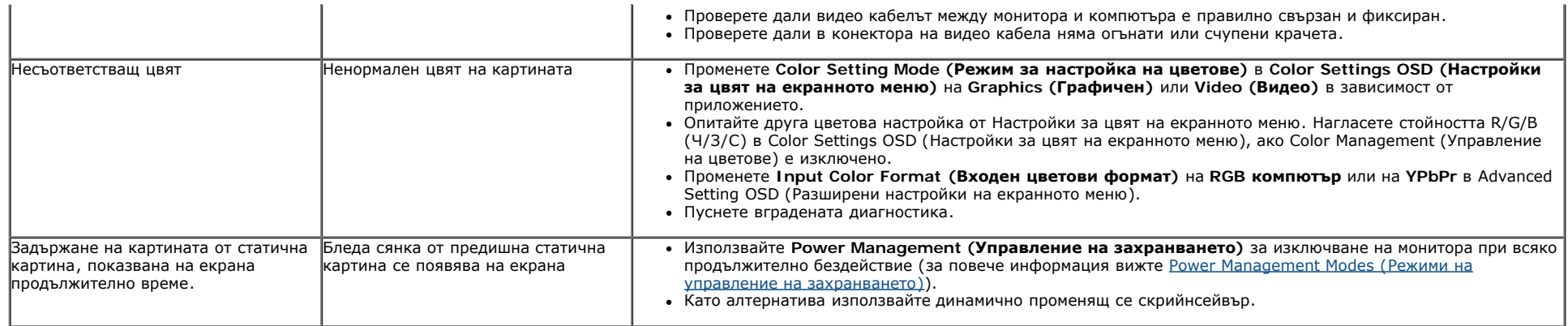

# <span id="page-55-0"></span>**Проблеми, специфични за продукта**

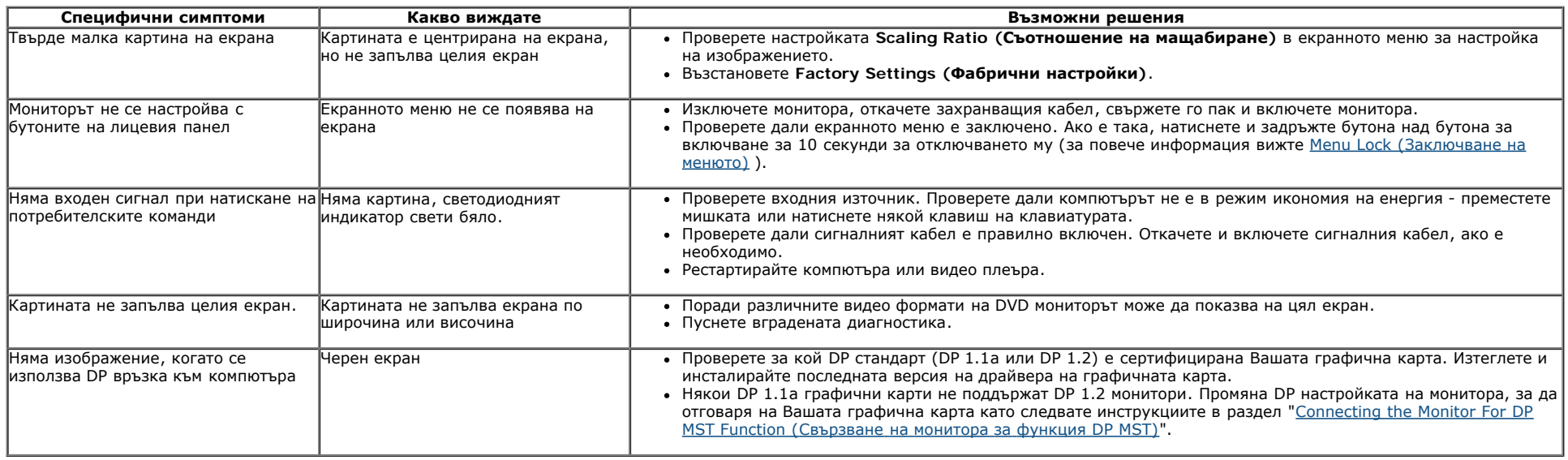

# <span id="page-55-1"></span>**Специфични проблеми при интерфейса на Универсална серийна шина (USB)**

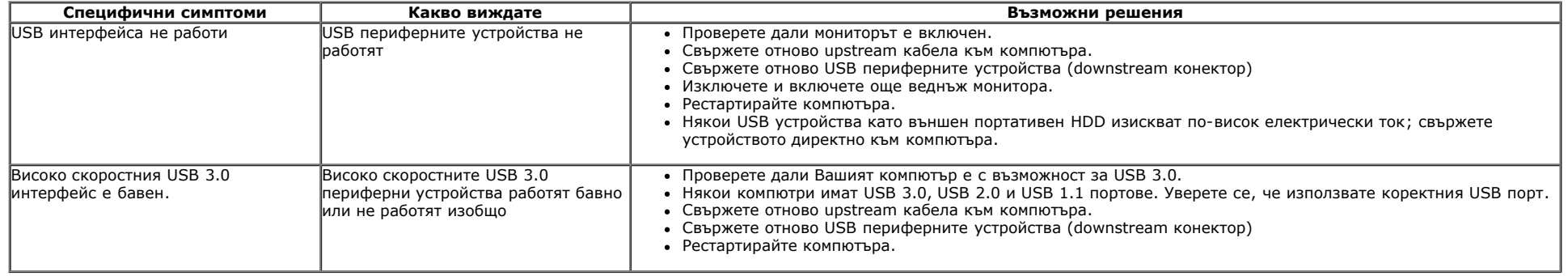

# <span id="page-56-0"></span>**Проблеми с Dell™ Soundbar (звукова шина)**

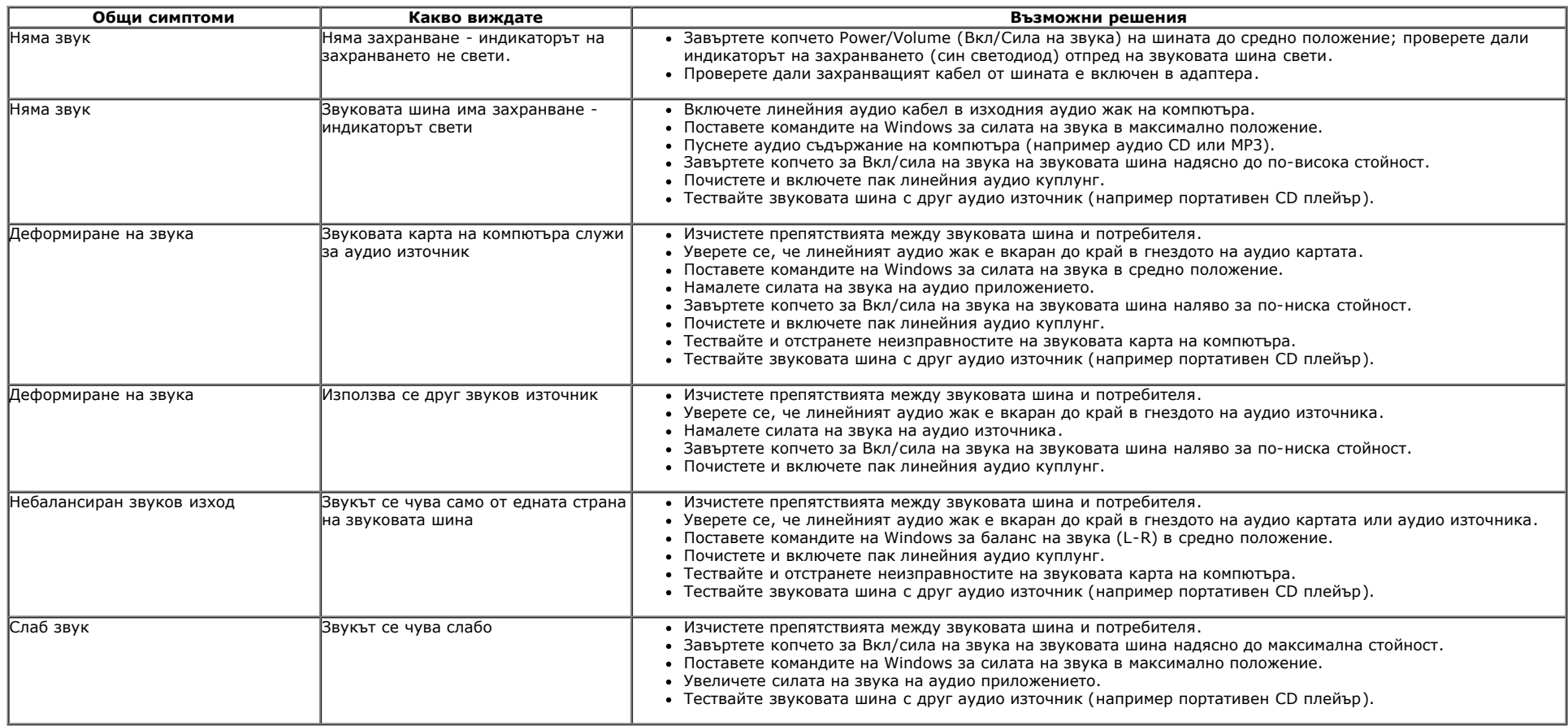

# <span id="page-56-1"></span>**Отстраняване на проблеми на четеца на карти**

**△ ВНИМАНИЕ**: Не изваждайте устройството докато чете или пише на носител. Това може да доведе до загуба на данни или до повреда в носителя.

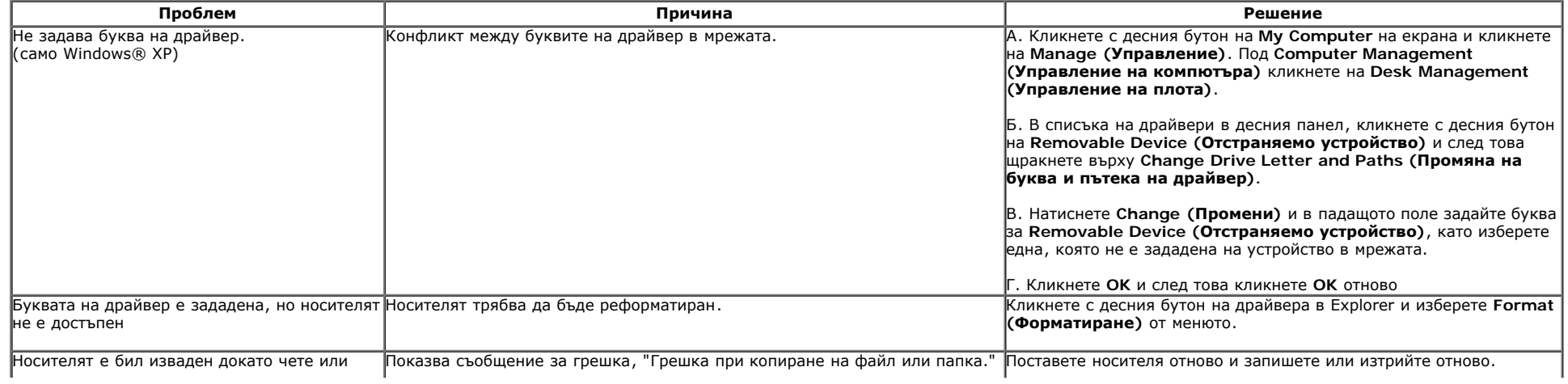

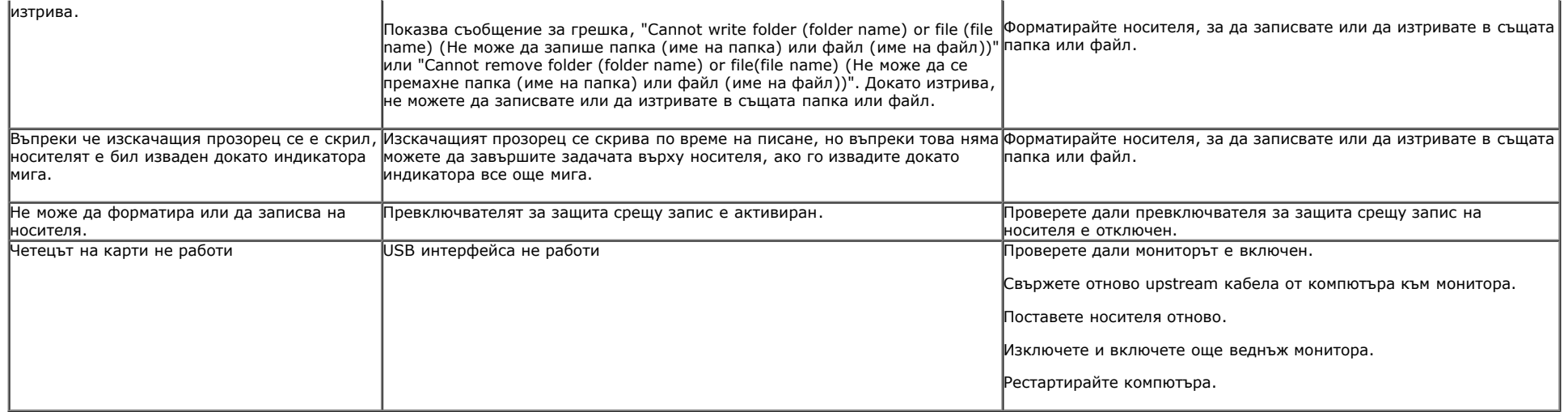

### <span id="page-58-0"></span>**Приложение**

**Ръководство на потребителя на монитор Dell™ U2413/U2713H**

- $\bullet$ [Указания](#page-58-1) [за](#page-58-1) [безопасност](#page-58-1)
- ٥ [Бележки](#page-58-2) [на](#page-58-2) [ФКК \(само](#page-58-2) [за](#page-58-2) [САЩ\) и](#page-58-2) [други](#page-58-2) [регулаторни](#page-58-2) [сведения](#page-58-2)
- [Контакти](#page-58-3) [с Dell](#page-58-3)

# <span id="page-58-1"></span>**ПРЕДУПРЕЖДЕНИЕ: Указания за безопасност**

<mark>А ПРЕДУПРЕЖДЕНИЕ: Използването на команди, регулировки или процедури, различаващи се от описаните в настоящата документация може да</mark> **причини излагане на риск от шок, електрически опасности и други механични опасности.**

Повече информация за указанията за безопасност ще намерите в *Product Information Guide (Наръчник с информация за продукта)*.

# <span id="page-58-2"></span>**Бележки на ФКК (само за САЩ) и други регулаторни сведения**

Бележките на ФКК и други регулаторни сведения ще намерите в уеб сайта за регулаторни съответствия на [www.dell.com\regulatory\\_compliance.](http://www.dell.com/regulatory_compliance)

### <span id="page-58-3"></span>**Контакти с Dell**

**За клиенти в Съединените щати - обадете се на 800-WWW-DELL (800-999-3355).**

ЗАБЕЛЕЖКА: Ако нямате активна интернет връзка, ще намерите информация за контакти във фактурата за покупка, опаковъчната ведомост, сметката или в Ø продуктовия каталог на Dell.

Dell осигурява опции за онлайн и телефонна поддръжка и обслужване. Достъпността им зависи от страната и продукта и някои услуги може да не се **предлагат във Вашия район.**

**За онлайн поддръжка на монитора: 1. Посетете [www.dell.com/support/monitors](http://www.dell.com/support/monitors)**

**За връзка с Dell относно продажби, техническа помощ и следпродажбено обслужване:**

- 1. Посетете **support.dell.com**
- 2. Проверете Вашата страна или регион в падащото меню **Choose A Country/Region (Изберете страна/регион)** в долната част на страницата.

3. Кликнете на **Contact Us (Свържете се с нас)** в левия ъгъл на страницата.

- 4. Изберете необходимия линк за услуга или помощ според Вашите нужди.
- 5. Изберете метод за свързване с Dell, удобен за Вас.

<span id="page-59-0"></span>**Ръководство на потребителя на монитор Dell™ U2413/U2713H**

#### **Задаване на разделителната способност на дисплея**

За максимални показатели на дисплея, когато използвате операционни системи Microsoft Windows, задайте разделителната способност **1920 x 1200** (за U2413) **или 2560 x 1440** (за U2713H) пиксела, като изпълните следните стъпки:

За Windows Vista, Windows 7, Windows 8 или Windows 8.1:

- 1. Само за Windows® 8 или Windows® 8.1 изберете **Desktop** за превключване на класически работен плот.
- 2. Кликнете с десния бутон на екрана и кликнете на **Screen Resolution (Разделителна способност на екрана)**.
- 3. Кликнете на падащия списък на разделителната способност и изберете **1920 x 1200** (за U2413) или **2560 x 1440** (за U2713H).
- 4. Кликнете **OK**.

За Windows 10:

- 1. Кликнете с десния бутон на екрана и кликнете на **Display Settings (Настройки на екрана)**.
- 2. Кликнете на **Advanced display settings (Разширени настройки на екрана)**.
- 3. Кликнете на падащия списък на Разделителната способност и изберете **1920 x 1200** (за U2413) или **2560 x 1440** (за U2713H).
- 4. Кликнете на **Apply (Приложи)**.

Ако не виждате препоръчителната разделителната способност като опция, графичният драйвер ще трябва се актуализира. Изберете сценарий, който е подходящ за компютърната Ви система и следвайте следните стъпки.

**ЗАБЕЛЕЖКА**: Ако е свързан таблет или DVD / Blu-Ray плейър, максималната изходна разделителна способност може да бъде ограничена до **1920 x 1080**. В този<br>случай, превключете на настройката за видео на екранното меню на мо ленти на страните на екрана).

**1: [Ако](file:///P|/BL9/2016/2/BL9002098-SA-%E5%AF%8C%E5%8D%8E%E6%9D%B0%E5%B7%A5%E4%B8%9A%EF%BC%88%E6%B7%B1%E5%9C%B3%EF%BC%89%E6%9C%89%E9%99%90%E5%85%AC/OK/Bulgarian/7.U2413/UG/internet.htm) [работите](file:///P|/BL9/2016/2/BL9002098-SA-%E5%AF%8C%E5%8D%8E%E6%9D%B0%E5%B7%A5%E4%B8%9A%EF%BC%88%E6%B7%B1%E5%9C%B3%EF%BC%89%E6%9C%89%E9%99%90%E5%85%AC/OK/Bulgarian/7.U2413/UG/internet.htm) [с](file:///P|/BL9/2016/2/BL9002098-SA-%E5%AF%8C%E5%8D%8E%E6%9D%B0%E5%B7%A5%E4%B8%9A%EF%BC%88%E6%B7%B1%E5%9C%B3%EF%BC%89%E6%9C%89%E9%99%90%E5%85%AC/OK/Bulgarian/7.U2413/UG/internet.htm) [настолен](file:///P|/BL9/2016/2/BL9002098-SA-%E5%AF%8C%E5%8D%8E%E6%9D%B0%E5%B7%A5%E4%B8%9A%EF%BC%88%E6%B7%B1%E5%9C%B3%EF%BC%89%E6%9C%89%E9%99%90%E5%85%AC/OK/Bulgarian/7.U2413/UG/internet.htm) [или](file:///P|/BL9/2016/2/BL9002098-SA-%E5%AF%8C%E5%8D%8E%E6%9D%B0%E5%B7%A5%E4%B8%9A%EF%BC%88%E6%B7%B1%E5%9C%B3%EF%BC%89%E6%9C%89%E9%99%90%E5%85%AC/OK/Bulgarian/7.U2413/UG/internet.htm) [портативен](#page-60-0) [компютър](file:///P|/BL9/2016/2/BL9002098-SA-%E5%AF%8C%E5%8D%8E%E6%9D%B0%E5%B7%A5%E4%B8%9A%EF%BC%88%E6%B7%B1%E5%9C%B3%EF%BC%89%E6%9C%89%E9%99%90%E5%85%AC/OK/Bulgarian/7.U2413/UG/internet.htm) [на](file:///P|/BL9/2016/2/BL9002098-SA-%E5%AF%8C%E5%8D%8E%E6%9D%B0%E5%B7%A5%E4%B8%9A%EF%BC%88%E6%B7%B1%E5%9C%B3%EF%BC%89%E6%9C%89%E9%99%90%E5%85%AC/OK/Bulgarian/7.U2413/UG/internet.htm) [Dell™](file:///P|/BL9/2016/2/BL9002098-SA-%E5%AF%8C%E5%8D%8E%E6%9D%B0%E5%B7%A5%E4%B8%9A%EF%BC%88%E6%B7%B1%E5%9C%B3%EF%BC%89%E6%9C%89%E9%99%90%E5%85%AC/OK/Bulgarian/7.U2413/UG/internet.htm) [с](file:///P|/BL9/2016/2/BL9002098-SA-%E5%AF%8C%E5%8D%8E%E6%9D%B0%E5%B7%A5%E4%B8%9A%EF%BC%88%E6%B7%B1%E5%9C%B3%EF%BC%89%E6%9C%89%E9%99%90%E5%85%AC/OK/Bulgarian/7.U2413/UG/internet.htm) [достъп](file:///P|/BL9/2016/2/BL9002098-SA-%E5%AF%8C%E5%8D%8E%E6%9D%B0%E5%B7%A5%E4%B8%9A%EF%BC%88%E6%B7%B1%E5%9C%B3%EF%BC%89%E6%9C%89%E9%99%90%E5%85%AC/OK/Bulgarian/7.U2413/UG/internet.htm) [до](file:///P|/BL9/2016/2/BL9002098-SA-%E5%AF%8C%E5%8D%8E%E6%9D%B0%E5%B7%A5%E4%B8%9A%EF%BC%88%E6%B7%B1%E5%9C%B3%EF%BC%89%E6%9C%89%E9%99%90%E5%85%AC/OK/Bulgarian/7.U2413/UG/internet.htm) [интернет](file:///P|/BL9/2016/2/BL9002098-SA-%E5%AF%8C%E5%8D%8E%E6%9D%B0%E5%B7%A5%E4%B8%9A%EF%BC%88%E6%B7%B1%E5%9C%B3%EF%BC%89%E6%9C%89%E9%99%90%E5%85%AC/OK/Bulgarian/7.U2413/UG/internet.htm)[.](file:///P|/BL9/2016/2/BL9002098-SA-%E5%AF%8C%E5%8D%8E%E6%9D%B0%E5%B7%A5%E4%B8%9A%EF%BC%88%E6%B7%B1%E5%9C%B3%EF%BC%89%E6%9C%89%E9%99%90%E5%85%AC/OK/Bulgarian/7.U2413/UG/internet.htm)**

**2: [Ако](file:///P|/BL9/2016/2/BL9002098-SA-%E5%AF%8C%E5%8D%8E%E6%9D%B0%E5%B7%A5%E4%B8%9A%EF%BC%88%E6%B7%B1%E5%9C%B3%EF%BC%89%E6%9C%89%E9%99%90%E5%85%AC/OK/Bulgarian/7.U2413/UG/non-dell.htm) [работите](file:///P|/BL9/2016/2/BL9002098-SA-%E5%AF%8C%E5%8D%8E%E6%9D%B0%E5%B7%A5%E4%B8%9A%EF%BC%88%E6%B7%B1%E5%9C%B3%EF%BC%89%E6%9C%89%E9%99%90%E5%85%AC/OK/Bulgarian/7.U2413/UG/non-dell.htm) [с](file:///P|/BL9/2016/2/BL9002098-SA-%E5%AF%8C%E5%8D%8E%E6%9D%B0%E5%B7%A5%E4%B8%9A%EF%BC%88%E6%B7%B1%E5%9C%B3%EF%BC%89%E6%9C%89%E9%99%90%E5%85%AC/OK/Bulgarian/7.U2413/UG/non-dell.htm) [настолен](file:///P|/BL9/2016/2/BL9002098-SA-%E5%AF%8C%E5%8D%8E%E6%9D%B0%E5%B7%A5%E4%B8%9A%EF%BC%88%E6%B7%B1%E5%9C%B3%EF%BC%89%E6%9C%89%E9%99%90%E5%85%AC/OK/Bulgarian/7.U2413/UG/non-dell.htm) [или](file:///P|/BL9/2016/2/BL9002098-SA-%E5%AF%8C%E5%8D%8E%E6%9D%B0%E5%B7%A5%E4%B8%9A%EF%BC%88%E6%B7%B1%E5%9C%B3%EF%BC%89%E6%9C%89%E9%99%90%E5%85%AC/OK/Bulgarian/7.U2413/UG/non-dell.htm) [преносим](file:///P|/BL9/2016/2/BL9002098-SA-%E5%AF%8C%E5%8D%8E%E6%9D%B0%E5%B7%A5%E4%B8%9A%EF%BC%88%E6%B7%B1%E5%9C%B3%EF%BC%89%E6%9C%89%E9%99%90%E5%85%AC/OK/Bulgarian/7.U2413/UG/non-dell.htm) [к](#page-61-0)[омпютъ](file:///P|/BL9/2016/2/BL9002098-SA-%E5%AF%8C%E5%8D%8E%E6%9D%B0%E5%B7%A5%E4%B8%9A%EF%BC%88%E6%B7%B1%E5%9C%B3%EF%BC%89%E6%9C%89%E9%99%90%E5%85%AC/OK/Bulgarian/7.U2413/UG/non-dell.htm)[р](#page-61-0) [или](file:///P|/BL9/2016/2/BL9002098-SA-%E5%AF%8C%E5%8D%8E%E6%9D%B0%E5%B7%A5%E4%B8%9A%EF%BC%88%E6%B7%B1%E5%9C%B3%EF%BC%89%E6%9C%89%E9%99%90%E5%85%AC/OK/Bulgarian/7.U2413/UG/non-dell.htm) [графична](file:///P|/BL9/2016/2/BL9002098-SA-%E5%AF%8C%E5%8D%8E%E6%9D%B0%E5%B7%A5%E4%B8%9A%EF%BC%88%E6%B7%B1%E5%9C%B3%EF%BC%89%E6%9C%89%E9%99%90%E5%85%AC/OK/Bulgarian/7.U2413/UG/non-dell.htm) [карта](file:///P|/BL9/2016/2/BL9002098-SA-%E5%AF%8C%E5%8D%8E%E6%9D%B0%E5%B7%A5%E4%B8%9A%EF%BC%88%E6%B7%B1%E5%9C%B3%EF%BC%89%E6%9C%89%E9%99%90%E5%85%AC/OK/Bulgarian/7.U2413/UG/non-dell.htm) [различни](file:///P|/BL9/2016/2/BL9002098-SA-%E5%AF%8C%E5%8D%8E%E6%9D%B0%E5%B7%A5%E4%B8%9A%EF%BC%88%E6%B7%B1%E5%9C%B3%EF%BC%89%E6%9C%89%E9%99%90%E5%85%AC/OK/Bulgarian/7.U2413/UG/non-dell.htm) [от](file:///P|/BL9/2016/2/BL9002098-SA-%E5%AF%8C%E5%8D%8E%E6%9D%B0%E5%B7%A5%E4%B8%9A%EF%BC%88%E6%B7%B1%E5%9C%B3%EF%BC%89%E6%9C%89%E9%99%90%E5%85%AC/OK/Bulgarian/7.U2413/UG/non-dell.htm) [Dell™.](file:///P|/BL9/2016/2/BL9002098-SA-%E5%AF%8C%E5%8D%8E%E6%9D%B0%E5%B7%A5%E4%B8%9A%EF%BC%88%E6%B7%B1%E5%9C%B3%EF%BC%89%E6%9C%89%E9%99%90%E5%85%AC/OK/Bulgarian/7.U2413/UG/non-dell.htm)**

<span id="page-60-0"></span>**Ръководство на потребителя на монитор Dell™ U2413/U2713H**

# **Ако работите с настолен или портативен компютър на Dell™ с достъп до интернет**

1. Посетете **[http://support.dell.com](http://support.dell.com/),** въведете сервизния етикет и изтеглете най-новия драйвер за графичната карта.

2. След инсталирането на драйверите за вашия графичен адаптер, се опитайте отново да зададете разделителна способност **1920 x 1200** (за U2413) **или 2560 x 1440** (за U2713H).

**У ЗАБЕЛЕЖКА**: Ако не можете да зададете разделителна способност 1920 х 1200 / 2560 х 1440, свържете се с Dell™ и питайте за графични адаптери, поддържащи тази разделителна способност.

<span id="page-61-0"></span>**Ръководство на потребителя на монитор Dell™ U2413/U2713H**

# **Ако работите с настолен или преносим компютър или графична карта различни от Dell™**

За Windows Vista, Windows 7, Windows 8 или Windows 8.1:

- 1. Само за Windows® 8 или Windows® 8.1 изберете **Desktop** за превключване на класически работен плот.
- 2. Кликнете с десния бутон на екрана и кликнете на **Personalization (Индивидуализиране)**.
- 3. Кликнете на **Change Display Settings (Промяна настройки на екрана)**.
- 4. Кликнете на **Advanced settings (Разширени настройки)**.
- 5. Определете доставчика на графичния контролер по описанието в горната част на прозореца (например NVIDIA, ATI, Intel и т.н.).
- 6. За актуализиран драйвер, потърсете в уеб сайта на доставчика на графичната карта, (например [http://www.ATI.com](http://www.ati.com/) или [http://www.NVIDIA.com\)](http://www.nvidia.com/).
- 7. След инсталирането на драйверите за вашия графичен адаптер, се опитайте отново да зададете разделителна способност **1920 x 1200** (за U2413) **или 2560 x 1440** (за U2713H).

За Windows 10:

- 1. Кликнете с десния бутон на екрана и кликнете на **Display Settings (Настройки на екрана)**.
- 2. Кликнете на **Advanced display settings (Разширени настройки на екрана)**.
- 3. Кликнете на **Display adapter properties (Свойства на адаптера)**.
- 4. Определете доставчика на графичния контролер по описанието в горната част на прозореца (например NVIDIA, ATI, Intel и т.н.).
- 5. За актуализиран драйвер, потърсете в уеб сайта на доставчика на графичната карта, (например [http://www.ATI.com](http://www.ati.com/) или [http://www.NVIDIA.com\)](http://www.nvidia.com/).
- 6. След инсталирането на драйверите за вашия графичен адаптер, се опитайте отново да зададете разделителна способност **1920 x 1200** (за U2413) **или 2560 x 1440** (за U2713H).

**// ЗАБЕЛЕЖКА**: Ако не можете да зададете препоръчителната разделителна способност, свържете се с производителя на Вашия компютър или закупете графичен адаптер, поддържащ препоръчителната разделителна способност.